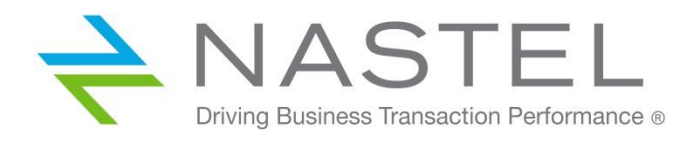

# **AutoPilot® M6 Plug-in for IBM MQ Installation and User's Guide**

**© 2007–2022 Nastel Technologies, Inc.**

**Title**: AutoPilot® M6 Plug-in for IBM MQ Installation and User's Guide **Document Release Date**: May 2022 **Nastel Document Number**: M6/MQ 10.002.1

**Published by:** Research & Development Nastel Technologies, Inc. 88 Sunnyside Blvd, Suite 101 Plainview, NY 11803

Copyright © 2007–2022. All rights reserved. No part of the contents of this document may be produced or transmitted in any form, or by any means without the written permission of Nastel Technologies.

**Confidentiality statement:** The information within this media is proprietary in nature and is the sole property of Nastel Technologies, Inc. All products and information developed by Nastel are intended for limited distribution to authorized Nastel employees, licensed clients, and authorized users. This information (including software, electronic and printed media) is not to be copied or distributed in any form without the expressed written permission from Nastel Technologies, Inc.

#### **Acknowledgements:**

The following terms are trademarks of Nastel Technologies Corporation in the United States or other countries or both: AutoPilot/IT, AutoPilot/WMQ, AutoPilot/WEB, MQControl

The following terms are trademarks of the IBM Corporation in the United States or other countries or both: IBM, MQ, WIN-OS/2, AS/400, OS/2, DB2, AND AIX

The following terms are trademarks of Hewlett-Packard in the United States or other countries or both: OpenView, HP-UX

Compaq, the Compaq logo, AlphaServer, Compaq Insight Manager, CDA, DEC, DECnet, TruCluster, ULTRIX, and VAX Registered in U.S. Patent and Trademark Office. Alpha and Tru64 are trademarks of Compaq Information Technologies Group, L.P in the United States and other countries

SNMPc, SNMPc, WorkGroup, and SNMPc Enterprise are TRADEMARKS of Castle Rock Computing in the United States or other countries, or both.

Java and the Java Logos are trademarks of Sun Microsystems Inc. in the United States or other countries, or both. InstallAnywhere is a registered trademark of ZeroG Software in the United States or other countries, or both.

This product includes software developed by the Apache Software Foundation (http://www.apache.org/). The Jakarta Project" and "Tomcat" and the associated logos are registered trademarks of the Apache Software Foundation

Intel, Pentium and Intel486 are trademarks or registered trademarks of Intel Corporation in the United States, or other countries, or both

Microsoft, Windows, Windows NT, Windows XP, and the Windows logos are registered trademarks of the Microsoft Corporation.

UNIX is a registered trademark in the United States and other countries licensed exclusively through X/Open Company Limited.

"Linux" and the Linux Logos are registered trademarks of Linus Torvalds, the original author of the Linux kernel. All other titles, applications, products, and so forth are copyrighted and/or trademarked by their respective authors.

SCO CUSA, SCO Doctor, SCO Doctor for Networks, SCO Doctor Lite, SCO Global Access, SCO MPX, SCO MultiView, SCO Nihongo OpenServer, SCO OK, the SCO OK logo, SCO OpenServer, SCO Open Server, SCO Portfolio, SCO POS System, SCO ToolWare, and The World Never Stops are trademarks or registered trademarks of Caldera International, Inc. in the U.S.A. and other countries. All Rights Reserved.

Oracle® is a registered trademark of Oracle Corporation and/or its affiliates

Other company, product, and service names, may be trademarks or service marks of others.

### **Table of Contents**

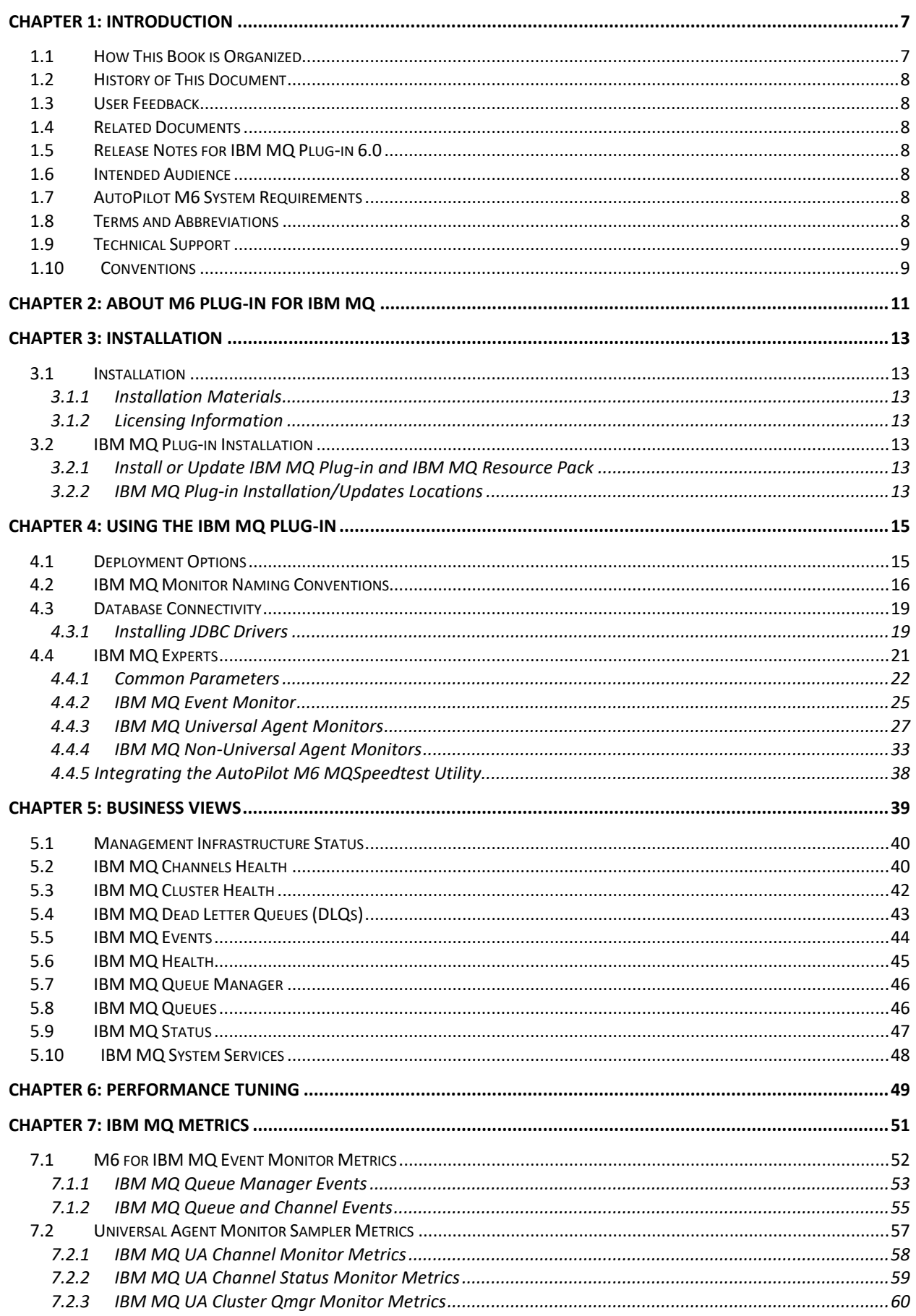

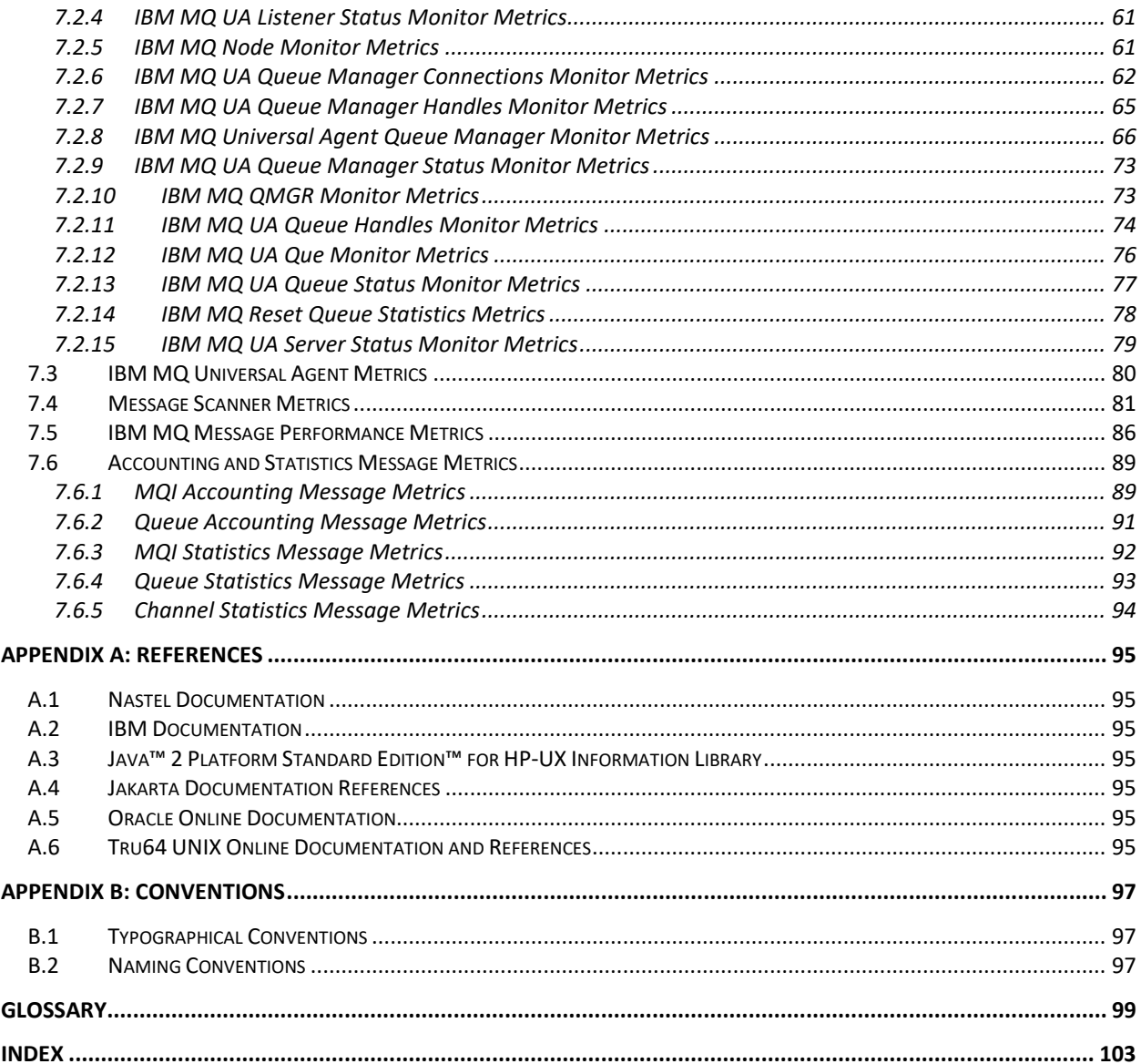

### **Figures**

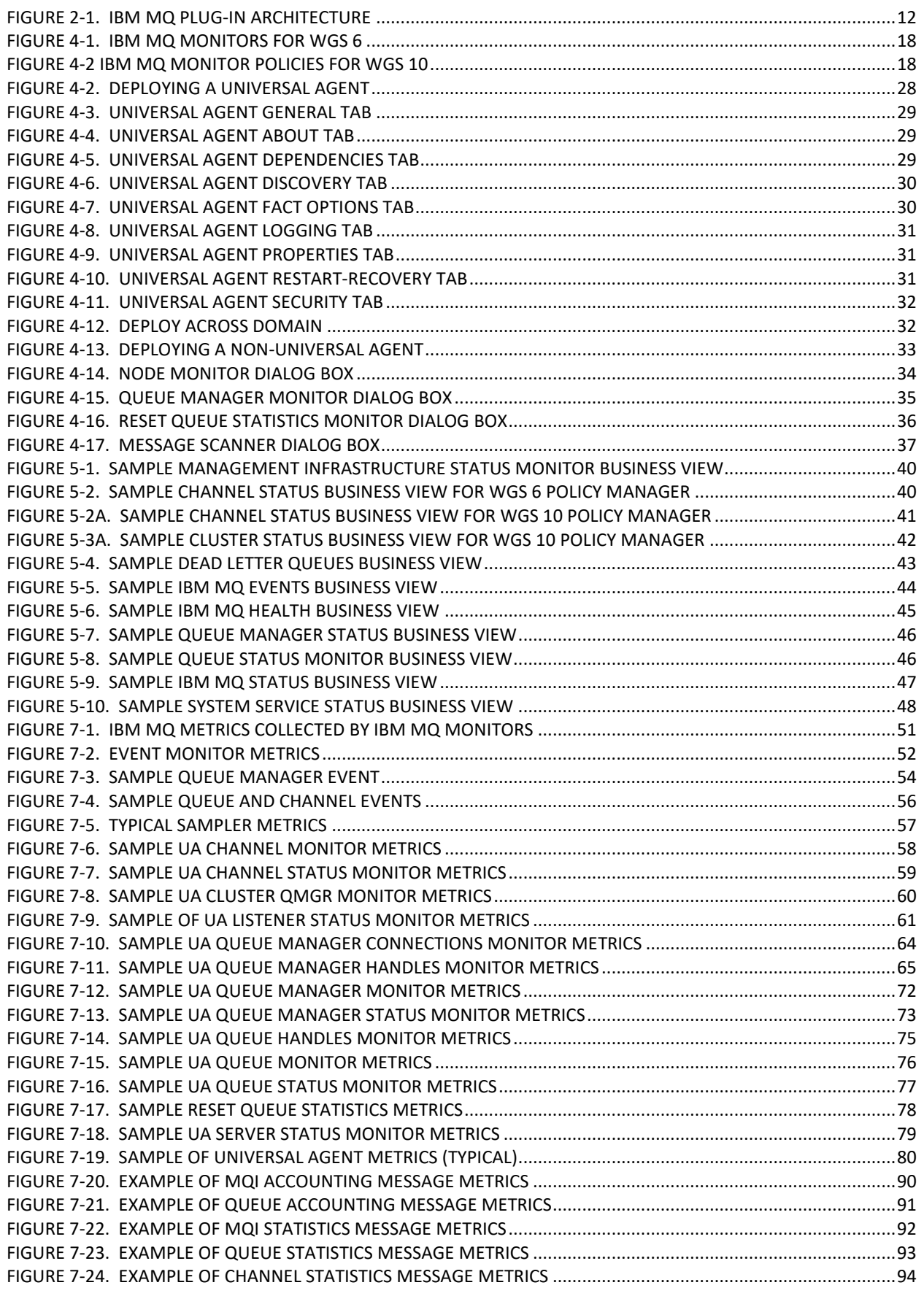

### **Tables**

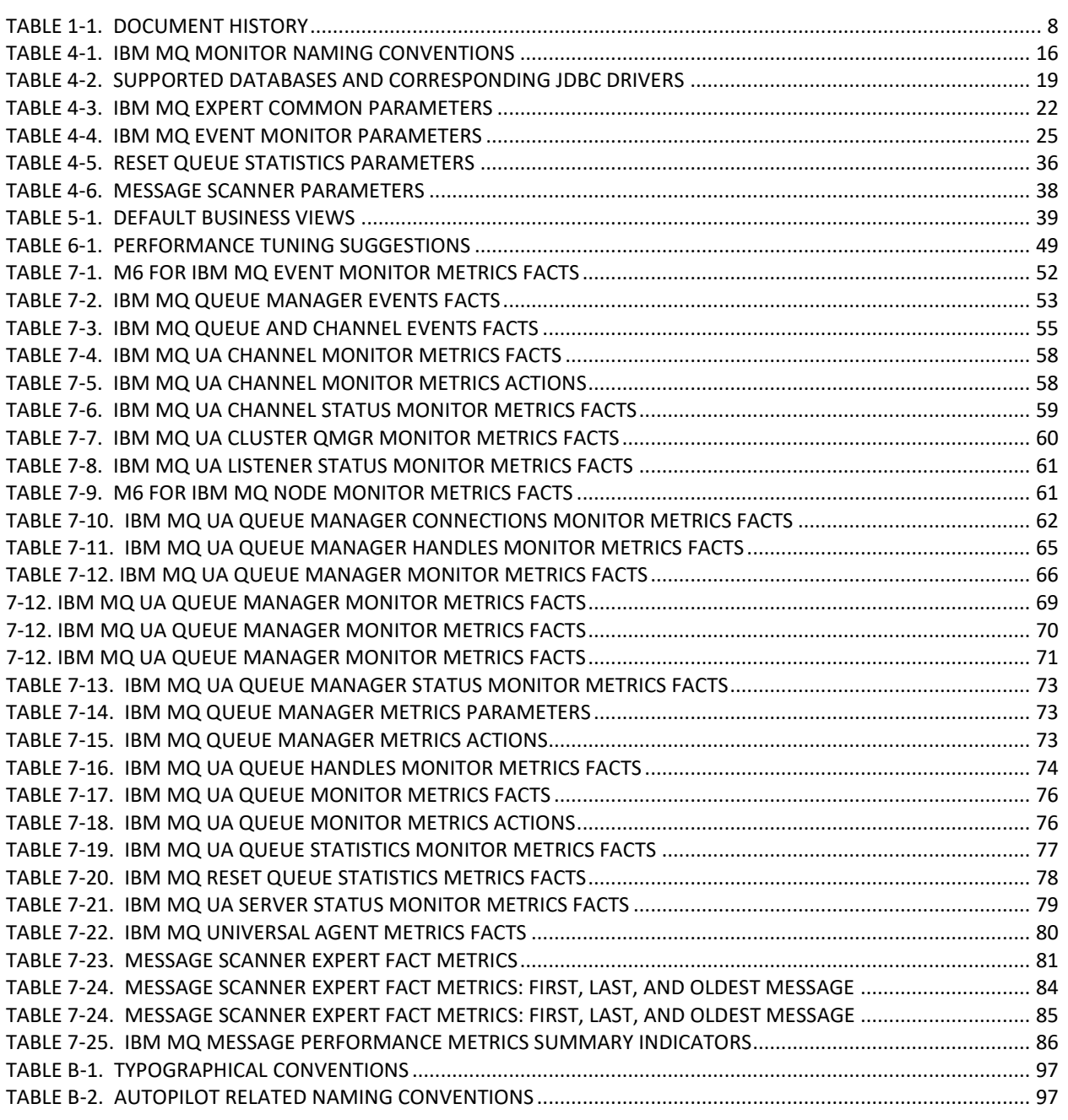

### <span id="page-6-0"></span>**Chapter 1: Introduction**

Welcome to the AutoPilot M6 Plug-in for IBM MQ Guide. This guide explains how to install, set-up and use the IBM MQ plug-in.

The components and plug-ins in AutoPilot M6 are designed to work together and run simultaneously without interference or performance degradation. Based on the license options you have exercised, all plug-ins can be installed with the base installation, allowing custom installation on each Node and/or Domain Server.

### <span id="page-6-1"></span>**1.1 How This Book is Organized**

- *[Chapter 1](#page-6-0)*: Identifies the users and history of the document, additional and alternate documents, system requirements, and support and reference information.
- *[Chapter 2](#page-10-0)*: Contains a list of event and poll-based monitors that make up the IBM MQ plug-in.
- *[Chapter 3](#page-12-0)*: Provides instructions for installing and upgrading installation of M6 Plug-in for IBM MQ software. Installation instructions as they apply to all supported platforms and operating systems are provided.
- *[Chapter 4](#page-14-0)*: Provides user instructions and deployment options and use of the plug-in to include deployment.
- *[Chapter 5](#page-38-0)*: Outlines and describes the Business Views supplied with the IBM MQ Plug-in. The supplied Business Views can be user customized.
- *[Chapter 6](#page-48-0)*: Provides Performance Tuning information to help keep the CPU and Memory usage down.
- *[Chapter 7:](#page-50-0)* Describes IBM MQ Metrics collected by IBM MQ Monitors.
- *[Appendix A](#page-94-0)*: Provides a detailed list of all reference information required for the installation and support of the IBM MQ Plug-in.
- **[Appendix B](#page-96-0):** Identifies and defines typographical and naming conventions.
- *[Glossary](#page-98-0)*: Contains a listing of unique and common acronyms and words and their definitions that are used in AutoPilot.
- *[Index:](#page-102-0)* Contains an alphanumeric cross-reference index of all topics and subjects of importance within this guide.

### <span id="page-7-0"></span>**1.2 History of This Document**

<span id="page-7-7"></span>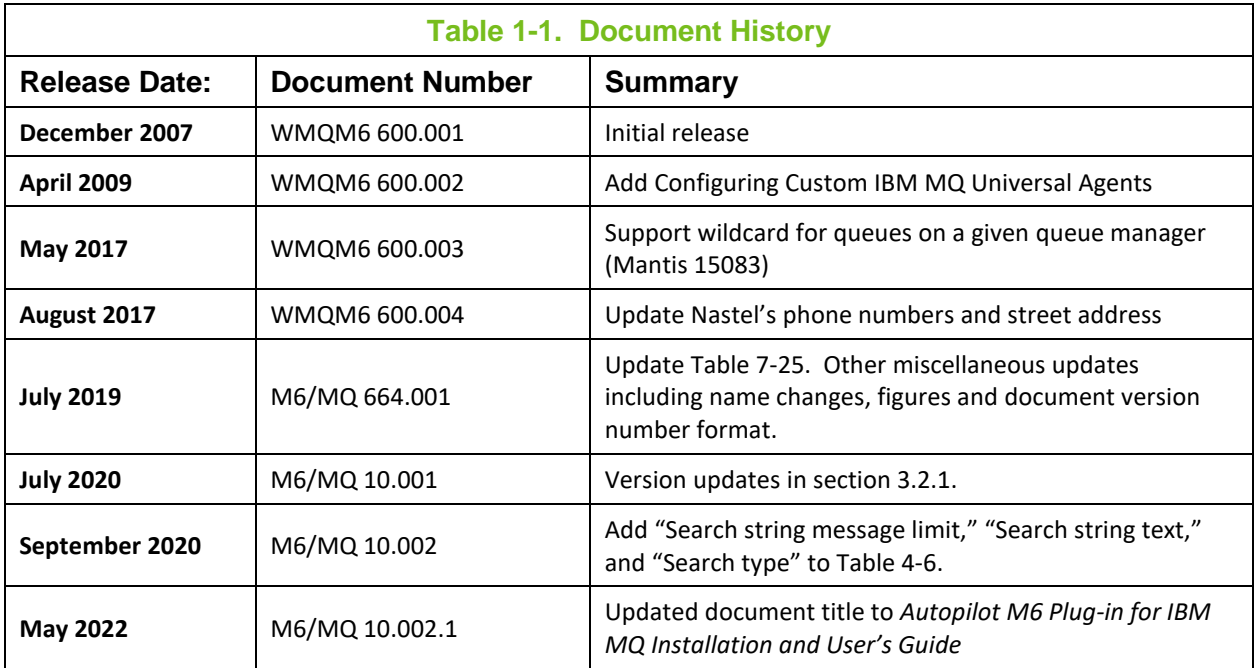

### <span id="page-7-1"></span>**1.3 User Feedback**

Nastel encourages all Users and Administrators of AutoPilot M6 to submit comments, suggestions, corrections and recommendations for improvement for all AutoPilot M6 documentation. Please send your comments via e-mail to: [support@nastel.com.](mailto:support@nastel.com) You will receive a written response, along with status of any proposed change, update, or correction.

### <span id="page-7-2"></span>**1.4 Related Documents**

The complete list of related documents can be found in **Appendix A** of this guide.

### <span id="page-7-3"></span>**1.5 Release Notes**

See README.HTM file on installation media or AutoPilot M6 installation directory.

### <span id="page-7-4"></span>**1.6 Intended Audience**

**Install/Admin:** This document is intended for personnel installing and customizing IBM MQ plug-in. The installer should be familiar with:

- AutoPilot 6.0 installation procedures
- Procedures for installing software on the target platform such as Windows, UNIX, etc.
- Basic understanding of TCP/IP

### <span id="page-7-5"></span>**1.7 AutoPilot M6 System Requirements**

The hardware and software for this plug-in are the same as those for AutoPilot M6. Refer to the Installation or Administrator's Guides for detailed information.

### <span id="page-7-6"></span>**1.8 Terms and Abbreviations**

A list of Terms and Abbreviation used in this document is located in th[e Glossary.](#page-98-0)

### <span id="page-8-0"></span>**1.9 Technical Support**

If you need additional technical support, you can contact Nastel by telephone or by e-mail.

To contact Nastel technical support by telephone, call **800-963-9822 ext. 1**. If you are calling from outside the United States, dial either **001-516-801-2100.**

To contact Nastel technical support by e-mail, send a message to [support@nastel.com.](mailto:support@nastel.com) You can also contact Nastel support via the support website.

To access online web-based Nastel automated support system (user ID/Password required), go to: [http://support.nastel.com/.](http://support.nastel.com/) Contact your local AutoPilot M6 Administrator for further information.

### <span id="page-8-1"></span>**1.10 Conventions**

Refer to [Appendix B](#page-96-0) for typographical and naming conventions used in this guide.

**This Page Intentionally Left Blank**

### <span id="page-10-0"></span>**Chapter 2: About M6 Plug-in for IBM MQ**

*IBM MQ plug-in* is a collection of event and poll based monitors that collect IBM MQ events, run-time and performance information about IBM MQ.

- IBM MQ plug-in requires AutoPilot M6 for IBM MQ installation (see [Plug-in Requirements\)](#page-7-5)
- Communicates directly with AutoPilot M6 for IBM MQ workgroup servers.

The IBM MQ plug-in provides the below set of monitors:

- $\triangleright$  If using WGS 6, all monitors listed below will need to be used.
- $\triangleright$  If using WGS 10, only the first monitor listed, IBM MQ Gateway Expert and Event Monitor, is required. All other monitors are optional. The monitors with the asterisk (\*) are included in the Plug-in for IBM MQ for WGS 10. Other monitors can be created with the Deploy Expert capability of the Enterprise Manager.
- IBM MQ Gateway Expert and Event Monitor (WGS\_Event\_Monitor for WGS 10, WS\_Monitor for WGS 6)
- IBM MQ Universal Agent Channel Monitor (Chl\_Monitor) \*
- IBM MQ Universal Agent Channel Status Monitor (Chl Status Monitor)
- IBM MQ Universal Agent Cluster Queue Manager Monitor (ClusQmgr\_Monitor) \*
- IBM MQ Universal Agent Listener Status Monitor (Lsr\_Status\_Monitor)
- IBM MQ Node Monitor (Node Monitor)
- IBM MQ Universal Agent Queue Manager Connections Monitor (QM Conns Monitor)
- IBM MQ Universal Agent Queue Manager Handles Monitor (QM\_Handles\_Monitor)
- IBM MQ Universal Agent Queue Manager Monitor (QM\_Monitor) \*
- IBM MQ Universal Agent Queue Manager Status Monitor (QM\_Status\_Monitor)
- IBM MQ Queue Manager Monitor (Qmgr\_Monitor) \*
- IBM MQ Universal Agent Que Handles Monitor (Que\_Handles\_Monitor)
- IBM MQ Universal Agent Queue Monitor (Que Monitor) \*
- IBM MQ Universal Agent Queue Status Monitor (Que Status Monitor)
- IBM MQ Reset Queue Statistics Expert (Reset Que Statistics)
- IBM MQ Universal Agent Services Status Monitor (Svr. Status, Monitor)

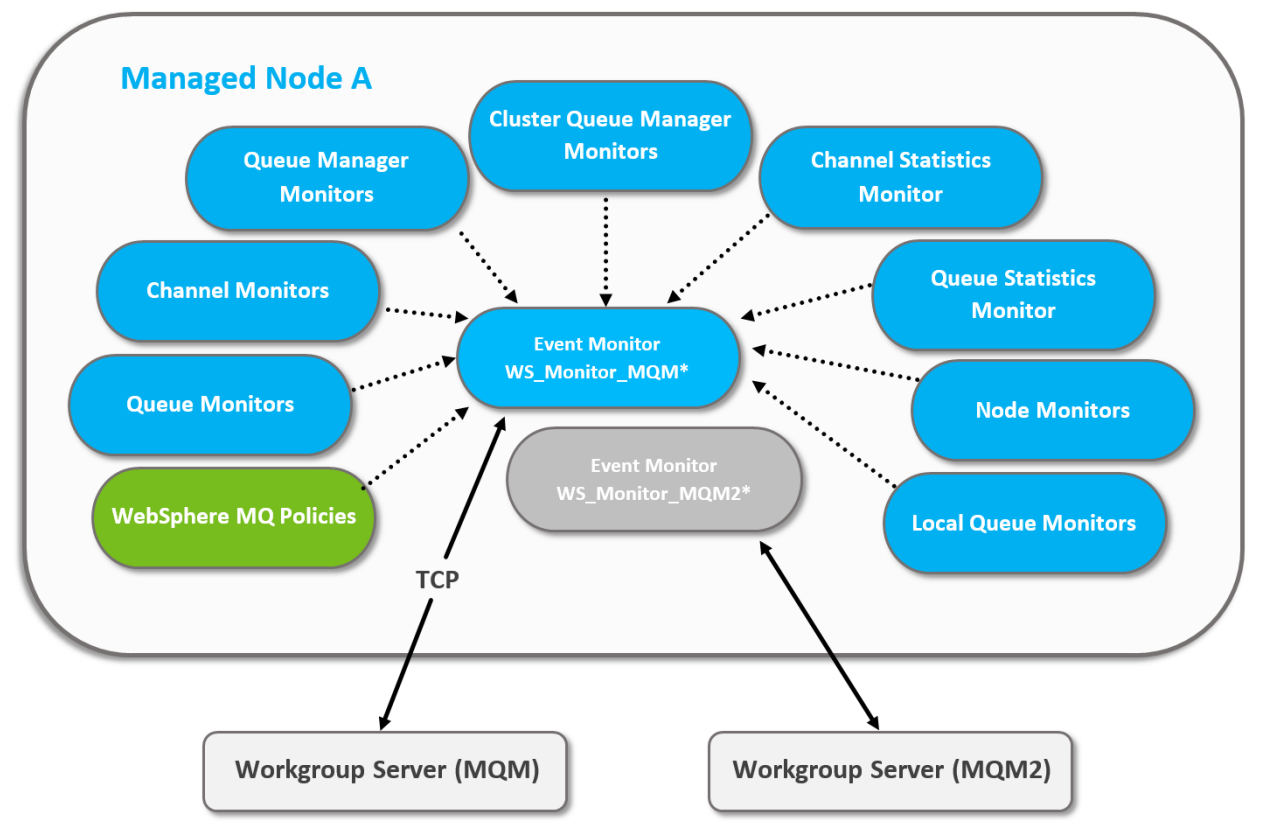

**Figure 2-1. IBM MQ Plug-in Architecture**

<span id="page-11-0"></span>\*WS\_Monitor is the gateway expert for M6 v6.x. For M6 v10.x, it is WGS\_Event\_Monitor[\_*workgroup*].

All monitors communicate with the M6 for IBM MQ workgroup servers through an M6 for IBM MQ gateway expert. At least one gateway expert/event monitor must be deployed on a CEP node in order to monitor IBM MQ.

### <span id="page-12-0"></span>**Chapter 3: Installation**

This chapter contains general information related to installation and upgrading installations of IBM MQ Plug-in and IBM MQ Resource Pack for M6.

### <span id="page-12-1"></span>**3.1 Installation**

### <span id="page-12-2"></span>**3.1.1 Installation Materials**

The AutoPilot M6 installation media contains all required components for the installation and implementation of the IBM MQ Plug-in and Resource Pack for M6. There are no special requirements for the initial installation; it is installed as a standard component of M6 6.0 and higher. All installation related documents are found on the AutoPilot M6 installation media.

### <span id="page-12-3"></span>**3.1.2 Licensing Information**

A copy of the standard Licensing Agreement is imbedded in the AutoPilot M6 installation software and is provided as a text file on the installation media. The formal licensing agreement has been furnished in the purchase agreement package.

### <span id="page-12-4"></span>**3.2 IBM MQ Plug-in Installation**

This section provides detailed instructions for installing and upgrading IBM MQ plug-in for M6. There are two versions of the plug-in: one for WGS v6 and one for WGS v10.

**NOTE:** | IBM MQ plug-in comes pre-installed with AutoPilot Enterprise base product.

### <span id="page-12-5"></span>**3.2.1 Install or Update IBM MQ Plug-in and IBM MQ Resource Pack**

- 1. Close/stop all AutoPilot M6 related applications and services on the target platform.
- 2. Place all files into: [*AUTOPILOT\_HOME*]\updates directory.
- 3. At the command prompt run:
	- a. For WGS 6, run this resource pack set: [*AUTOPILOT\_HOME*]\bin\pkgman ..\updates**\**AP\_WMQ-6.x.x.pkg [*AUTOPILOT\_HOME*]\bin\pkgman ..\updates**\**AP\_WMQRP-6.x.x.pkg
	- b. For WGS 10, run this resource pack set: [*AUTOPILOT\_HOME*]\bin\pkgman ..\updates\AP\_IBMMQ-10.x.x.pkg [*AUTOPILOT\_HOME*]\bin\pkgman ..\updates\AP\_IBMMQRP-10.x.x.pkg
- 4. Verify installation: [AUTOPILOT HOME]\bin\pkgman -verify "WMQ-plugin" [*AUTOPILOT\_HOME*]\bin\pkgman -verify "WMQ-Resource Pack"

### <span id="page-12-6"></span>**3.2.2 IBM MQ Plug-in Installation/Updates Locations**

The plug-in installation or update must be performed on all CEP server nodes where IBM MQ plug-in is deployed.

**This Page Intentionally Left Blank**

## <span id="page-14-0"></span>**Chapter 4: Using the IBM MQ Plug-in**

### <span id="page-14-1"></span>**4.1 Deployment Options**

IBM MQ monitors are deployed using the following options:

- **One-to-one**: A single CEP (complex event processor) server with one set of IBM MQ monitors per workgroup server. In this case a single IBM MQ Event Monitor is deployed on a CEP server node running on the same machine as the workgroup server. A CEP server is dedicated to monitor a single workgroup server.
- **Many-to-many**: Multiple CEP servers with multiple sets of IBM MQ Event Monitors and related monitors are configured for multiple workgroup servers. All could run on the same machine having adequate number of processors and speed.

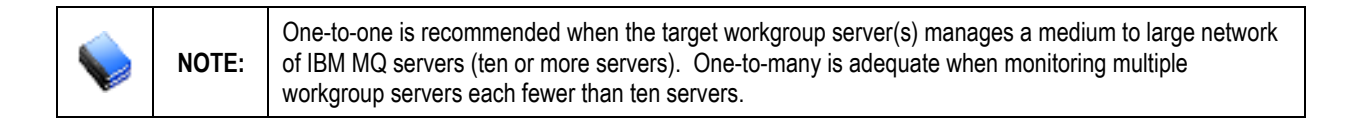

### <span id="page-15-0"></span>**4.2 IBM MQ Monitor Naming Conventions**

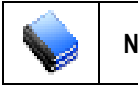

**NOTE:** A complete list of typographic and naming conventions is listed i[n Appendix B.](#page-96-0)

IBM MQ monitors follow the naming conventions listed below. If you are using multiple workgroups, you will need one set of the below monitors for each workgroup, plus 1 CEP Server instance per workgroup.

<span id="page-15-1"></span>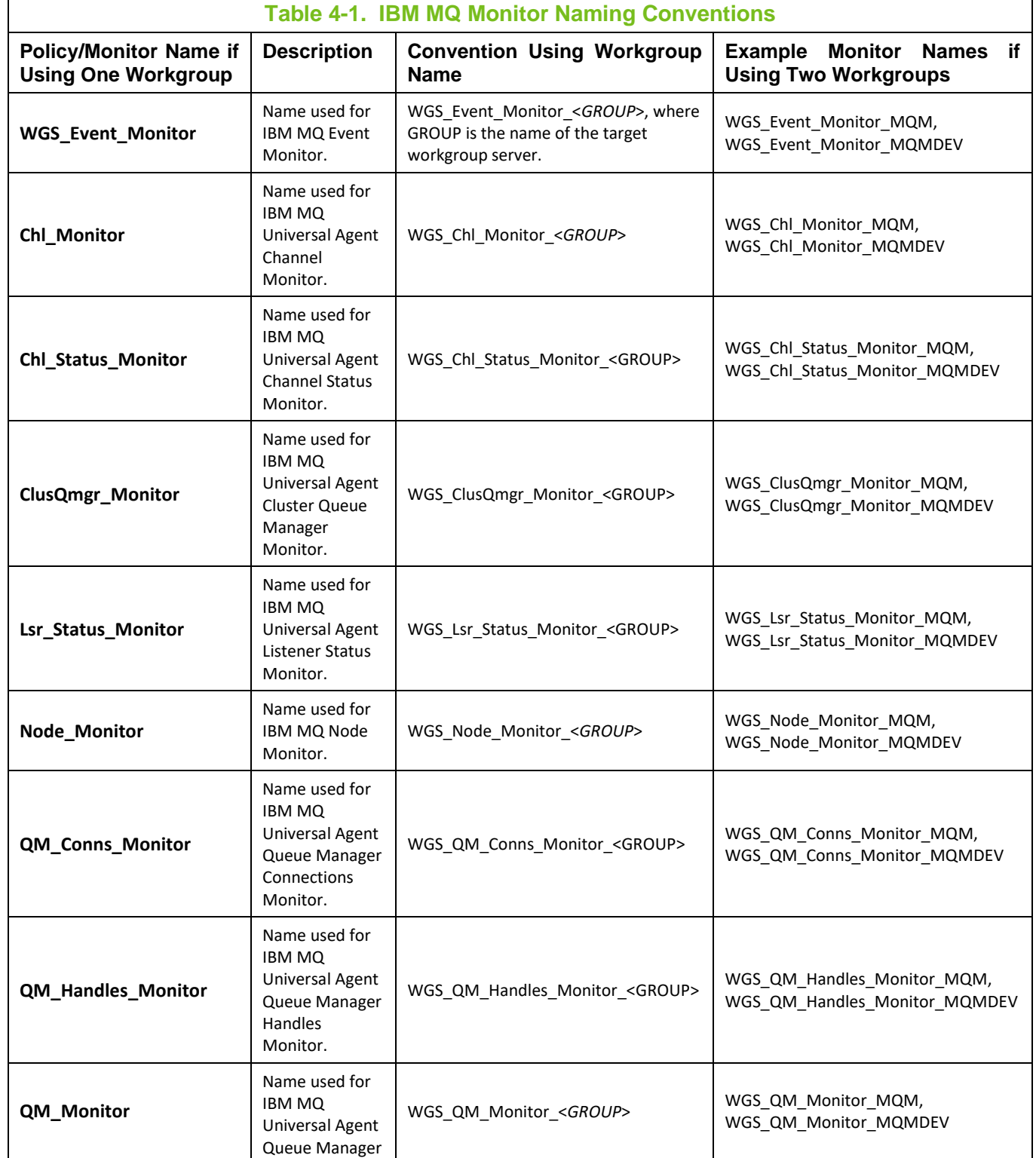

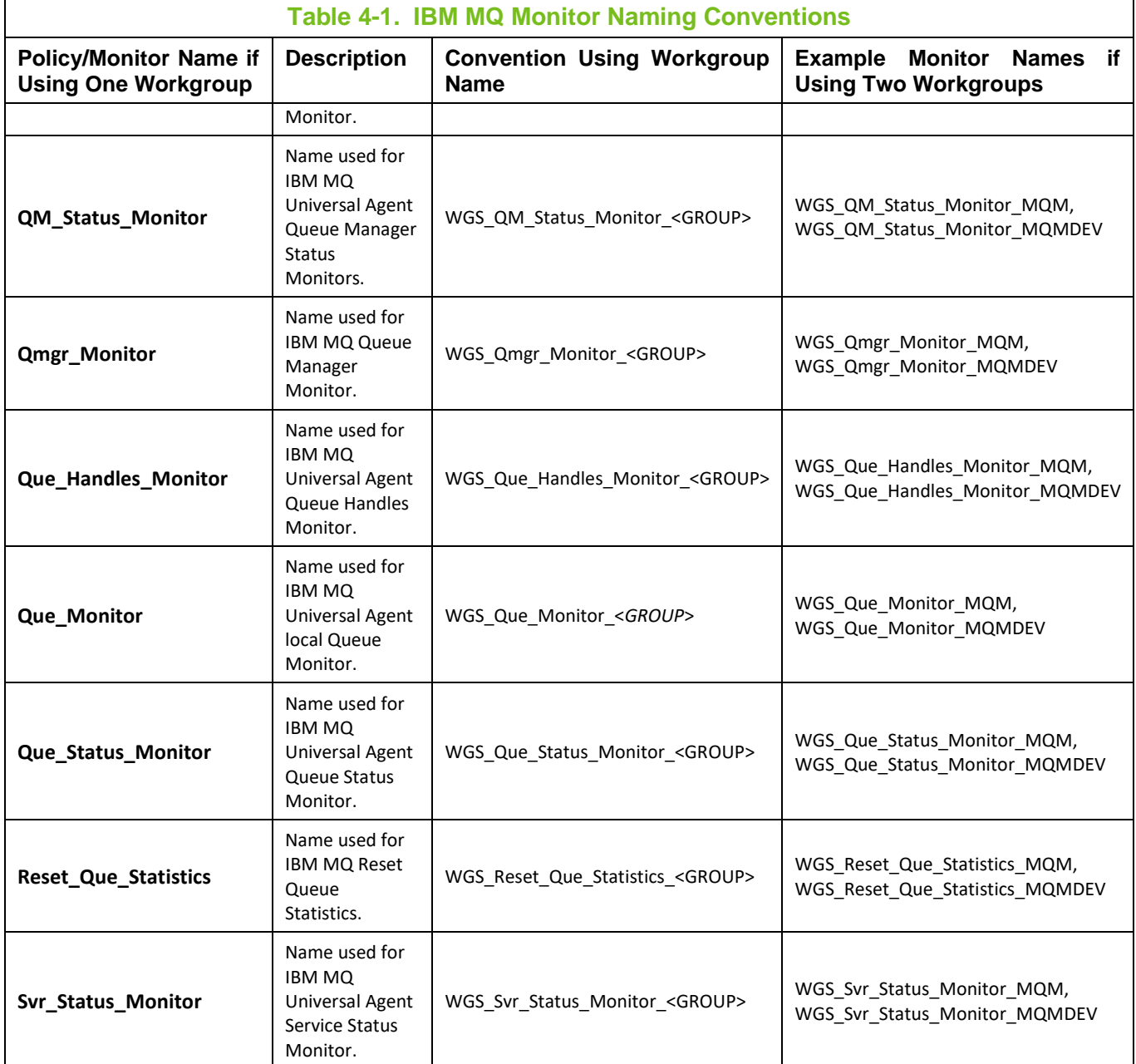

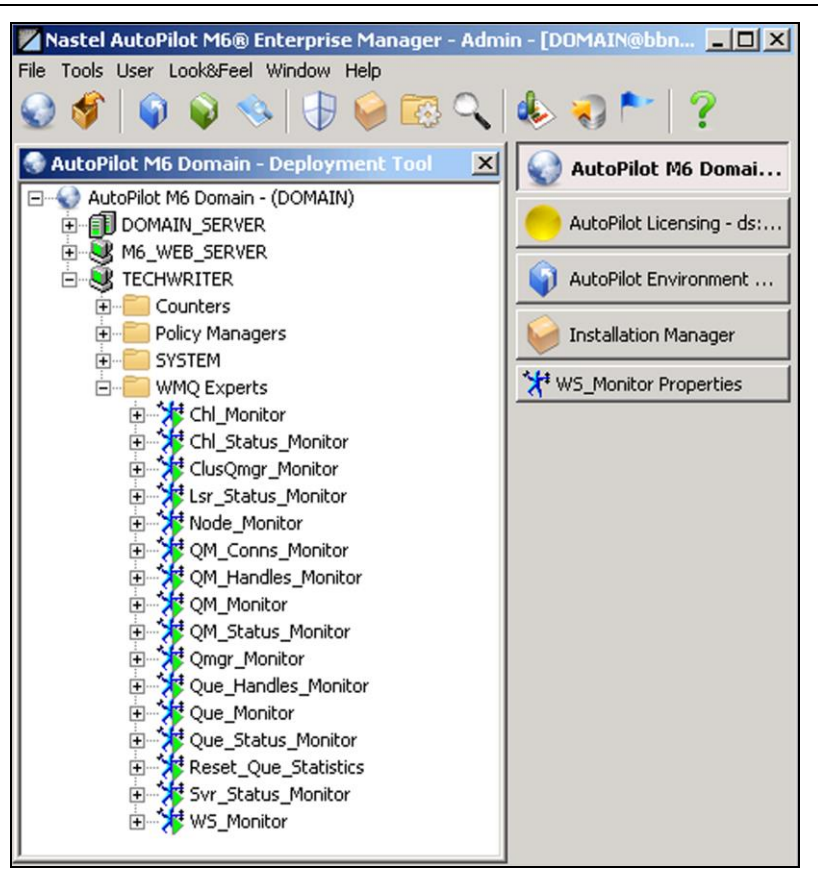

**Figure 4-1. IBM MQ Monitors for WGS 6**

<span id="page-17-0"></span>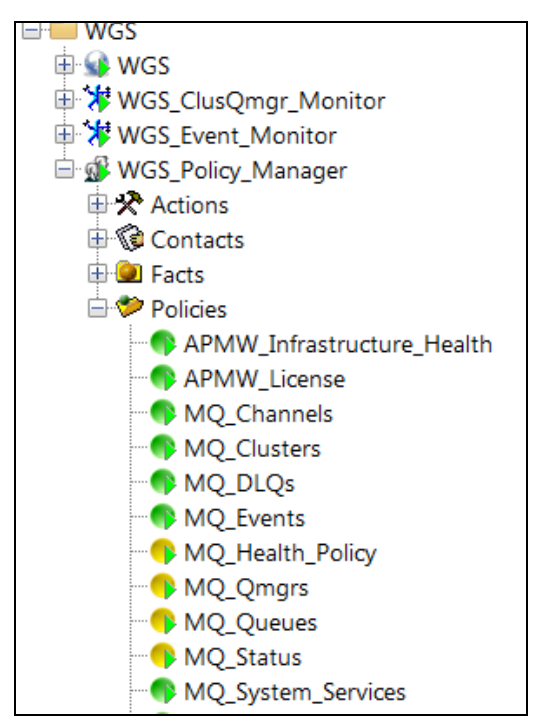

<span id="page-17-1"></span>**Figure 4-2 IBM MQ Monitor Policies for WGS 10**

### <span id="page-18-0"></span>**4.3 Database Connectivity**

The following IBM MQ plug-in components integrate with SQL databases.

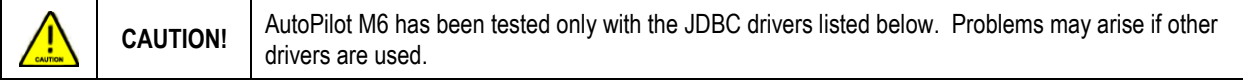

- IBM MQ Queue Statistics Monitor
- IBM MQ Channel Statistics Monitor
- Reset Queue Statistics

<span id="page-18-2"></span>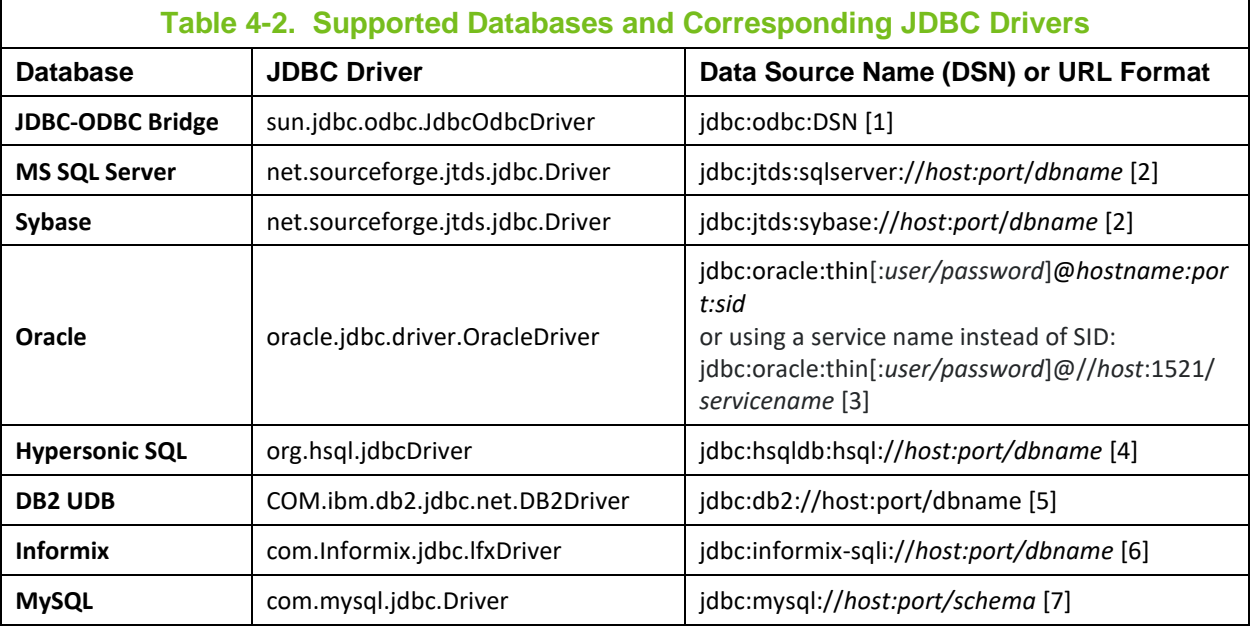

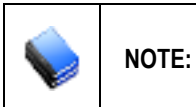

Other databases, which are not listed above, could be used either via JDBC-ODBC bridge or by installing database specific JDBC driver within AutoPilot M6. JDBC drivers can be obtained directly from the database vendor.

#### **Table 4-2 References**

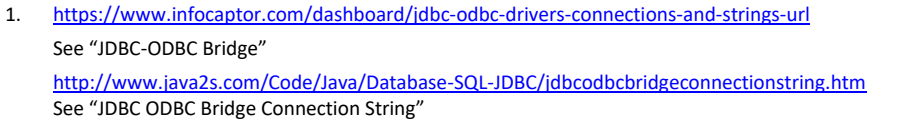

- 2. jTDS is an open source 100% pure Java (type 4) JDBC 3.0 driver for Microsoft SQL Server and Sybase Adaptive Server Enterprise. See: <http://jtds.sourceforge.net/index.html> <http://jtds.sourceforge.net/faq.html#urlFormat>
- 3. [https://docs.oracle.com/cd/B28359\\_01/java.111/b31224/urls.htm,](https://docs.oracle.com/cd/B28359_01/java.111/b31224/urls.htm) see "Database URLs and Database Specifiers" [https://razorsql.com/docs/help\\_oracle.html,](https://razorsql.com/docs/help_oracle.html) see "Oracle Thin JDBC Driver"
- 4. [http://hsqldb.org/doc/2.0/guide/running-chapt.html,](http://hsqldb.org/doc/2.0/guide/running-chapt.html) see "Example 1.2. Java code to connect to the local http Server" [http://hsqldb.org/doc/2.0/guide/dbproperties-chapt.html,](http://hsqldb.org/doc/2.0/guide/dbproperties-chapt.html) see "Table 13.4"
- 5. [https://www.ibm.com/support/knowledgecenter/en/SSEPEK\\_10.0.0/java/src/tpc/imjcc\\_tjvjcccn.html](https://www.ibm.com/support/knowledgecenter/en/SSEPEK_10.0.0/java/src/tpc/imjcc_tjvjcccn.html)
- 6. [https://www.ibm.com/support/knowledgecenter/en/SSGU8G\\_12.1.0/com.ibm.jdbc\\_pg.doc/ids\\_jdbc\\_036.htm](https://www.ibm.com/support/knowledgecenter/en/SSGU8G_12.1.0/com.ibm.jdbc_pg.doc/ids_jdbc_036.htm)
- 7. <https://dev.mysql.com/doc/connector-j/5.1/en/connector-j-reference-url-format.html>

### <span id="page-18-1"></span>**4.3.1 Installing JDBC Drivers**

To install or update JDBC driver (s) (all drivers must be packaged as JAR files):

- 1. Stop all AutoPilot M6 related applications and services on the target platform.
- 2. Copy all files (.jar, \*.zip) into [*AUTOPILOT\_HOME*]*\*lib directory.

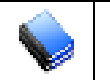

**NOTE:** Refer to vendor specific JDBC driver documentation for more information on JDBC driver name, DSN format and usage.

3. Restart all AutoPilot M6 related applications and services on the target platform.

### <span id="page-20-0"></span>**4.4 IBM MQ Experts**

IBM MQ experts collect real-time user-specified IBM MQ attributes and publish them as facts. Most experts are *universal agents* which execute any MQSC command.

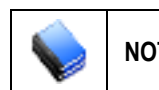

**NOTE:** Poll-based IBM MQ experts may cause high CPU consumption if the Discovery Period is very short, for example less than 30 seconds. Please follow performance guidelines outlined in [Performance Tuning.](#page-48-0)

There are two types of experts available:

- 1. **Event based:** Low resource consumption: IBM MQ Event Monitor (WGS\_Event\_Monitor for WGS 10, WS\_Monitor for WGS 6)
- 2. **Poll based:** Resource consumption proportional to the number of IBM MQ objects. These experts depend on the IBM MQ Event Monitor to communicate with the workgroup server.

IBM MQ Universal Agent Channel Monitor (Chl\_Monitor)

- IBM MQ Universal Agent Channel Status Monitor (Chl Status Monitor)
- IBM MQ Universal Agent Cluster Queue Manager Monitor (ClusQmgr\_Monitor)
- IBM MQ Universal Agent Listener Status Monitor (Lsr\_Status\_Monitor)
- IBM MQ Node Monitor (Node\_Monitor)
- IBM MQ Universal Agent Queue Manager Connections Monitor (QM\_Conns\_Monitor)
- IBM MQ Universal Agent Queue Manager Handles Monitor (QM Handles Monitor)
- IBM MQ Universal Agent Queue Manager Monitor (QM\_Monitor)
- IBM MQ Universal Agent Queue Manager Status Monitor (QM Status Monitor)
- IBM MQ Queue Manager Monitor (Qmgr\_Monitor)
- IBM MQ Universal Agent Queue Handles Monitor (Que Handles Monitor)
- IBM MQ Universal Agent Queue Monitor (Que Monitor)
- IBM MQ Universal Agent Queue Status Monitor (Que Status Monitor)
- IBM MQ Reset Queue Statistics Expert (Reset\_Que\_Statistics\_Monitor)
- IBM MQ Universal Agent Service\_Status\_Monitor (Svr\_Status\_Monitor)

Since poll based experts may potentially collect tens of thousands of metrics for a large IBM MQ network, it is highly recommended to limit their use and/or scope due to potentially high resource consumption. To compute the number of collected elements:

```
Total \sim (#queues * #queue metrics) + (#channels * #channel metrics) + (#qmrqs
* #qmgr_metrics) + etc
```
<span id="page-20-1"></span>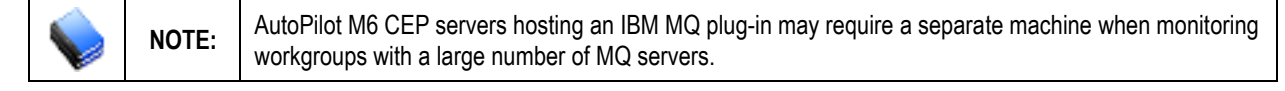

### <span id="page-21-0"></span>**4.4.1 Common Parameters**

Most IBM MQ experts share a common set of parameters:

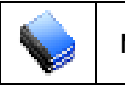

**NOTE:** Parameters common to all AutoPilot M6 experts are described in *Nastel AutoPilot M6 User's Guide.*

<span id="page-21-1"></span>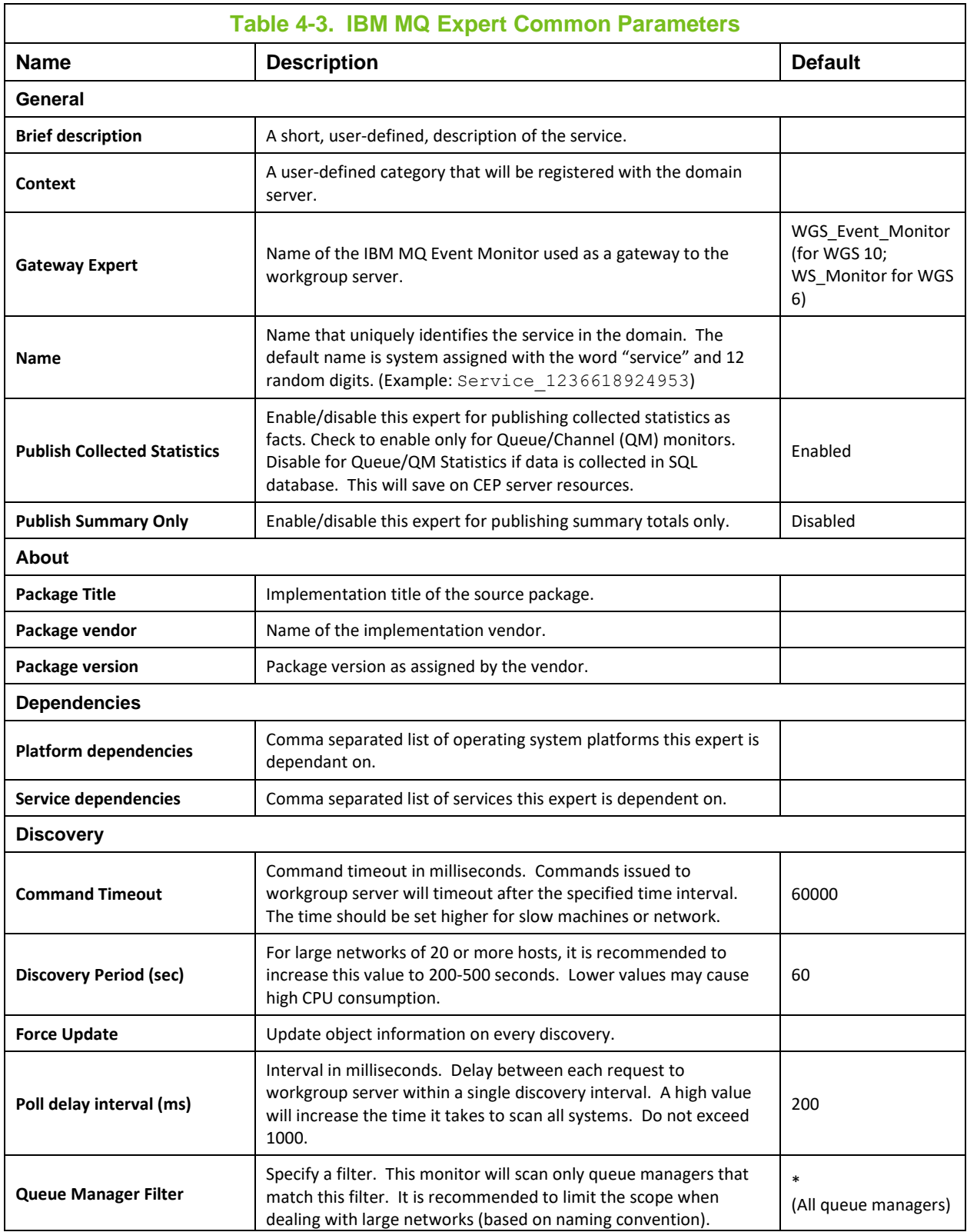

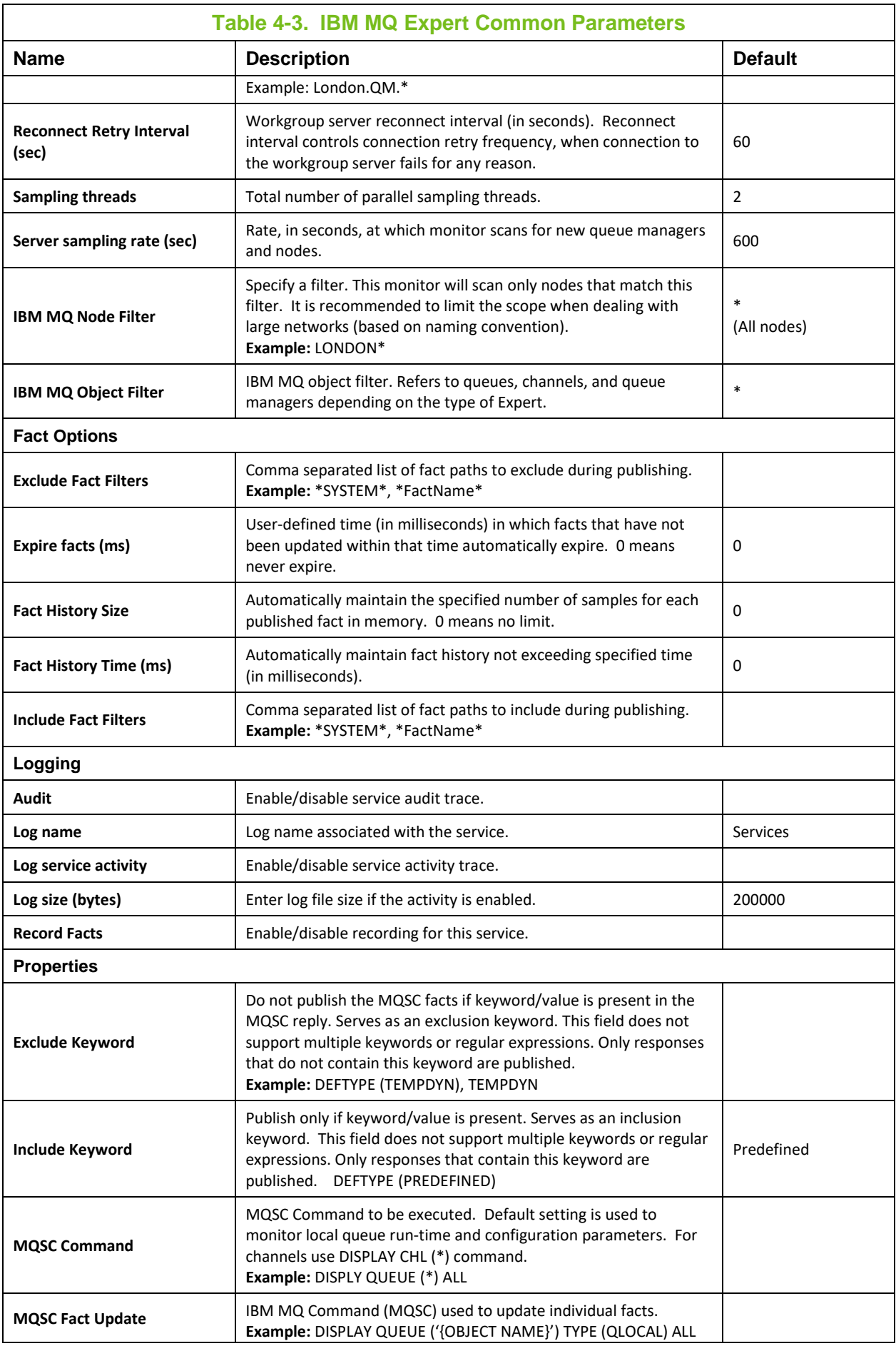

<span id="page-23-0"></span>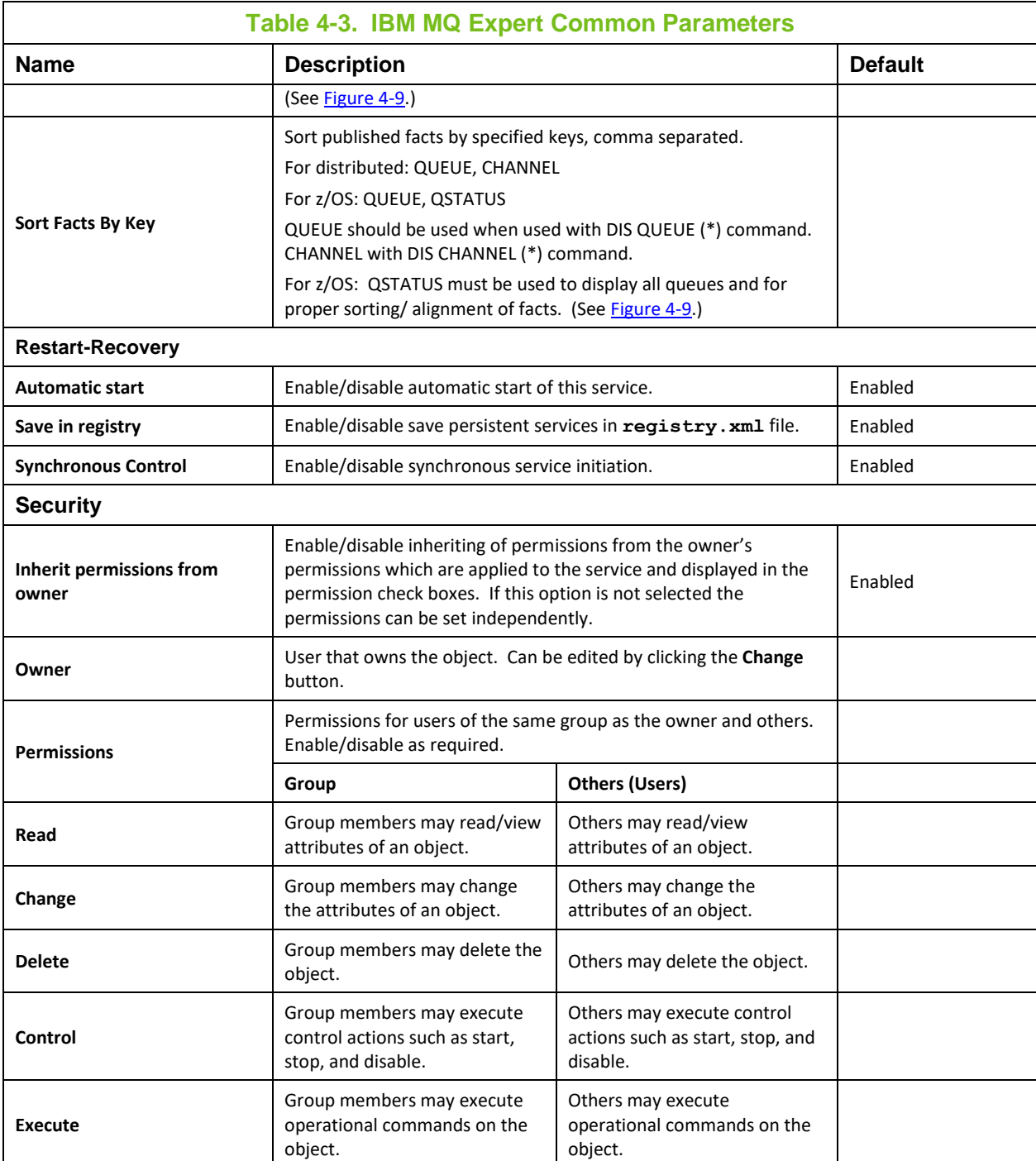

### <span id="page-24-0"></span>**4.4.2 IBM MQ Event Monitor**

IBM MQ Event Monitor (WGS Event Monitor) is an event-based agent that does not poll the workgroup server. It listens for events published by the workgroup server and publishes events as facts. The WGS Event Monitor also serves as a gateway between M6 for IBM MQ workgroup servers v10 and all other IBM MQ plug-in monitors and policies. Therefore, this monitor must be deployed and enabled first in order for other monitors to work. This monitor maintains a connection pool to the workgroup server, the size of which is determined by the Connection settings. (See table below.)

The event monitor collects the following categories of events:

- M6 for IBM MQ events such as object changed, workgroup servers and trace events
- IBM MQ queue manager, queue, performance and channel events

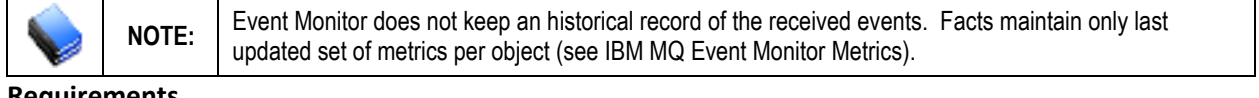

**Requirements**

- M6 for IBM MQ workgroup server 6.0 or higher
- Can only connect to one workgroup server
- Multiple event monitors must be defined to handle multiple workgroup servers.

#### **Parameters**

The parameters below are unique to IBM MQ Event Monitor.

<span id="page-24-1"></span>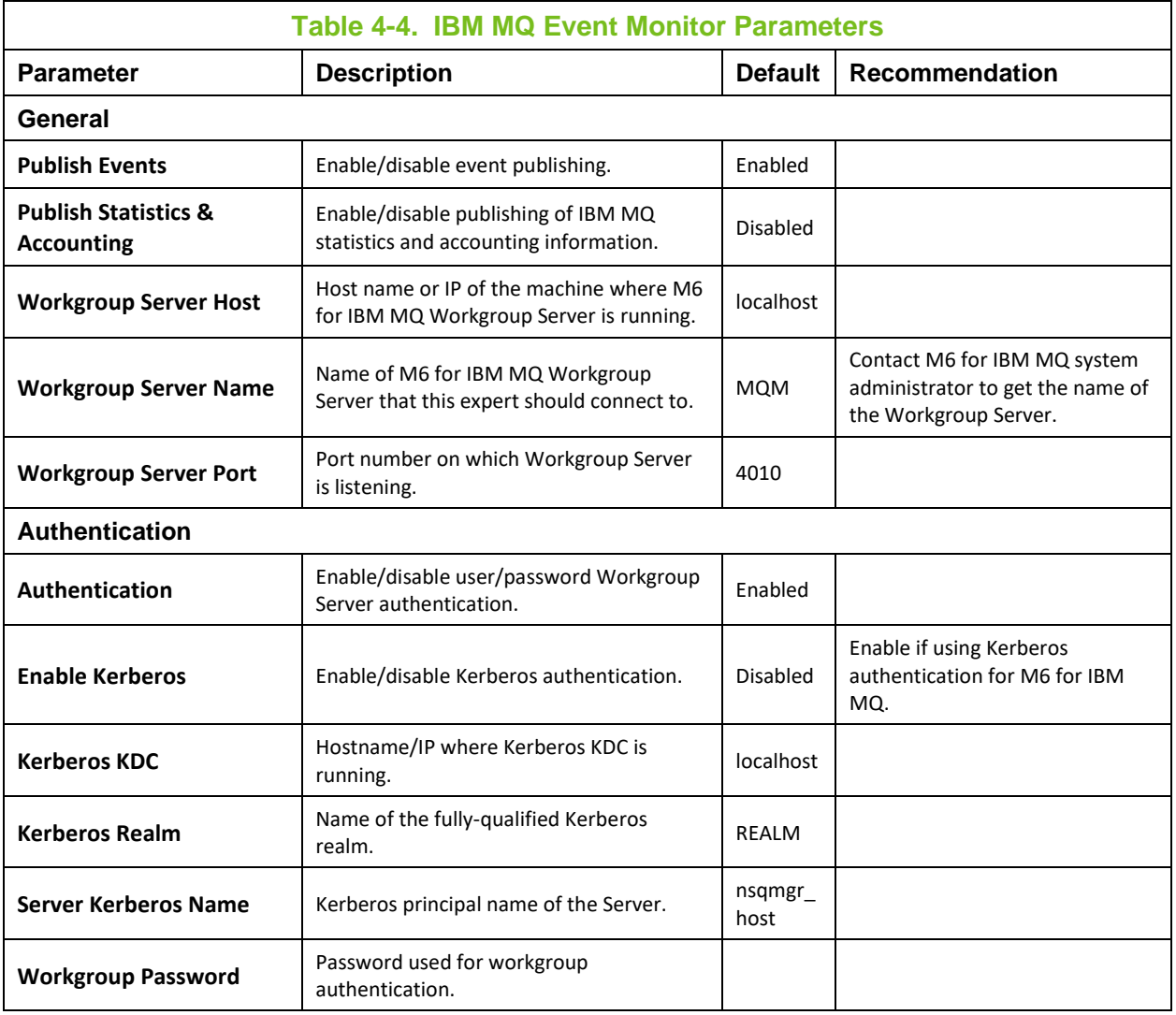

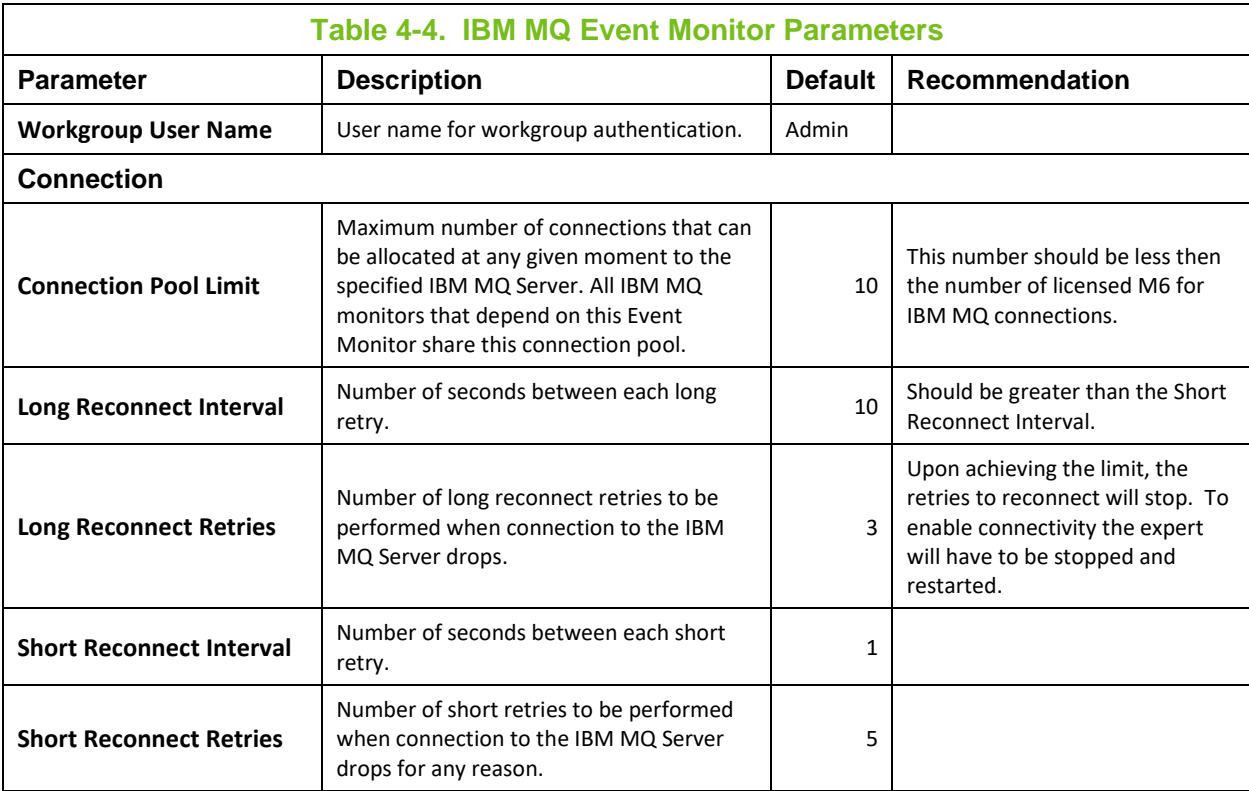

### <span id="page-26-0"></span>**4.4.3 IBM MQ Universal Agent Monitors**

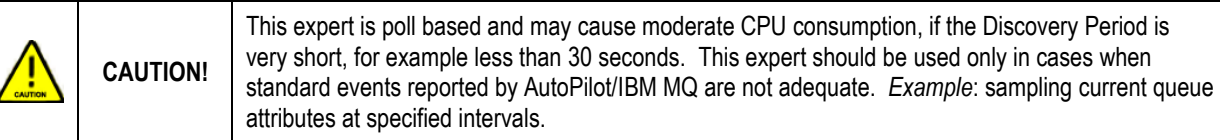

An IBM MQ Universal Agent (UA) monitor collects in real-time IBM MQ attributes and publishes them as facts. It executes any MQSC command defined by the user, such as:

- DISPLAY CHS(\*) CURRENT
- DISPLAY QLOCAL(\*) IPPROCS OPPROCS CURDEPTH

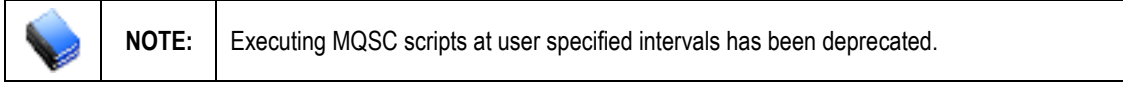

A UA monitor depends on the IBM MQ Event Monitor, acting as a gateway, to communicate with an IBM MQ server. Unlike other monitors, a UA monitor can be configured to collect IBM MQ attributes from any IBM MQ object directly from the source, namely the queue manager.

The universal agent keeps a log of all executed scripts in [*AUTOPILOT\_HOME*]\logs directory. The name of the log follows this naming convention: <name> out.log, where <name> is the name of the universal agent. This log is kept on the system where the agent is deployed.

#### **Requirements**

- Se[e section 4.4.2,](#page-23-0) IBM MQ Event Monitor.
- Instance of IBM MQ Event Monitor defined on the same CEP server node.

#### **Parameters**

Se[e section 4.4.1,](#page-20-1) Common Parameters, for parameters common to all IBM MQ experts.

These UA monitors are as follows:

- IBM MQ Channel Monitor (Chl Monitor) collects channel run-time information and publishes statistics as facts.
- IBM MQ Cluster Queue Manager (ClusQmgr\_Monitor) monitors MQ clusters.
- IBM MQ Queue (QM\_Monitor) monitors M6 for IBM MQ Agent status and publishes them as facts.
- IBM MQ Queue (Que Monitor) collects queue run-time attributes and publishes them as facts.
- IBM MQ Channel Status Monitor (Chl\_Status\_Monitor) monitors for failed or indoubt channels.
- IBM MQ Listener Status Monitor (Lsr\_Status\_Monitor) monitors the status of the IBM MQ listener.
- IBM MQ Queue Manager Connections Monitor (QM\_Conns\_Monitor) monitors the connections of the Queue Manager.
- IBM MQ Queue Manager Handles Monitor (QM\_Handles\_Monitor) monitors the handle status of the queue manager.
- IBM MQ Queue Manager Status Monitor (QM Status Monitor) monitors queue manager status as well as key attributes.
- IBM MQ Queue Handles Monitor (Que\_Handles\_Monitor) monitors the handle status of the queue.
- IBM MQ Queue Status Monitor (Que\_Status\_Monitor) monitors all the local and transmission queues that have problems.
- IBM MQ Service Status Monitor (Svr\_Status\_Monitor) monitors the status of the IBM MQ queue manager services.

### **4.4.3.1 Configuring Custom IBM MQ Universal Agent Monitors**

**NOTE:** A user must have an AP-M6/IBM MQ plug-in installed on the CEP server to be able to deploy a universal agent.

Use this section if you want to create your own monitor that executes an MQSC command that's not covered by the packaged UA monitors.

#### **To deploy and configure an instance of a universal agent:**

- 1. Right click the desired CEP server node.
- 2. Select **Deploy Expert > IBM MQ > Universal Agent**.

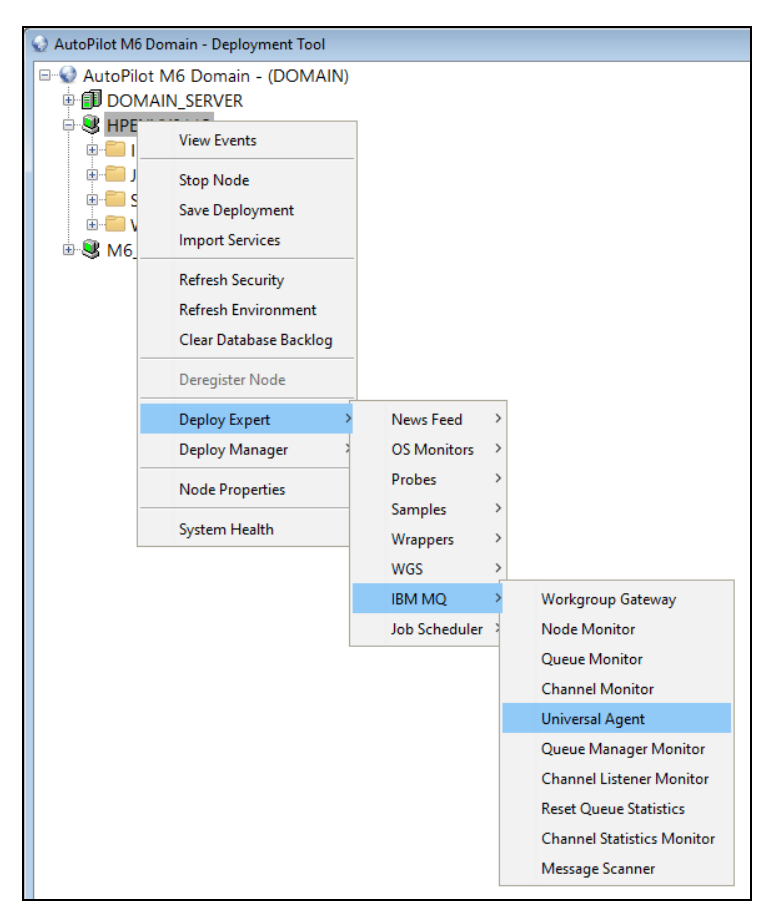

**Figure 4-2. Deploying a Universal Agent**

<span id="page-27-0"></span>3. The *Create Universal Agent* dialogue box is displayed, which allows you to configure a UA. The *General* tab is initially displayed. Se[e Table 4-3](#page-21-1) for parameter descriptions.

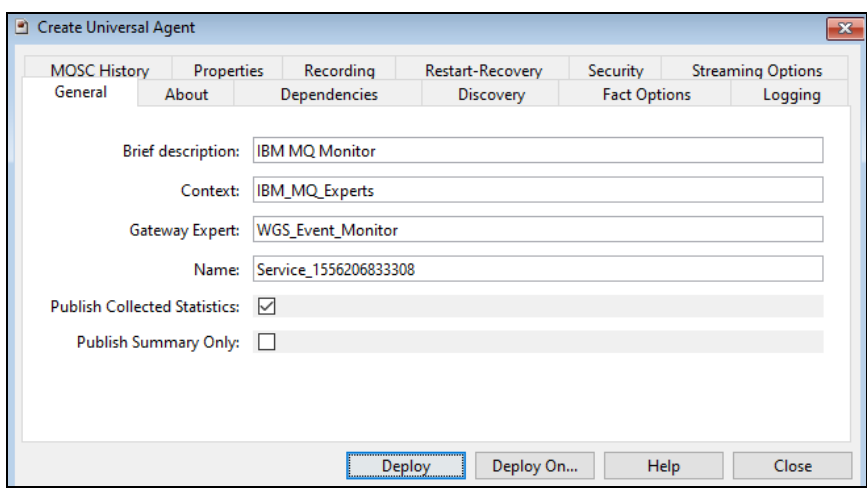

**Figure 4-3. Universal Agent General Tab**

<span id="page-28-0"></span>4. Click the *About* tab. These parameters cannot be edited. See [Table 4-3](#page-21-1) for parameter descriptions.

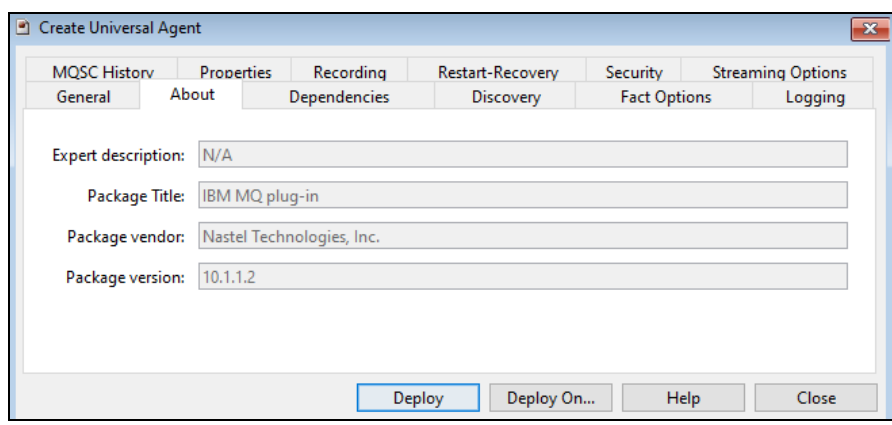

**Figure 4-4. Universal Agent About Tab**

<span id="page-28-1"></span>5. Click the *Dependencies* tab. Se[e Table 4-3](#page-21-1) for parameter descriptions.

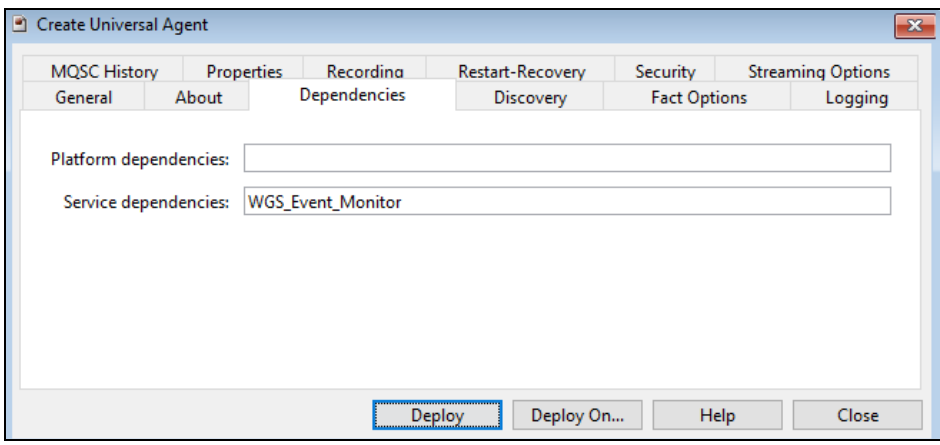

<span id="page-28-2"></span>**Figure 4-5. Universal Agent Dependencies Tab**

6. Click the *Discovery* tab. Se[e Table 4-3](#page-21-1) for parameter descriptions.

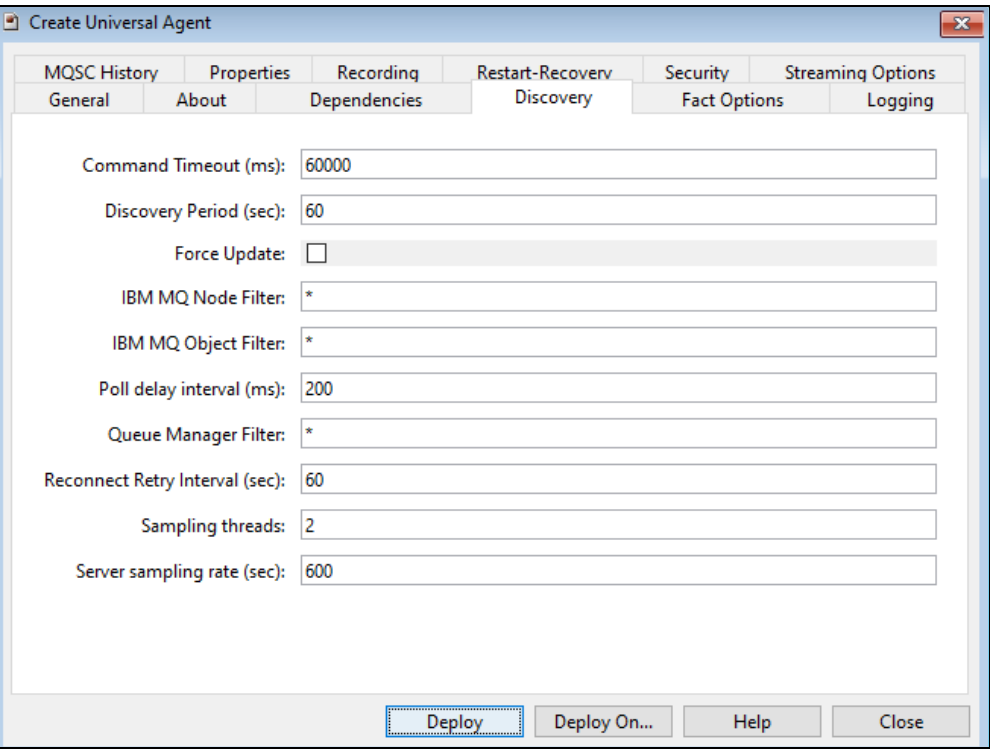

**Figure 4-6. Universal Agent Discovery Tab**

<span id="page-29-0"></span>7. Click the *Fact Options* tab. See [Table 4-3](#page-21-1) for parameter descriptions.

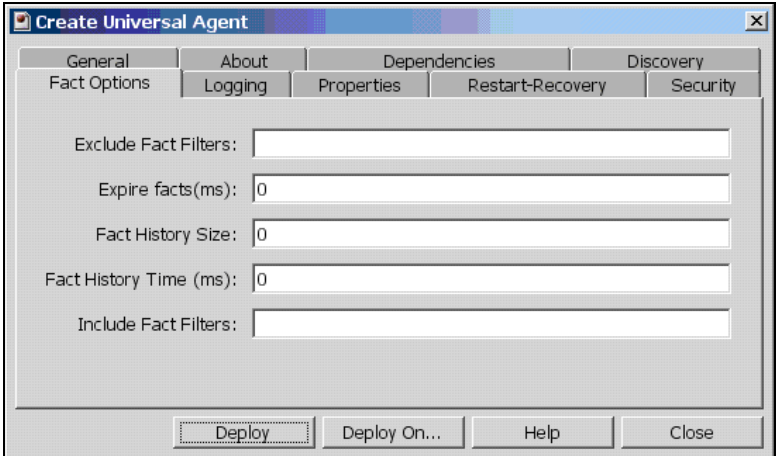

<span id="page-29-1"></span>**Figure 4-7. Universal Agent Fact Options Tab**

8. Click the *Logging* tab. Se[e Table 4-3](#page-21-1) for parameter descriptions.

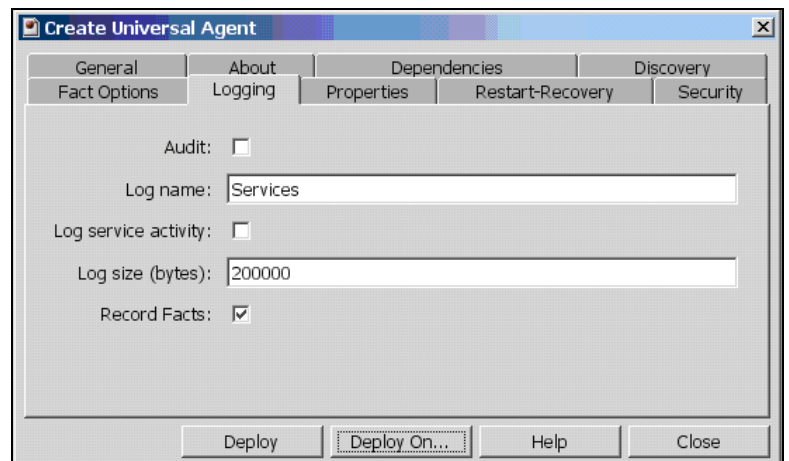

**Figure 4-8. Universal Agent Logging Tab**

<span id="page-30-0"></span>9. Click the *Properties* tab. Se[e Table 4-3](#page-21-1) for parameter descriptions.

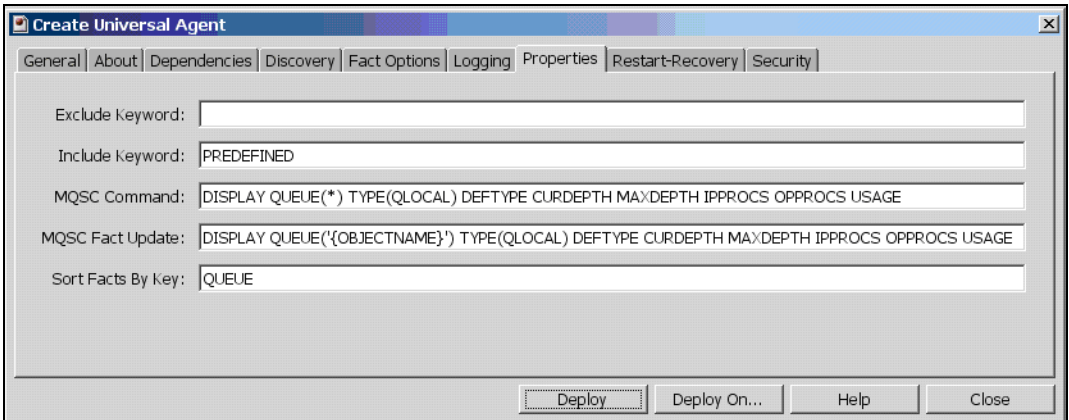

**Figure 4-9. Universal Agent Properties Tab**

<span id="page-30-1"></span>10. Click the *Start-Recovery* tab. Se[e Table 4-3](#page-21-1) for parameter descriptions.

<span id="page-30-2"></span>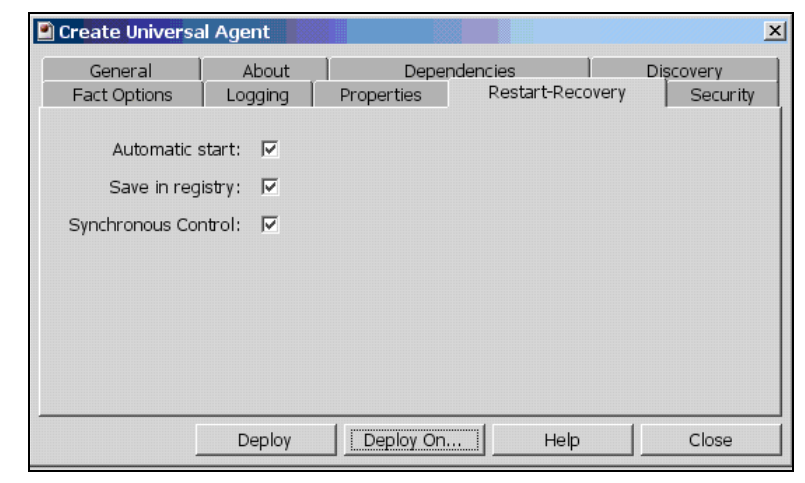

**Figure 4-10. Universal Agent Restart-Recovery Tab**

11. Click the *Security* tab. See [Table 4-3](#page-21-1) for parameter descriptions.

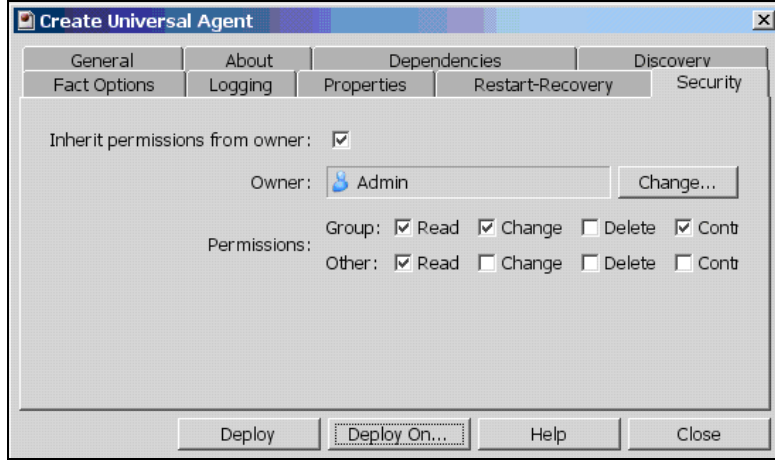

**Figure 4-11. Universal Agent Security Tab**

<span id="page-31-0"></span>12. After all tabs have been configured, click **Deploy** to deploy the agent on the CEP server node.

#### **OR**

To deploy on multiple nodes, click **Deploy On**. Select the **Unique name** format to be used. Then select the nodes to deploy on by using **Ctrl+click** and click **Deploy**.

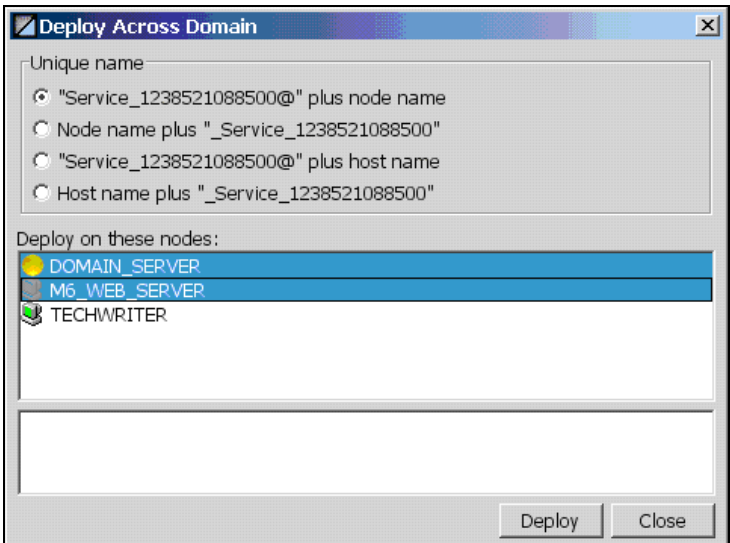

<span id="page-31-1"></span>**Figure 4-12. Deploy Across Domain**

### <span id="page-32-0"></span>**4.4.4 IBM MQ Non-Universal Agent Monitors**

There are four non-universal agent monitors:

- Node Monitor [\(section 4.4.4.1\)](#page-33-1)
- Queue Manager Monitor [\(section 4.4.4.2\)](#page-34-1)
- Reset Queue Statistics Monitor [\(section 4.4.4.3\)](#page-34-2)
- Message Scanner Monitor [\(section 4.4.4.4\)](#page-36-1)

#### **To deploy and configure an instance of a non-universal agent monitor:**

- 1. Right click the desired CEP server node.
- 2. Select **Deploy Expert > IBM MQ > Node Monitor** (or **Queue Manager Monitor** or **Queue Statistics Monitor** or **Message Scanner**).

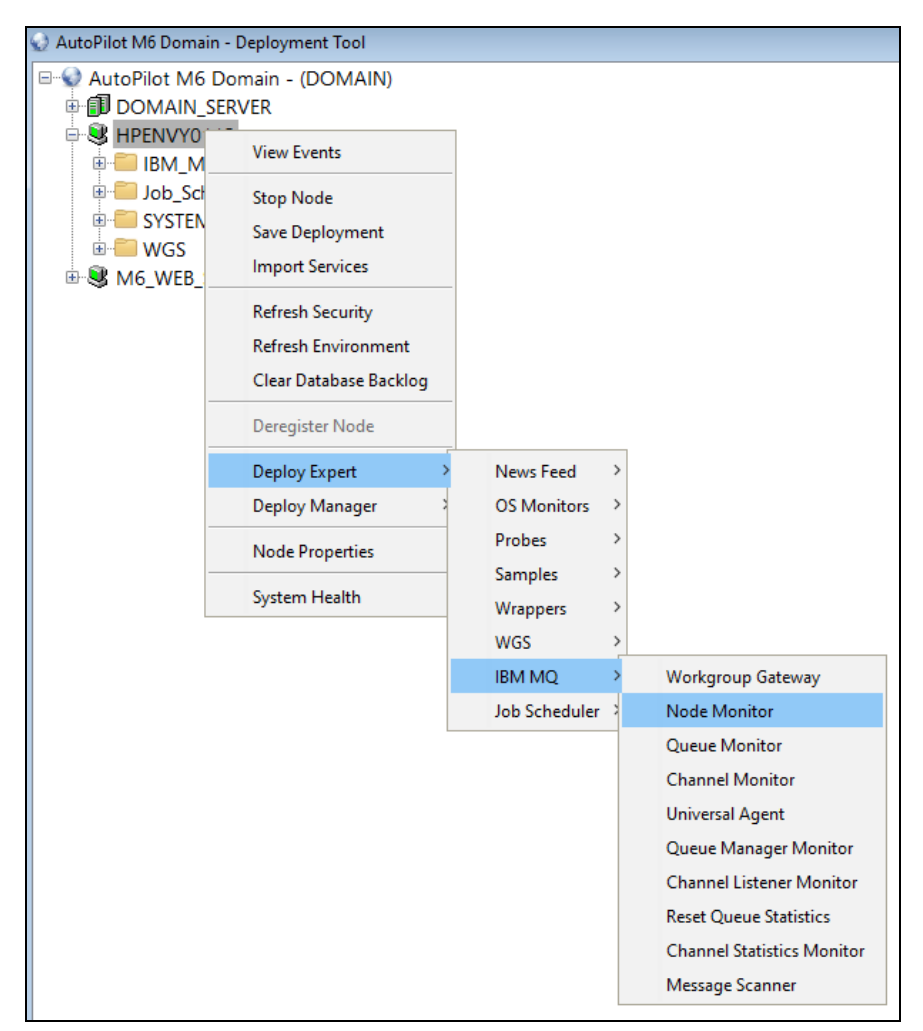

**Figure 4-13. Deploying a Non-Universal Agent**

- <span id="page-32-1"></span>3. A dialogue box is displayed (Figures 4-14 through 4-17), which allows you to configure the selected agent.
- 4. After all tabs have been configured, click **Deploy** to deploy the agent on the CEP server node.

#### **OR**

To deploy on multiple nodes, click **Deploy On**. Select the **Unique name** format to be used. Then select the nodes to deploy on by using **Ctrl+click** and click **Deploy**.

### <span id="page-33-1"></span>**4.4.4.1 Node Monitor**

The Node Monitor monitors M6 for IBM MQ agent availability and other metrics and publishes them as facts. The default polling time is 180 seconds. (See [Table](#page-60-4) 7-9, M6 for IBM MQ Node Monitor Metrics Facts.)

#### **Requirements**

- Se[e section 4.4.2,](#page-23-0) IBM MQ Event Monitor.
- An instance of IBM MQ Event Monitor defined on the same CEP server node.
- Only available in AP-IBM MQ 4.1 or higher.

#### **Parameters**

The tabs are similar to those for Universal Agents. See [section 4.4.1,](#page-20-1) Common Parameters, for parameters common to all IBM MQ experts.

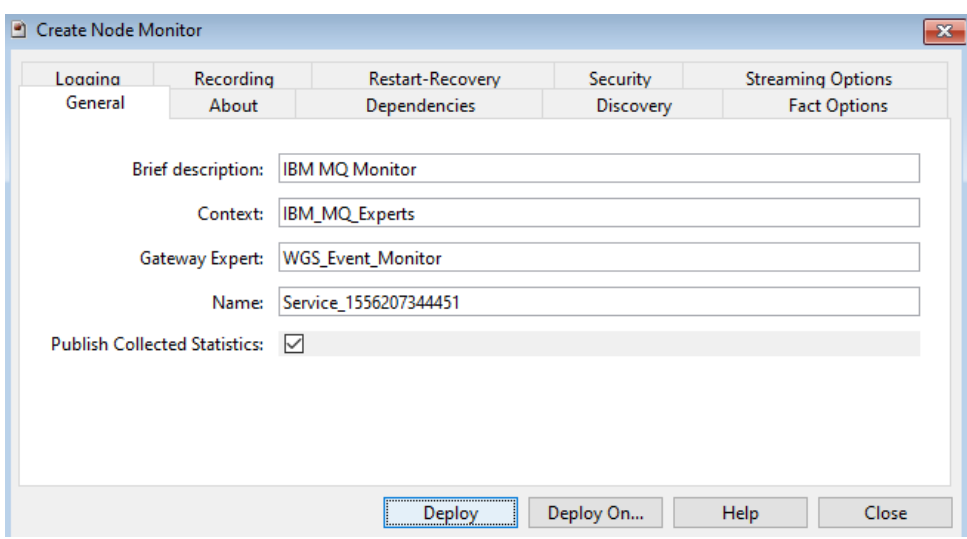

<span id="page-33-0"></span>**Figure 4-14. Node Monitor Dialog Box**

### <span id="page-34-1"></span>**4.4.4.2 Queue Manager Monitor**

The Queue Manager Monitor (Qmgr\_Monitor) collects queue manager event information and publishes them as facts. The default polling time is 180 seconds.

#### **Requirements**

- Se[e section 4.4.2,](#page-23-0) IBM MQ Event Monitor.
- An instance of IBM MQ Event Monitor defined on the same CEP server node.
- Only available in AP-IBM MQ 4.1 or higher.

#### **Parameters**

The tabs are similar to those for Universal Agents. See [section 4.4.1,](#page-20-1) Common Parameters, for parameters common to all IBM MQ experts.

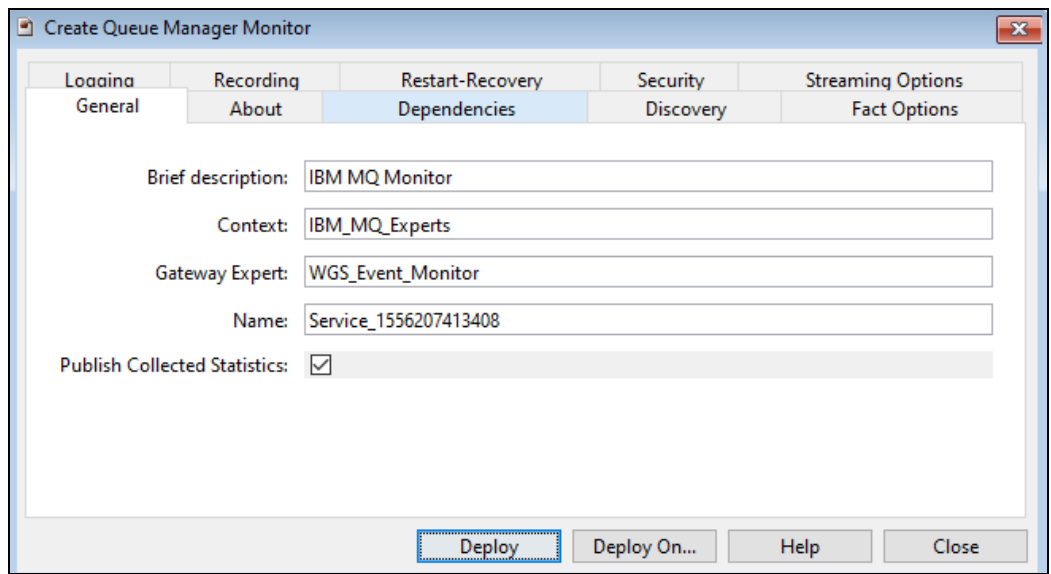

**Figure 4-15. Queue Manager Monitor Dialog Box**

#### <span id="page-34-2"></span><span id="page-34-0"></span>**4.4.4.3 Reset Queue Statistics Monitor**

The Reset Queue Statistics Monitor (Reset\_Que\_Statistics\_Monitor):

- Resets queue performance information
- Publishes statistics as facts
- Records data into a flat file
- Records data into a SQL database

The Reset Queue Statistics Monitor depends on IBM MQ Event Monitor to communicate with the workgroup server. (See [Table 7-20,](#page-77-3) IBM MQ Reset Queue Statistics Metrics Facts.)

#### **Requirements**

Se[e section 4.4.2,](#page-23-0) IBM MQ Event Monitor.

- Instance of IBM MQ Event Monitor defined on the same CEP server node as the Queue Monitor.
- Optional: SQL database (such as Microsoft SQL Server)
- SQL table definition "queue" table name is fixed.

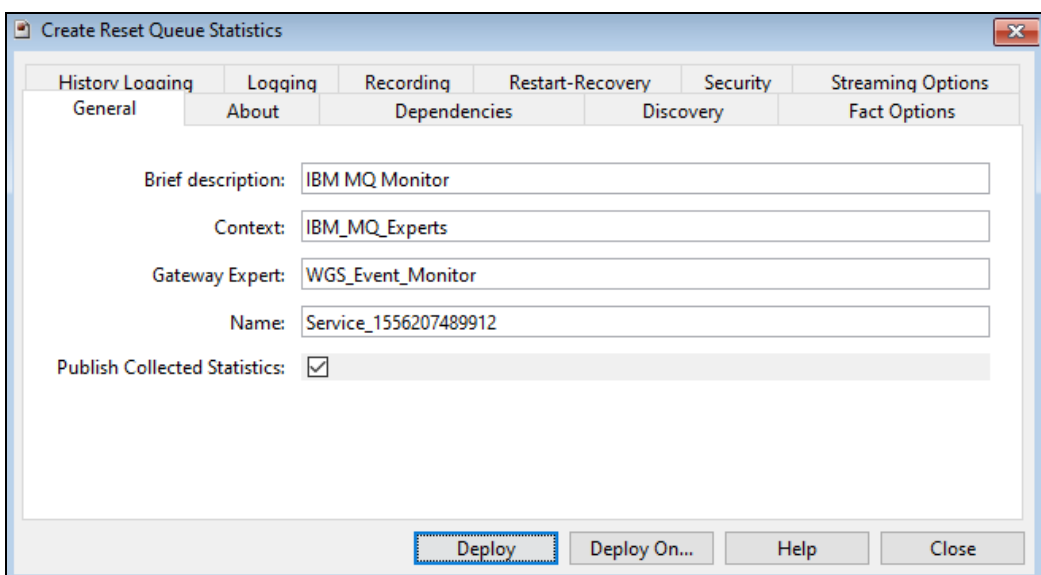

**Figure 4-16. Reset Queue Statistics Monitor Dialog Box**

#### <span id="page-35-0"></span>**Parameters**

The tabs are similar to those for Universal Agents. See [section 4.4.1,](#page-20-1) Common Parameters, for parameters common to all IBM MQ experts. The parameters listed in the table below are those unique to Reset Queue Statistics.

<span id="page-35-1"></span>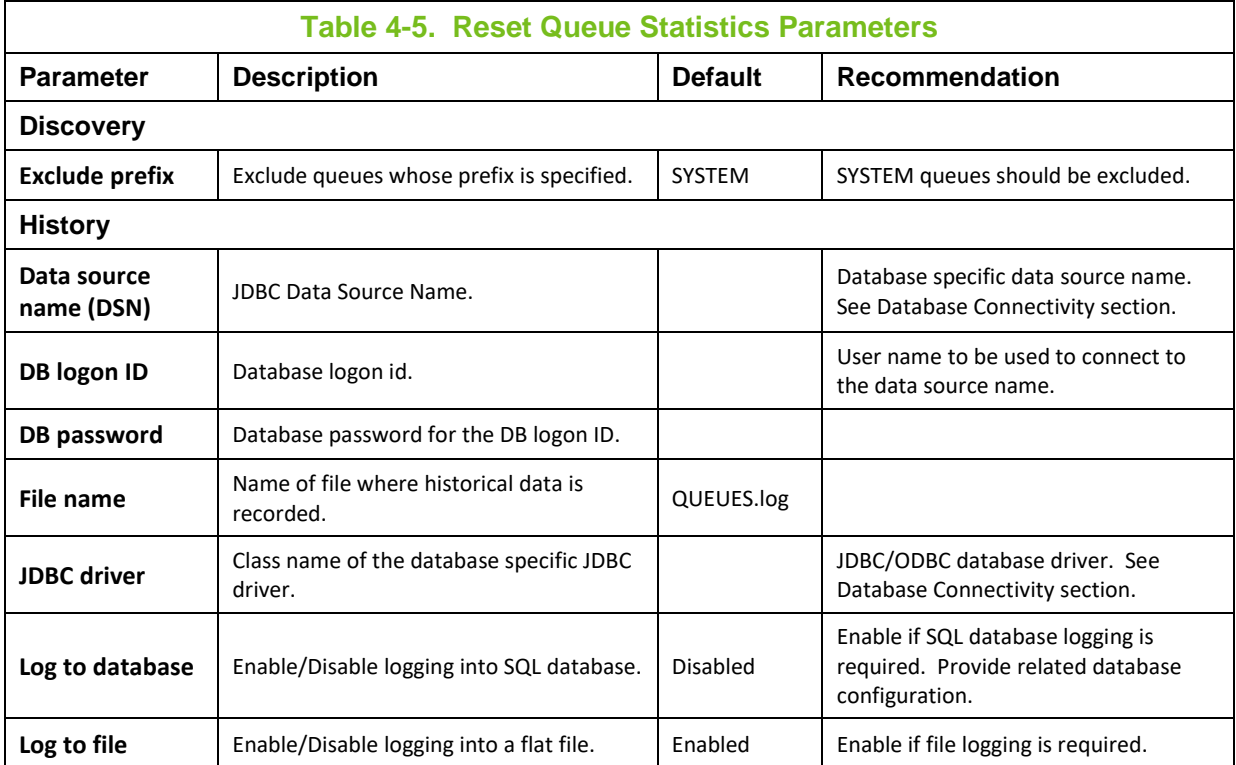
#### **4.4.4.4 Message Scanner Monitor**

#### **CAUTION!** This expert is poll based and may cause moderate CPU consumption, if the Discovery Period is attributes at specified intervals.

very short, for example less than 30 seconds. This expert should be used only in cases when standard events reported by AutoPilot/IBM MQ are not adequate. *Example*: sampling current queue

The Message Scanner Monitor (Msg\_Scanner) scans queues for messages and reports information about first and last message on the queue. This Expert uses a client connection to the queue manager. Ensure that a channel listener is running and a ServerConn Channel has been defined and can accept connection requests from the Message Scanner. No Dependencies for the Message Scanner are required. (See IBM MQ [Message Performance Metrics.](#page-84-0))

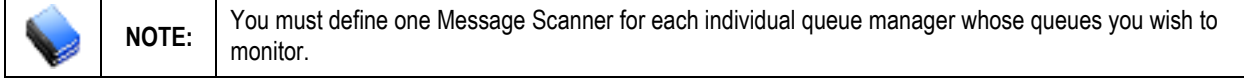

#### **Requirements**

- Se[e section](#page-23-0) 4.4.2, IBM MQ Event Monitor.
- Instance of IBM MQ Event Monitor defined on the same CEP server node.

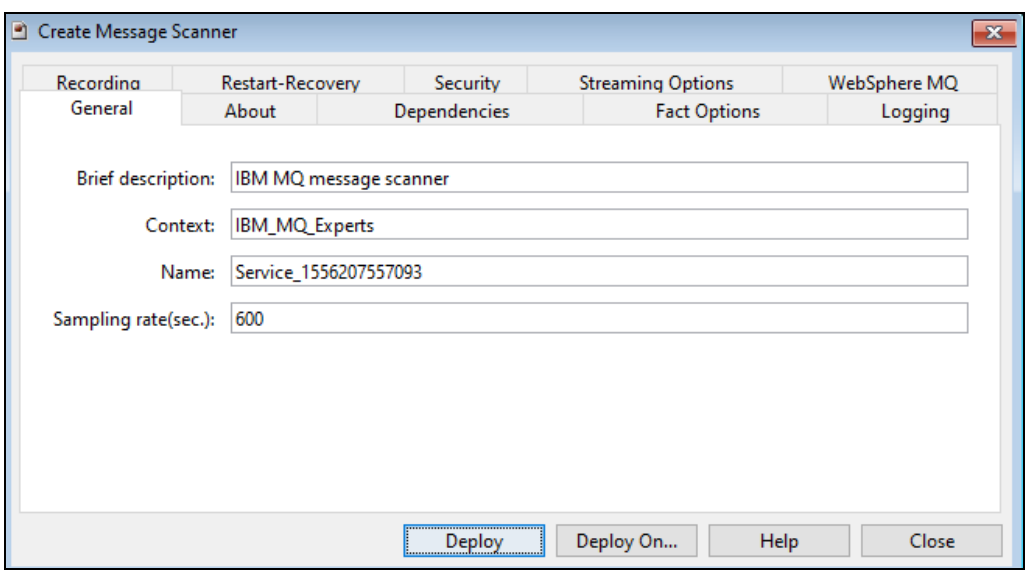

**Figure 4-17. Message Scanner Dialog Box**

#### **Parameters**

The tabs are similar to those for Universal Agents. See [section 4.4.1,](#page-20-0) Common Parameters, for parameters common to all IBM MQ experts. The parameters listed in the table below are those unique to the Msg\_Scanner.

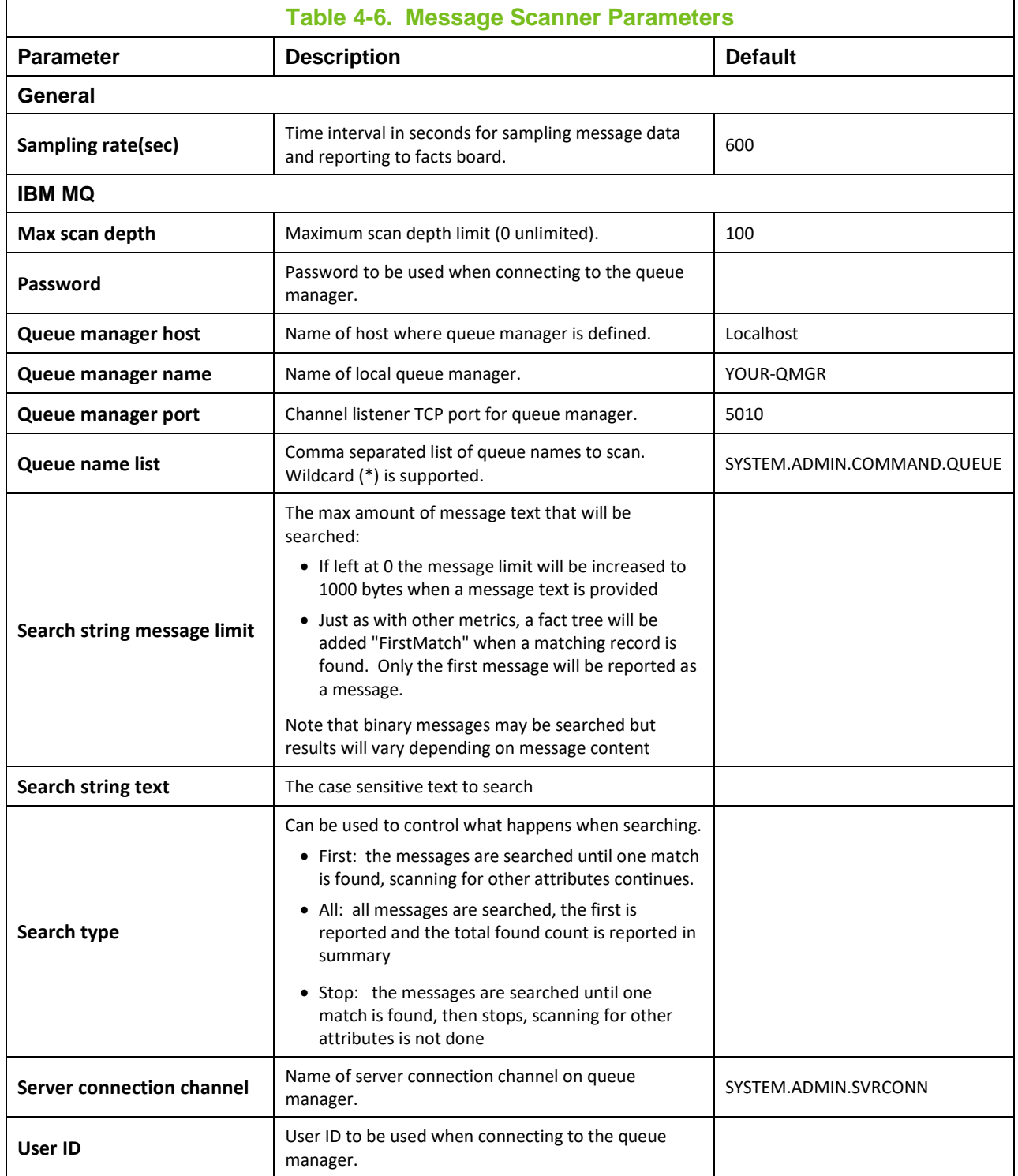

## **4.4.5 Integrating the AutoPilot M6 MQSpeedtest Utility**

MQSpeedtest can be integrated with AutoPilot as a process wrapper expert. For more information, please see *AutoPilot MQSpeedtest [for IBM MQ Quick Start Guide.](http://customers.nastel.com/index.php/downloads/doc_download/665-nastel-autopilot-mqspeedtest-for-ibm-mq-quick-start-guide)*

# **Chapter 5: Business Views**

IBM MQ plug-in comes with several business views that can be user customized. All default business views are located in directory:

[*AUTOPILOT\_HOME*]\naming\policies\WebSphere\_MQ

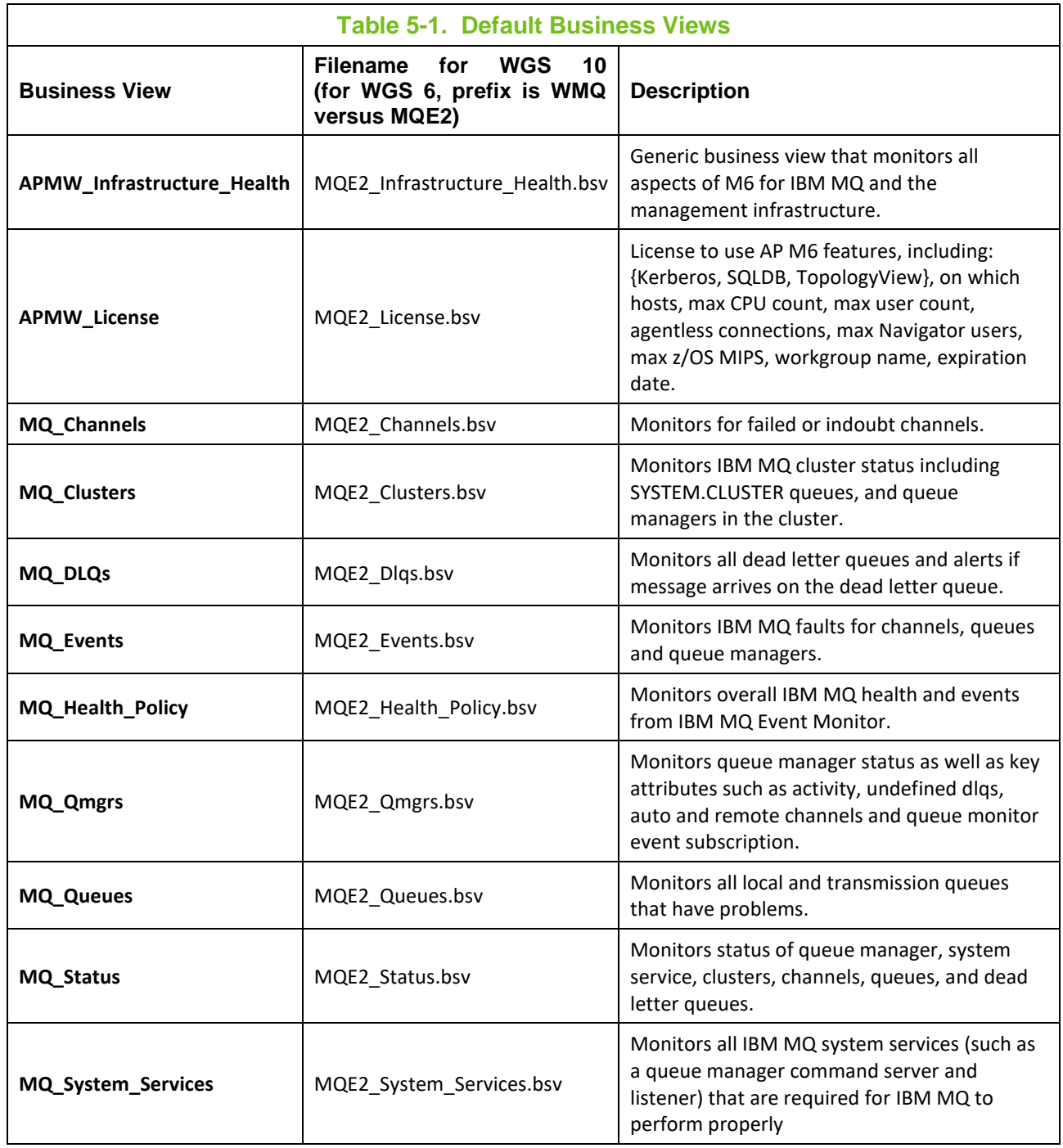

These business views are parameterized using business view environment variables. All environment variables are defined at the top most sensors.

## **5.1 Management Infrastructure Status**

Management Infrastructure Status business view monitors the health of the AutoPilot M6 for IBM MQ management network that includes workgroup servers and M6 for IBM MQ Agents.

Below is a sample of a running Management Infrastructure Status Monitor business view.

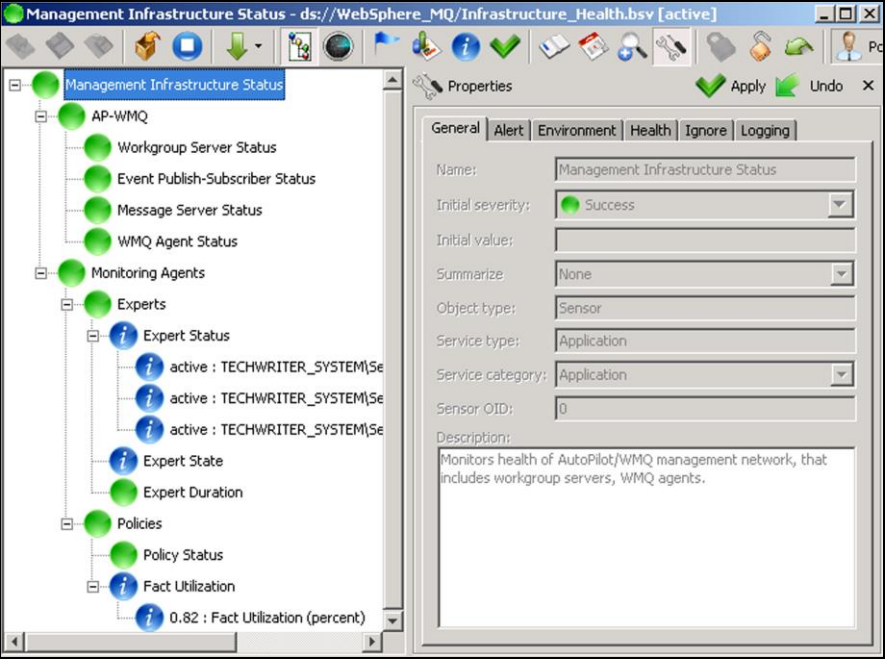

**Figure 5-1. Sample Management Infrastructure Status Monitor Business View**

## **5.2 IBM MQ Channels Health**

IBM MQ Channels Health business view monitors MQ channels for failed or indoubt channels. Indoubt Channels sensor is enabled if a channel is in an indoubt state.

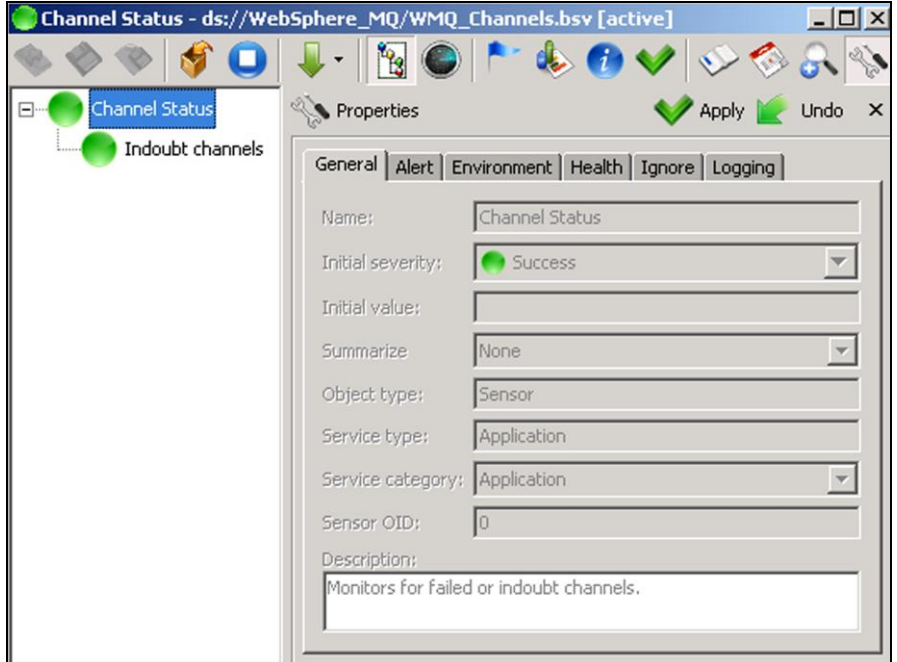

**Figure 5-2. Sample Channel Status Business View for WGS 6 Policy Manager**

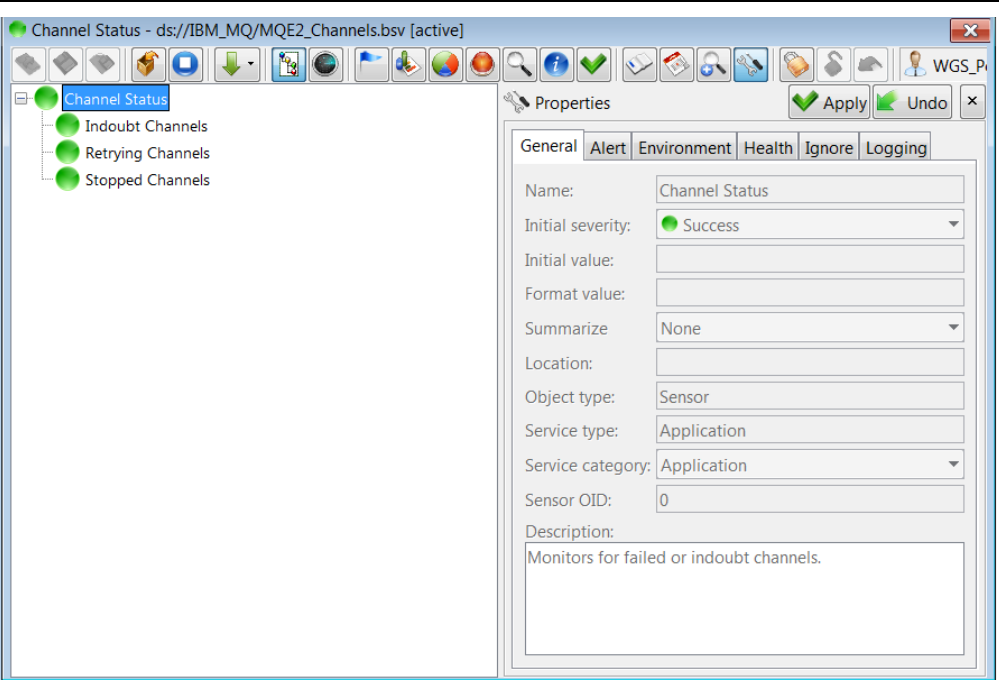

**Figure 5-2a. Sample Channel Status Business View for WGS 10 Policy Manager**

## **5.3 IBM MQ Cluster Health**

IBM MQ Cluster Health business view monitors MQ cluster environment status as follows:

- Monitors queue managers in the cluster.
- Monitors key queues for cluster operation including: SYSTEM.CLUSTER.COMMAND.QUEUE, SYSTEM.CLUSTER.TRANSMIT QUEUE and SYSTEM.CLUSTER.REPOSITORY QUEUE
- Monitors cluster channels (receiver and sending)

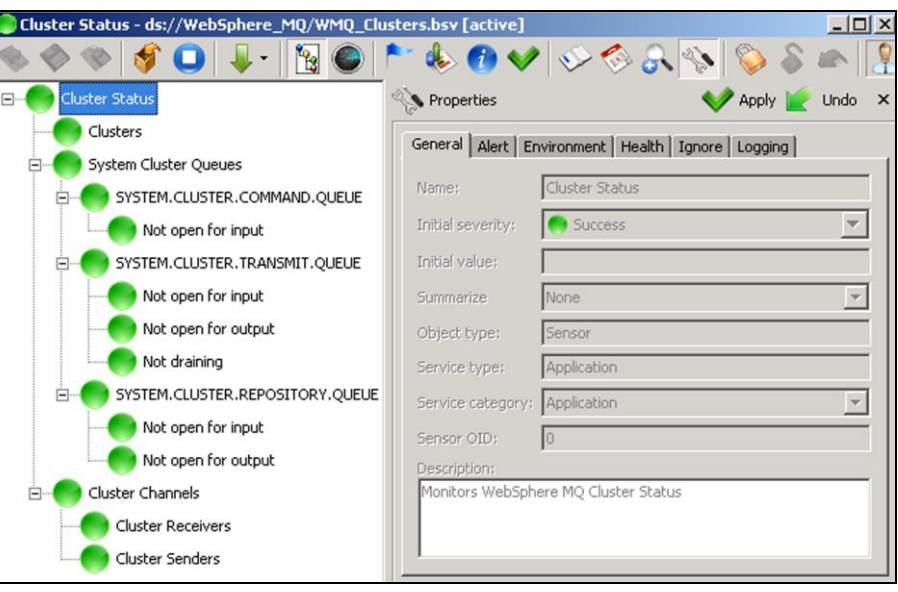

Figure 5-3. Sample Cluster Status Business View for WGS 6

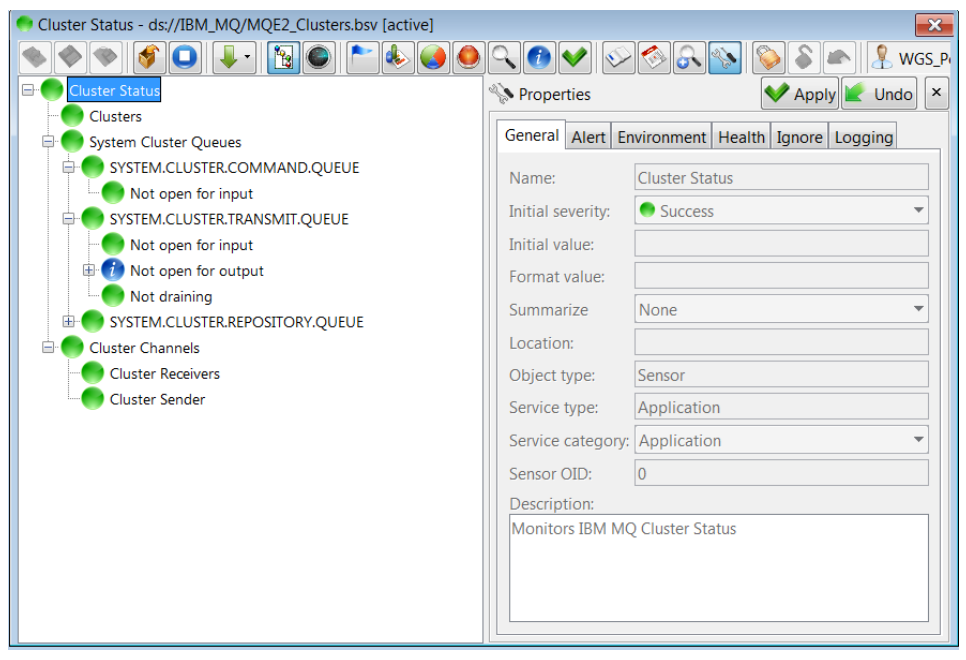

**Figure 5-3a. Sample Cluster Status Business View for WGS 10 Policy Manager**

## **5.4 IBM MQ Dead Letter Queues (DLQs)**

IBM MQ DLQs business view monitors all messages filling up in DLQs and alerts when message arrives on the DLQ The sensor will turn red when queue depth is greater than 50. The sensor will turn green when queue depth is zero and then disappear after 30 seconds.

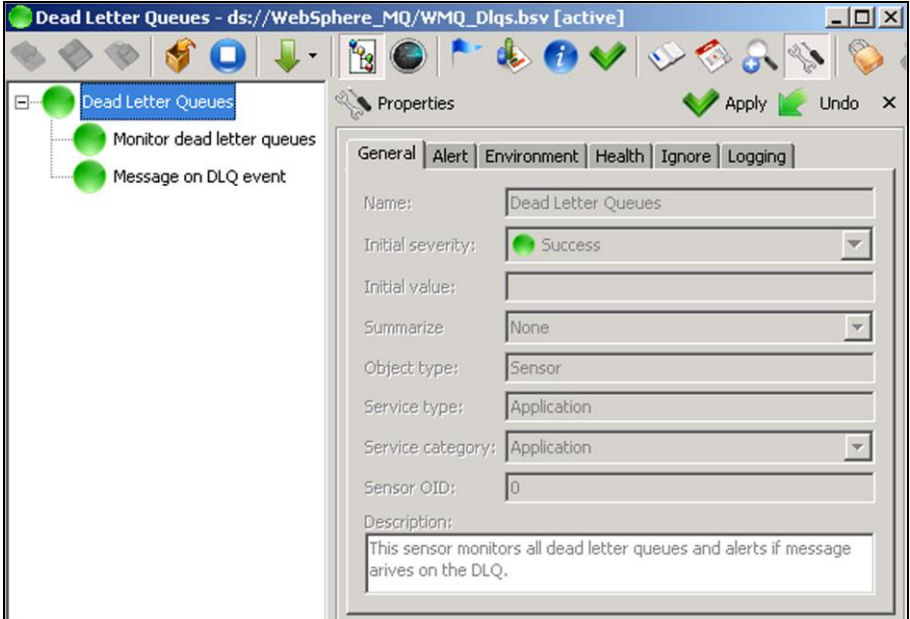

**Figure 5-4. Sample Dead Letter Queues Business View**

## **5.5 IBM MQ Events**

IBM MQ Events business view monitors IBM MQ faults for channels, queues and queue managers. Some examples include:

- Channel instance is stopped
- Queue depth limit has been reached.
- Application tries to put a message to a queue that does not exist.

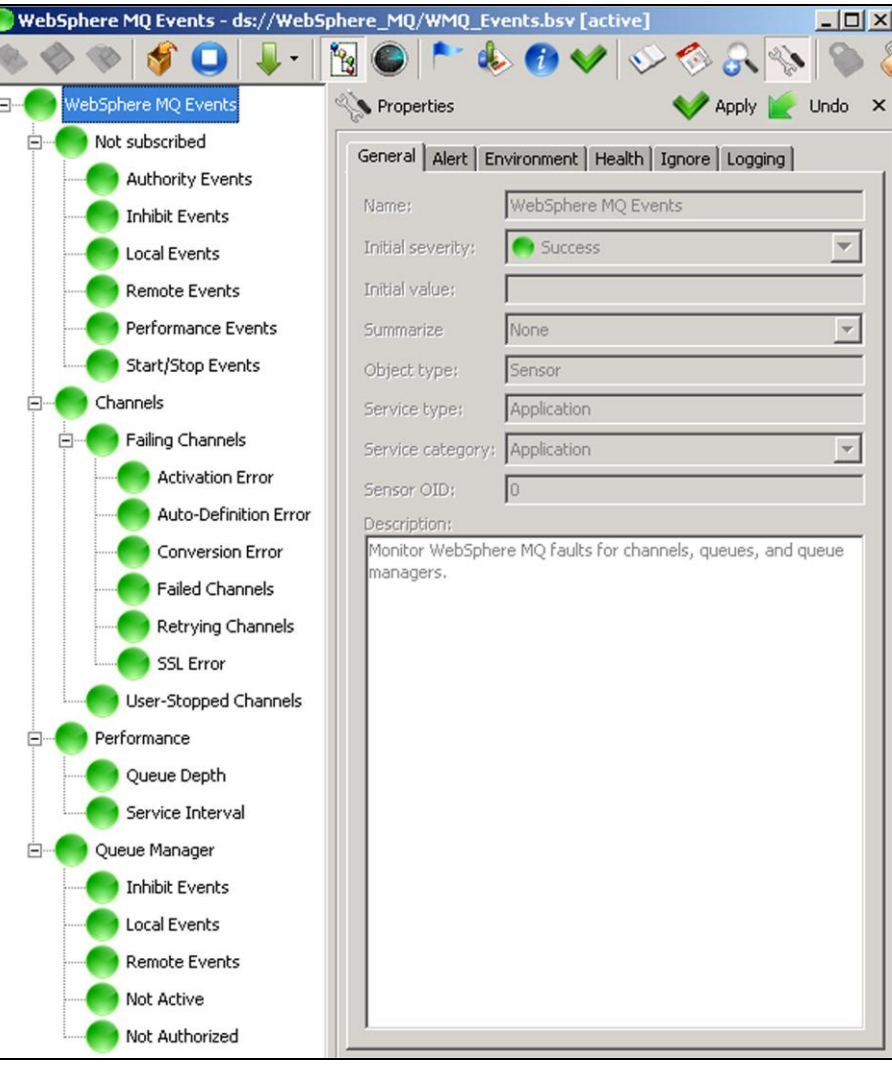

**Figure 5-5. Sample IBM MQ Events Business View**

## **5.6 IBM MQ Health**

IBM MQ Health business view monitors the overall health of the IBM MQ Network. Only exceptions are shown. Upon correction of the problems, some sensors will disappear, while others may display an  $\mathbf{?}$ icon. This occurs when a particular facts is unavailable. If a fact is not required, it can be acknowledged by clicking the **Acknowledgement** button on the menu (right-clicking on the sensor) for the fact in question. The **inducts** icons indicate that these sensors are links to other business views. To access the target link, right-click the linked sensor and click **Open Target Link.**

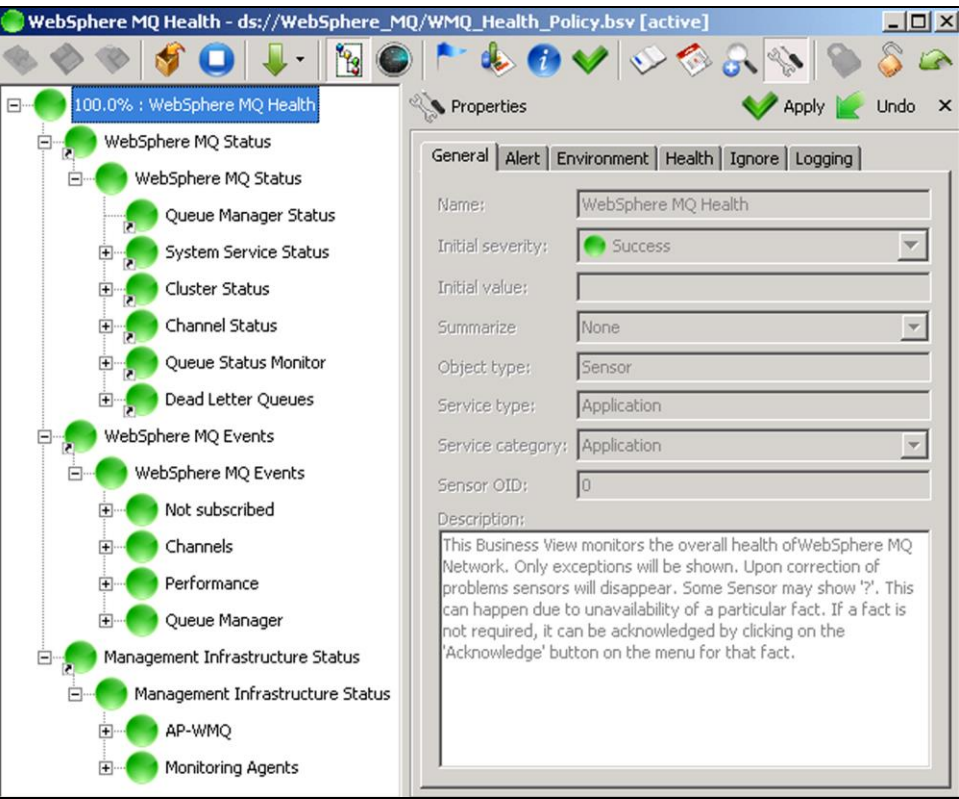

**Figure 5-6. Sample IBM MQ Health Business View**

## **5.7 IBM MQ Queue Manager**

IBM MQ Queue Manager Status business view monitors queue manager status and events as well as key attributes. Also monitors queue managers that are not subscribed for certain types of events.

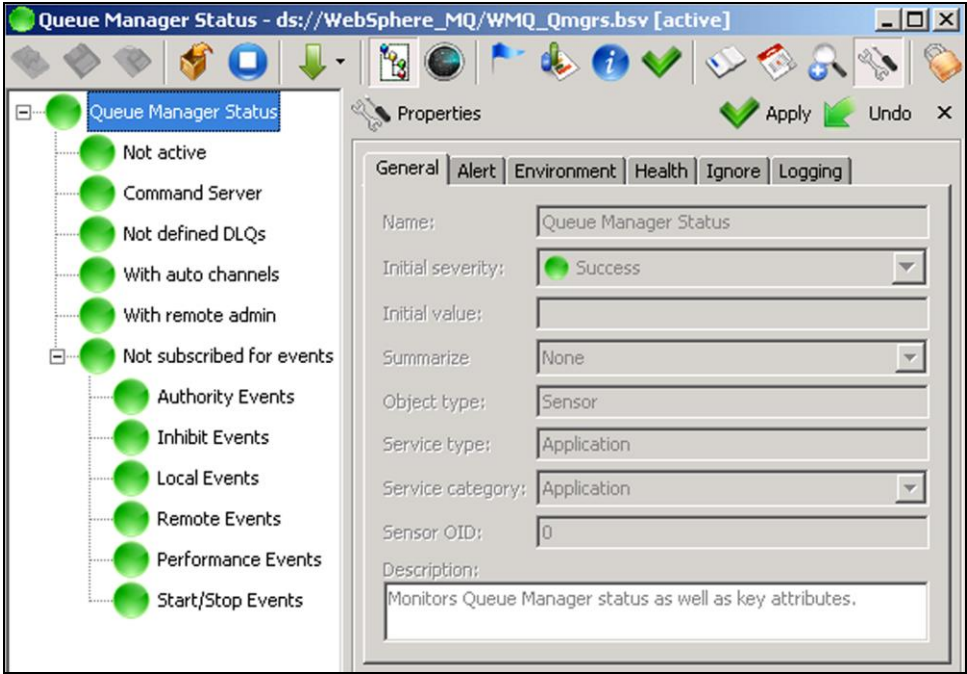

**Figure 5-7. Sample Queue Manager Status Business View**

### **5.8 IBM MQ Queues**

IBM MQ Queue Status Monitor business view monitors all local and transmission queues that are having problems. The Queue Status Monitor can be modified or enhanced based on specific customer requirements.

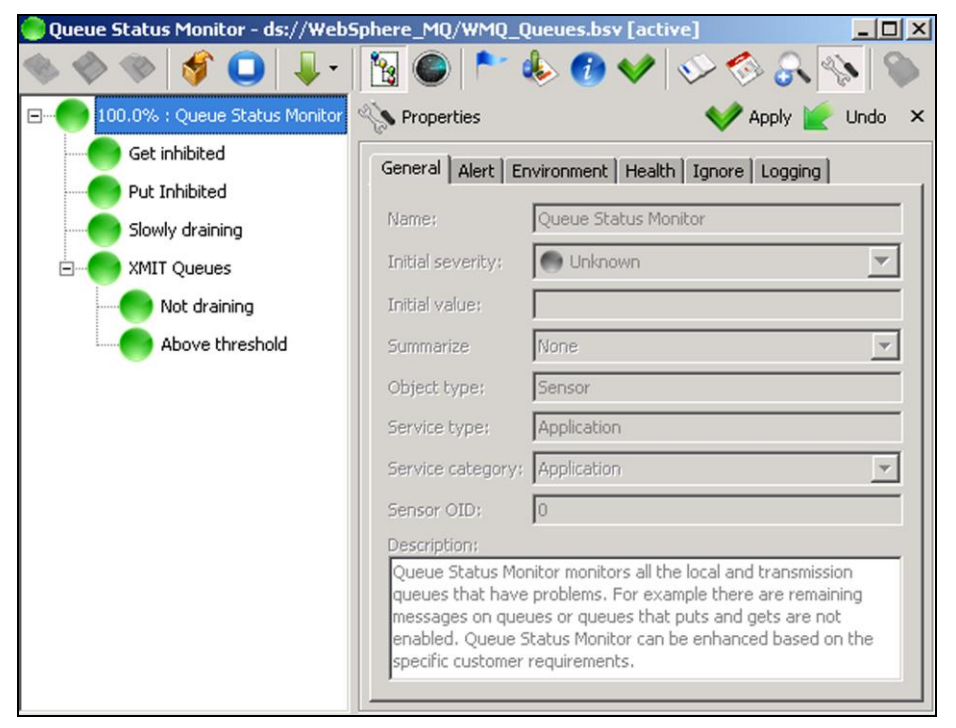

**Figure 5-8. Sample Queue Status Monitor Business View**

## **5.9 IBM MQ Status**

IBM MQ Status business view monitors IBM MQ status of the following:

- Queue Managers
- System Services
- Clusters
- Channels
- Queues
- Dead Letter Queues

The clicons indicate that these sensors are links to other business views. To access the target link, right-click the linked sensor and click **Open Target Link.**

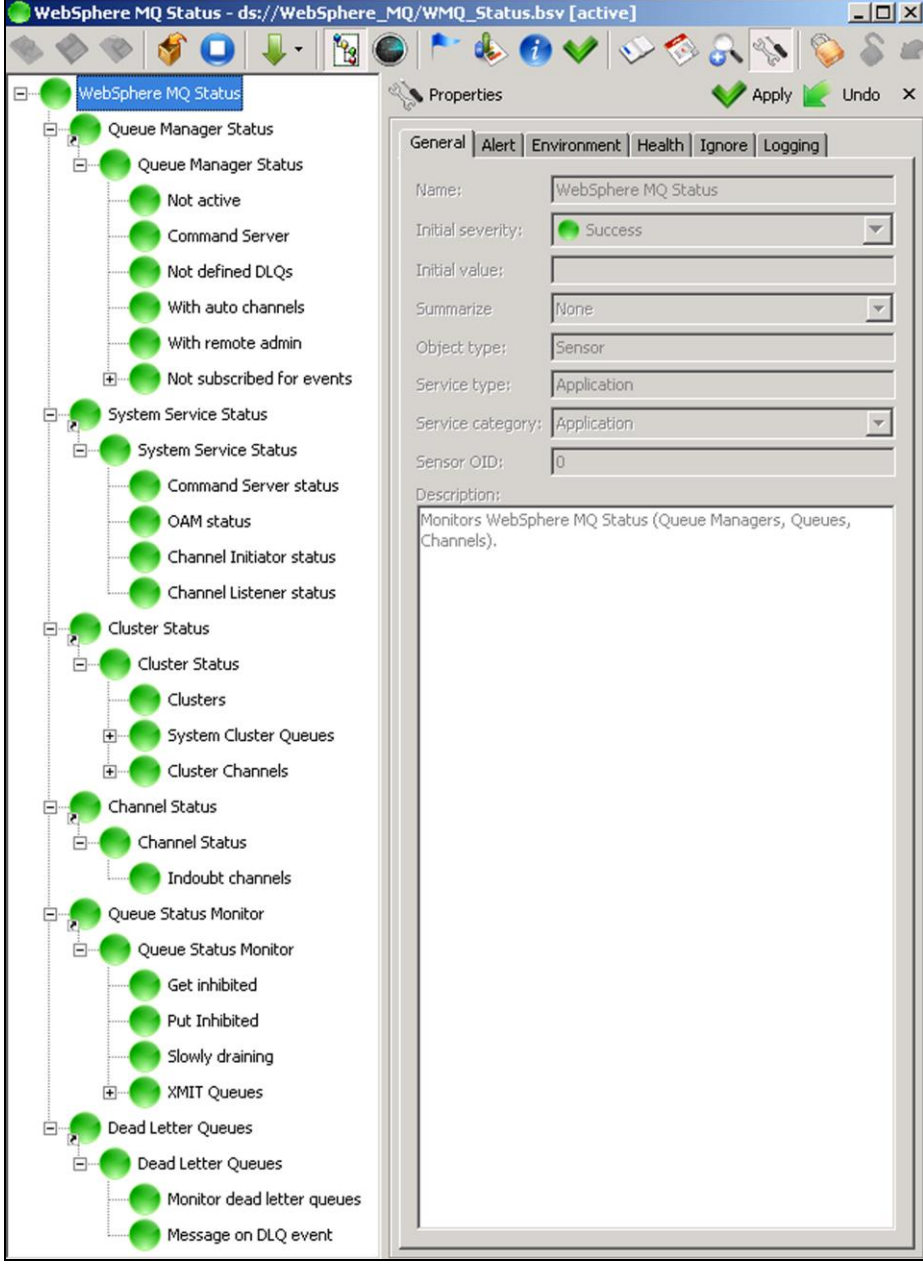

**Figure 5-9. Sample IBM MQ Status Business View**

## **5.10 IBM MQ System Services**

IBM MQ System Service Status business view monitors all system services that are required for IBM MQ queue managers to run properly. This includes:

- Command Server status
- Object Authority Manager (OAM) status
- Channel Initiator status
- Channel Listener status.

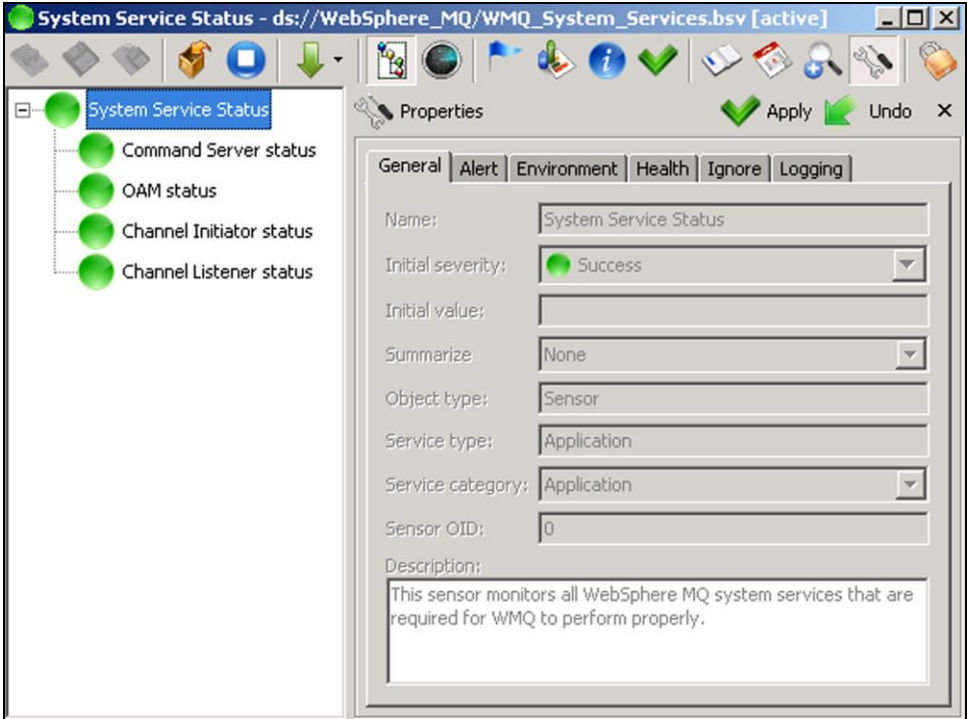

**Figure 5-10. Sample System Service Status Business View**

## **Chapter 6: Performance Tuning**

Workgroup servers and CEP server nodes will use progressively higher CPU/memory with the increase of AutoPilot M6 polling experts such as Queue Monitors, Channel Monitors, Queue Manager Monitor, and Node Monitors.

The number of active experts at any given moment must be kept to a minimum to reduce CPU usage. Reduce or limit CPU usage as follows:

- 1. Use event-based monitoring using M6 for IBM MQ Event Monitor (WGS Event Monitor).
- 2. Use fewer experts with smaller discovery scope.
- 3. Eliminate channel monitors since channel events can be used to determine channel status.
- 4. Increase discovery interval for each expert
- 5. Use Scheduling Policy to schedule several services one after the other. This will load balance the experts and their use of CPU and other system resources.

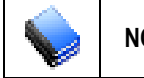

**NOTE:** The more polling experts there are, and the smaller the discovery interval, the more CPU usage it will take from AutoPilot and workgroup server. Use polling experts only when absolutely necessary.

Below are some performance tuning suggestions:

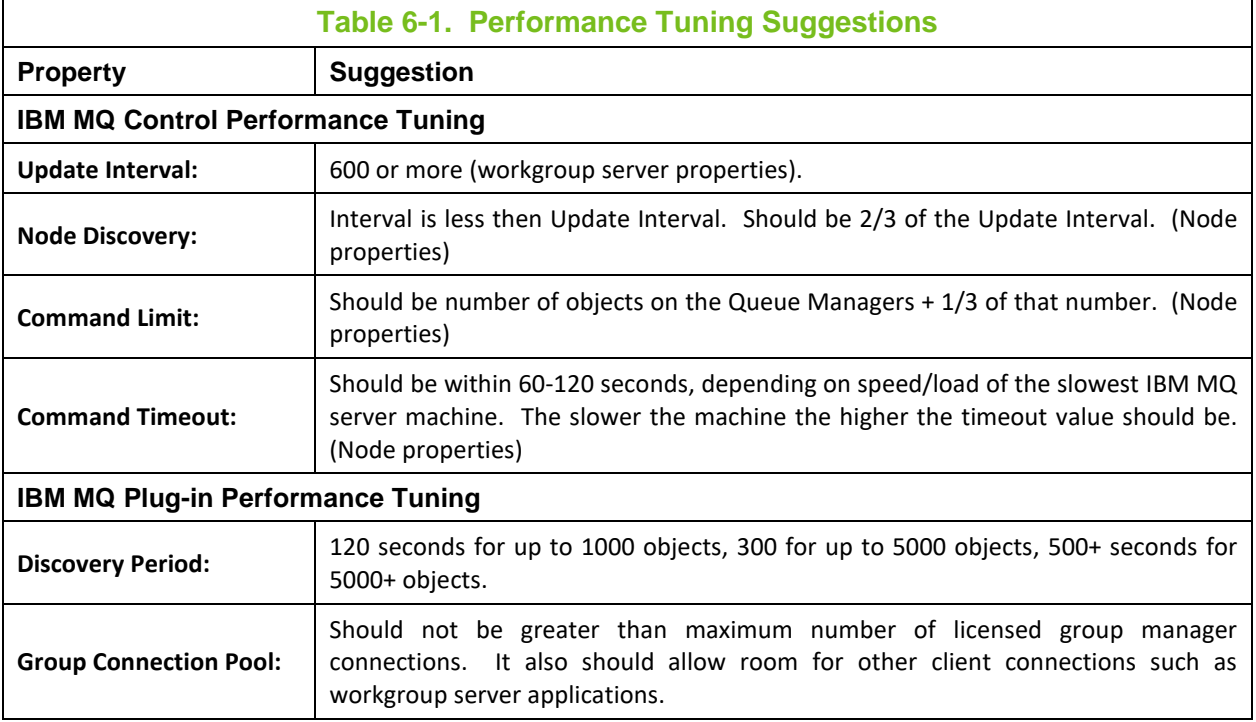

**This Page Intentionally Left Blank**

## **Chapter 7: IBM MQ Metrics**

This section describes all IBM MQ metrics collected by IBM MQ monitors using WGS 6.x. They are published as facts and are available under each expert as shown below:

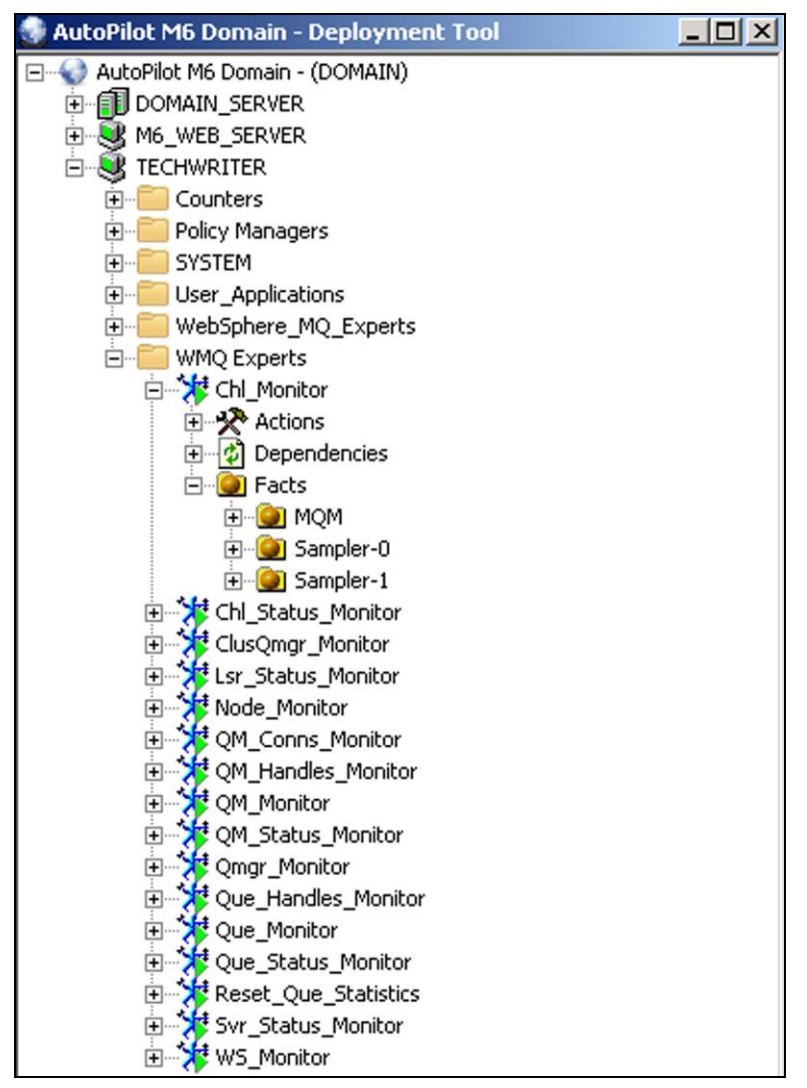

**Figure 7-1. IBM MQ Metrics Collected by IBM MQ Monitors**

Once published, these facts can be included in one or more business views for validation, automation, notifications, logging and alerts.

All IBM MQ plug-in monitors publish facts that follow the structure below:

Facts\*group\_name*\*node\_name*\*qmgr\_name*\*object*\*parameter*

## **7.1 M6 for IBM MQ Event Monitor Metrics**

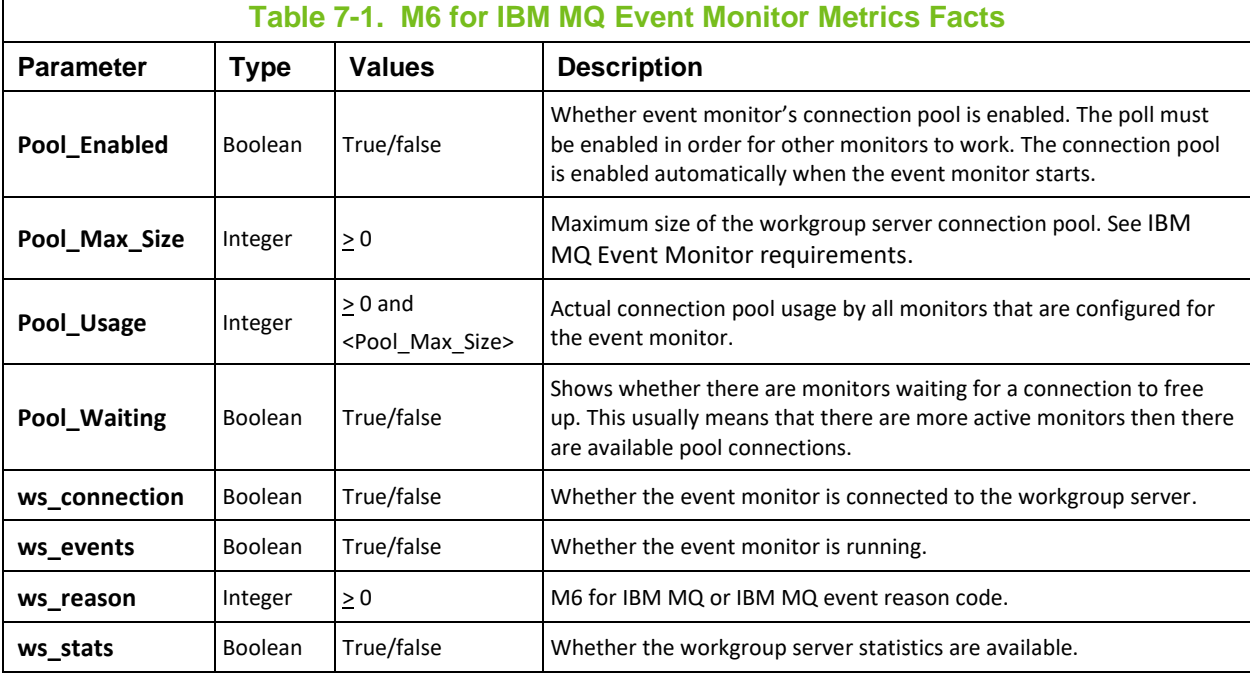

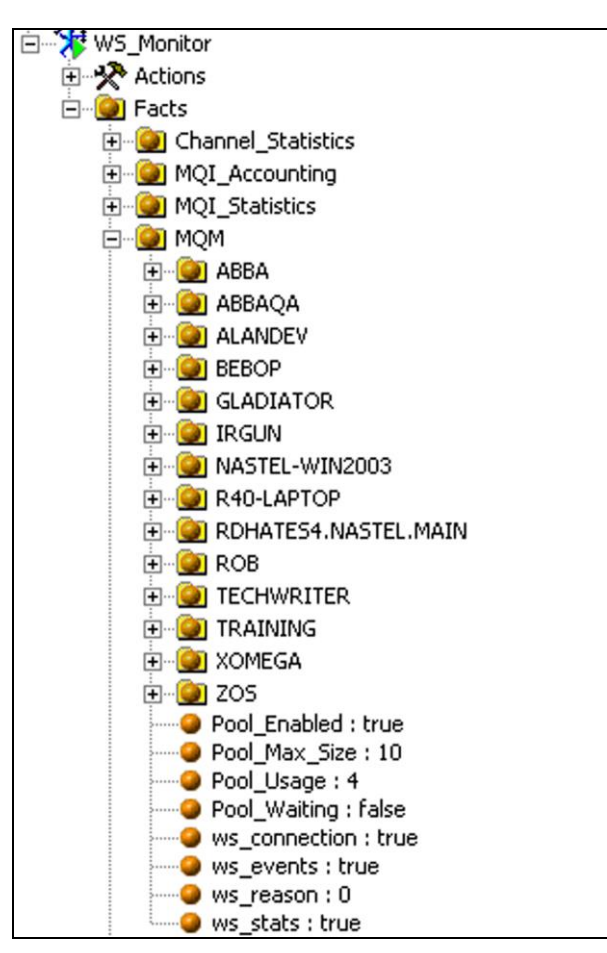

**Figure 7-2. Event Monitor Metrics**

### **7.1.1 IBM MQ Queue Manager Events**

#### Below is a structure of queue manager events:

```
Facts\<group_name>\<node_name>\<qmgr_name>\<Parameters>
```

```
<group_name> -- Workgroup server name
```
 $\langle$  node name $\rangle$  -- M6 for IBM MQ node name

<qmgr\_name> -- Queue manager name

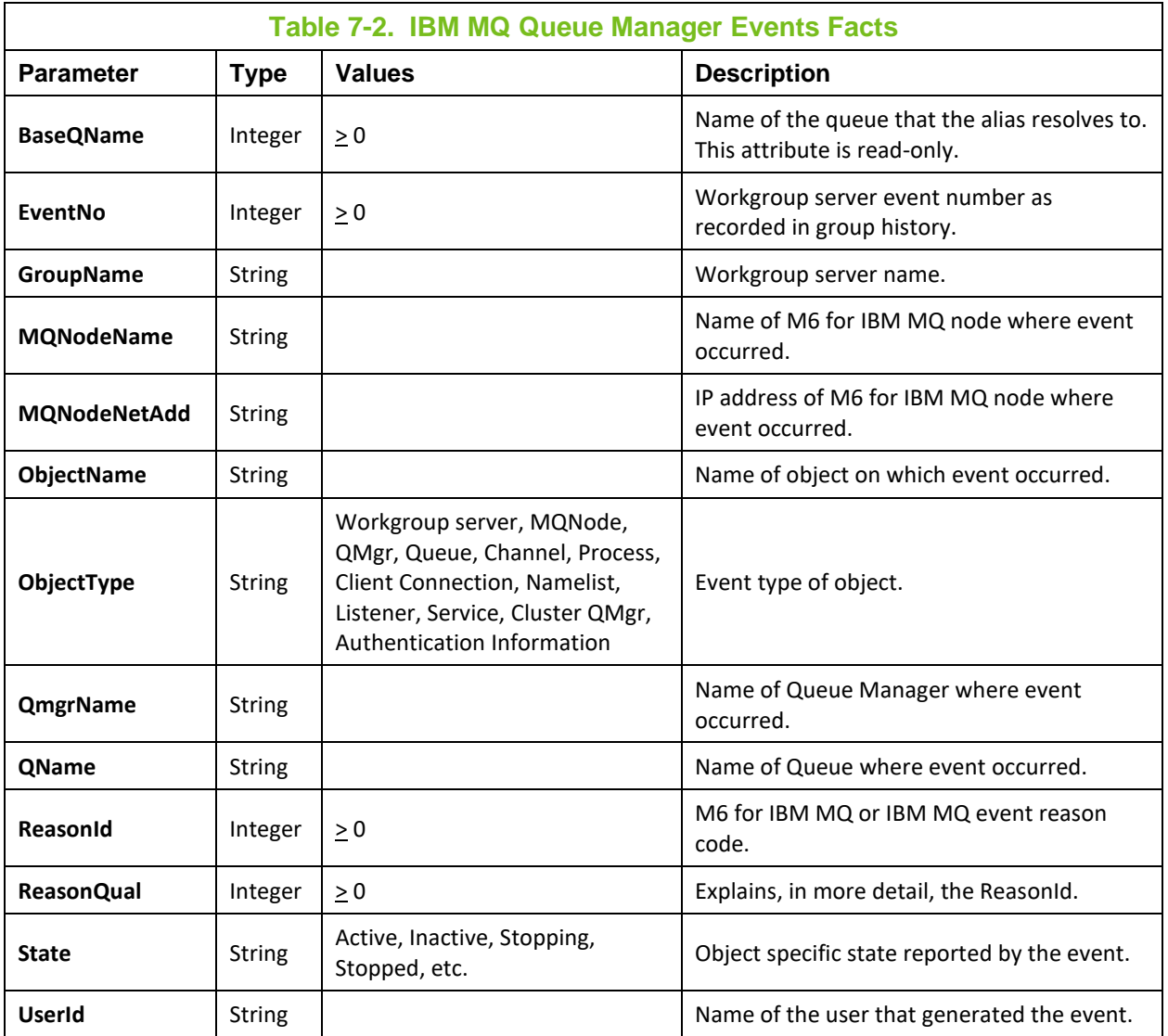

Below is an example of a queue manager event:

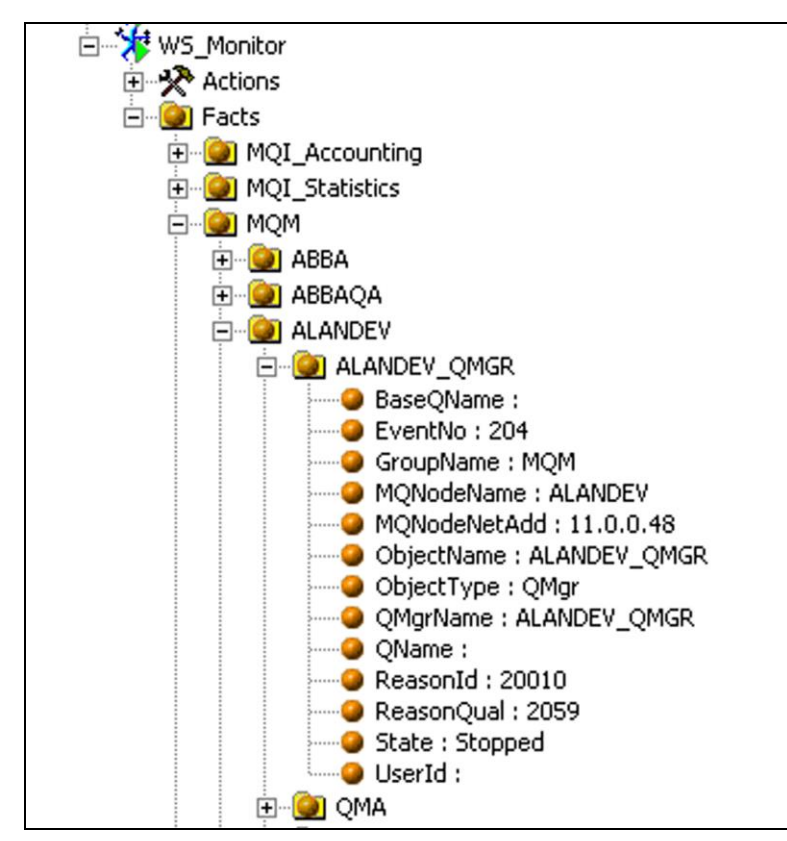

**Figure 7-3. Sample Queue Manager Event**

### **7.1.2 IBM MQ Queue and Channel Events**

Below is a structure of queue and channel events:

```
Facts\<group_name>\<node_name>\<qmgr_name>\<queue>or<channel>
\<parameter>
<group_name> -- Workgroup server name
\langle node name\rangle -- M6 for IBM MQ node name
<qmgr_name> -- Queue manager name
<queue> -- IBM MQ queue name
<channel> -- IBM MQ channel name
```
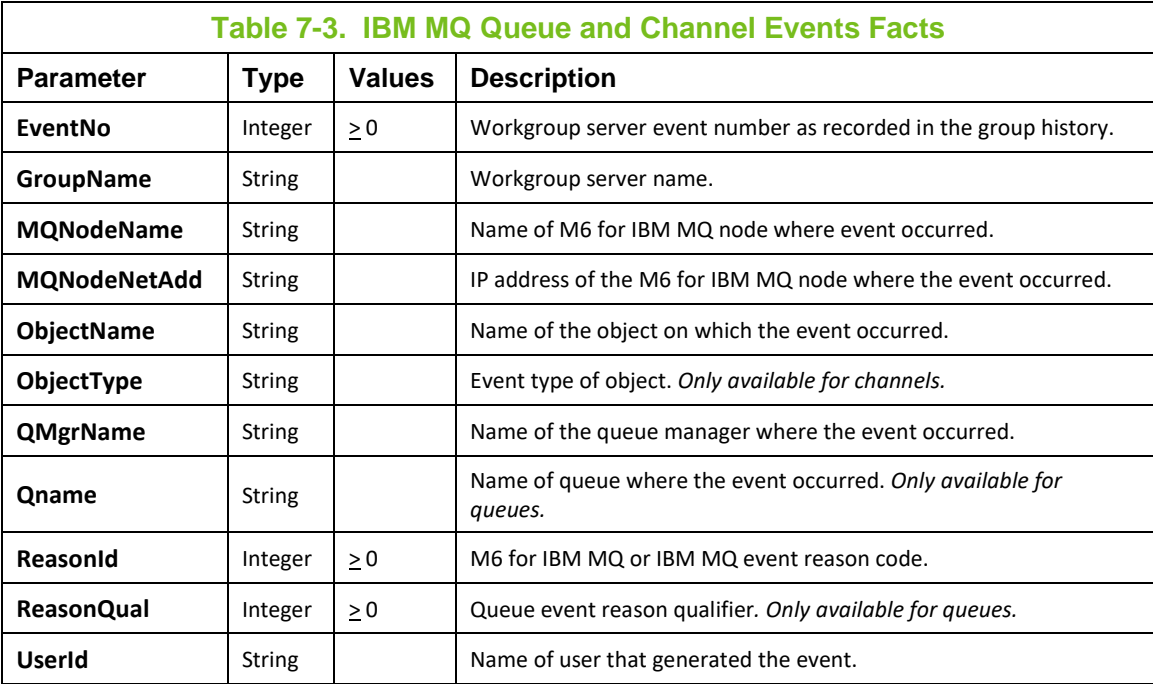

Below is an example of queue and channel events:

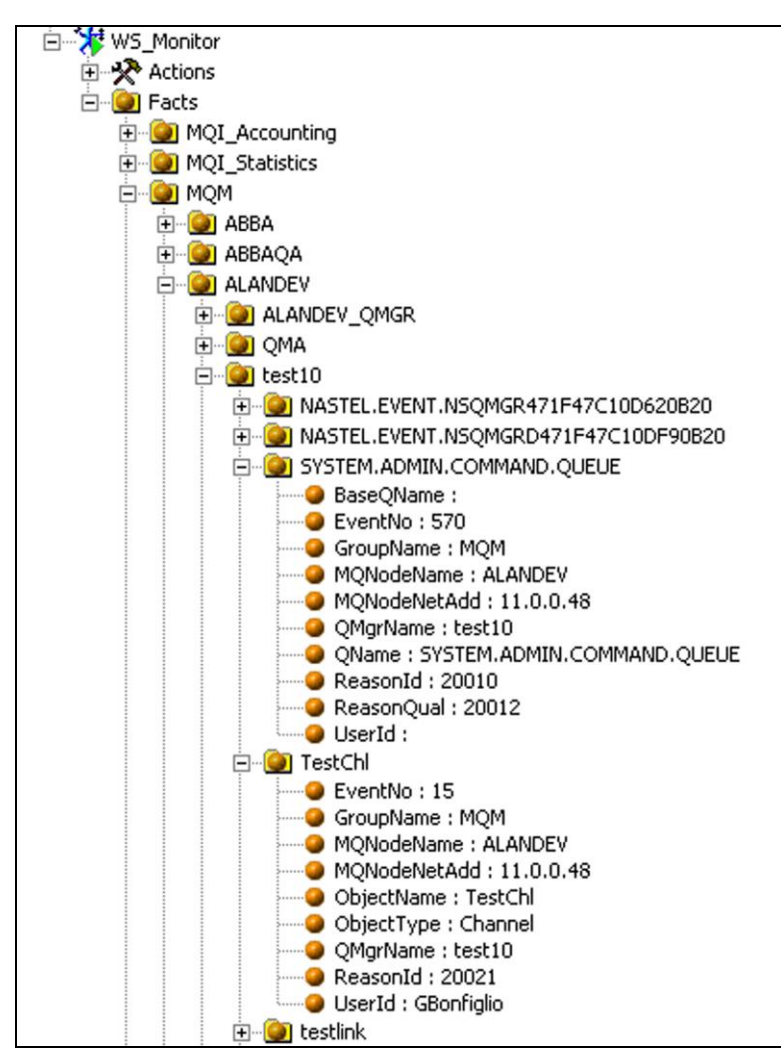

**Figure 7-4. Sample Queue and Channel Events**

## **7.2 Universal Agent Monitor Sampler Metrics**

For optimum performance, CEP server nodes for Universal Agent monitors are divided into groups called *samplers* that run in parallel with each other. The number of samplers is based on the number of MQ managed nodes.

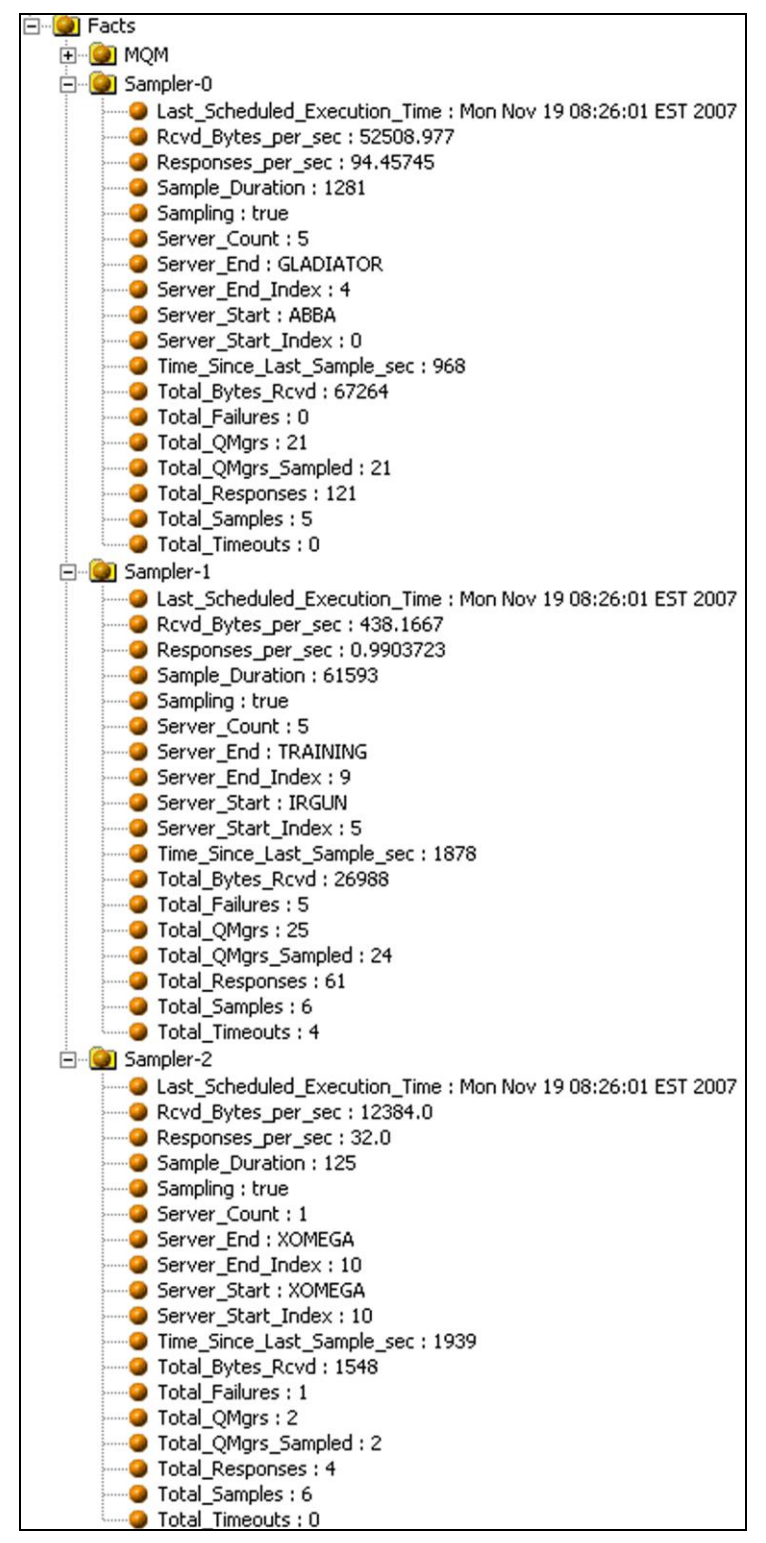

**Figure 7-5. Typical Sampler Metrics**

In the example above, MQM has 11 MQ managed nodes (servers). Sampler 0 contains five servers, starting with MQ managed node ABBA and ending with GLADIATOR. Sampler 1 starts with IRGUN, ends with TRAINING and also has 5 servers. Sampler 2 has 1 server, XOMEGA.

## **7.2.1 IBM MQ UA Channel Monitor Metrics**

#### **Facts**

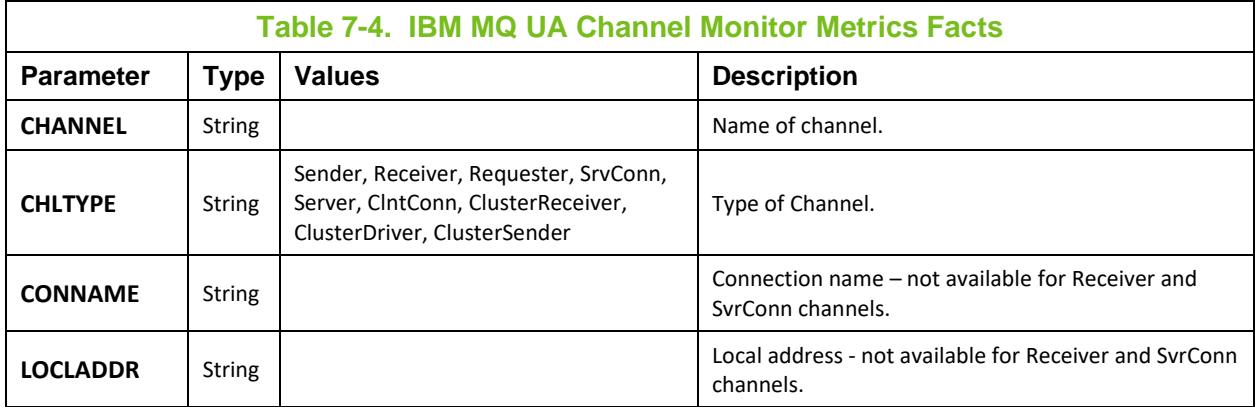

#### **Actions**

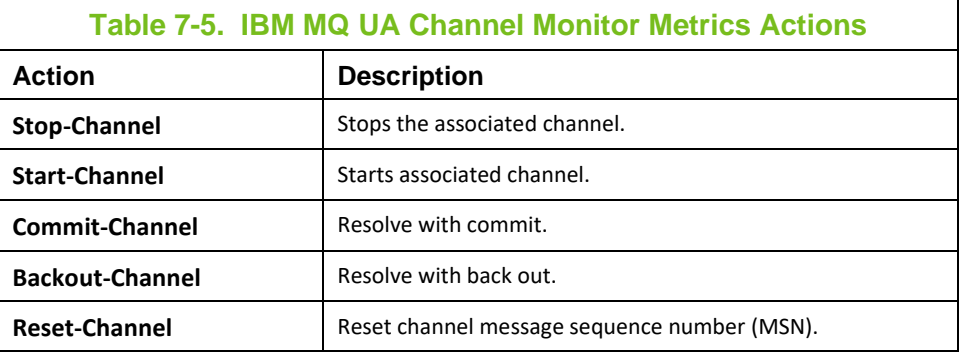

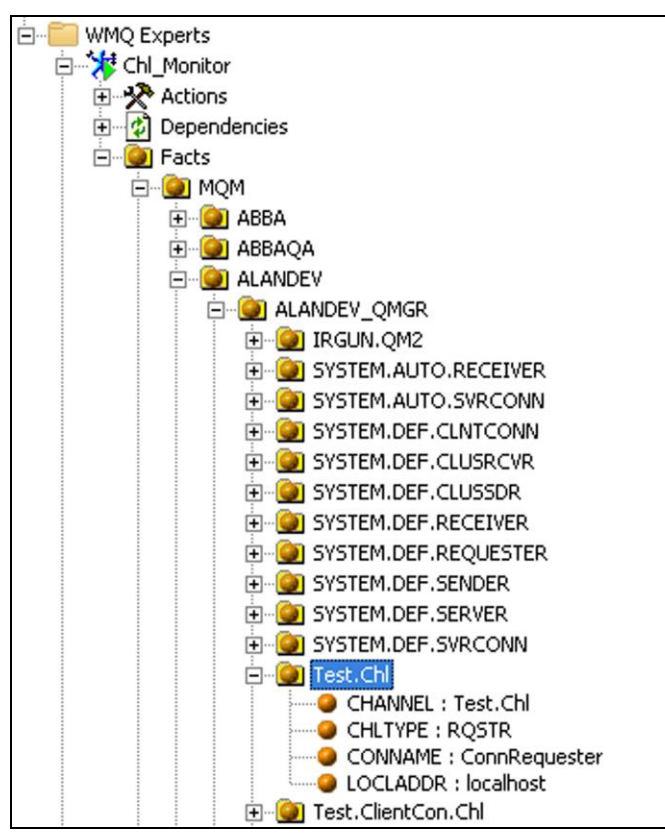

**Figure 7-6. Sample UA Channel Monitor Metrics**

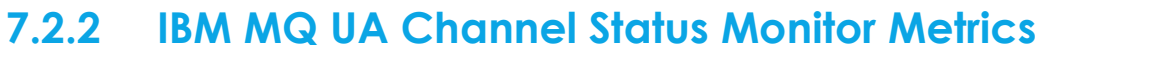

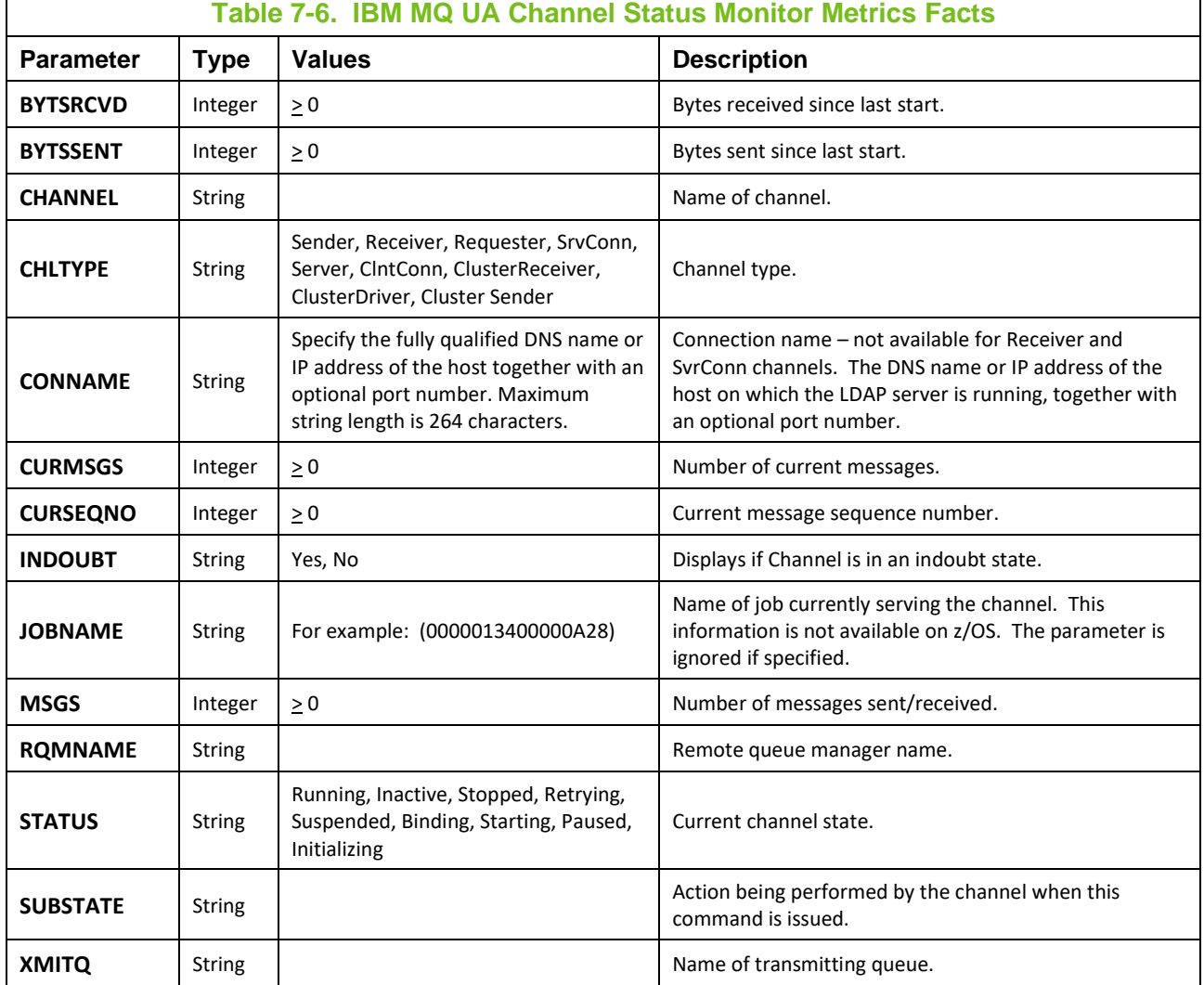

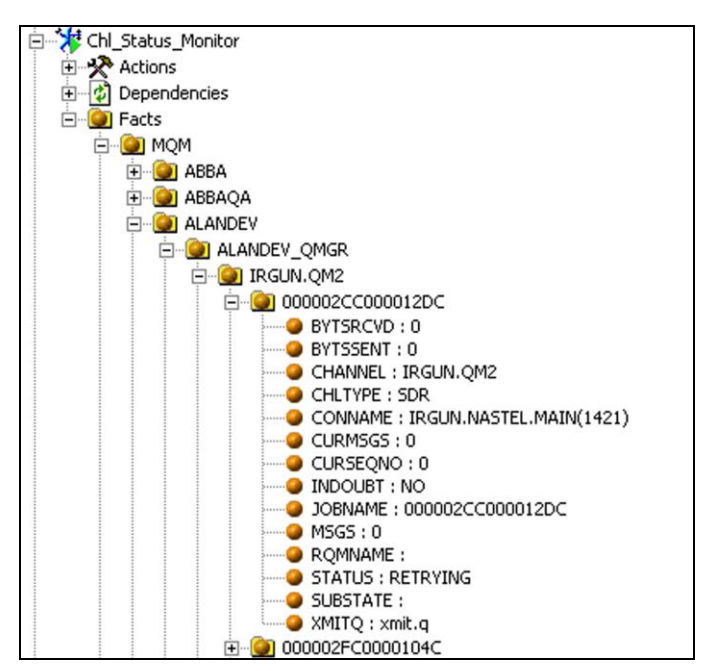

**Figure 7-7. Sample UA Channel Status Monitor Metrics**

 $\mathsf{r}$ 

## **7.2.3 IBM MQ UA Cluster Qmgr Monitor Metrics**

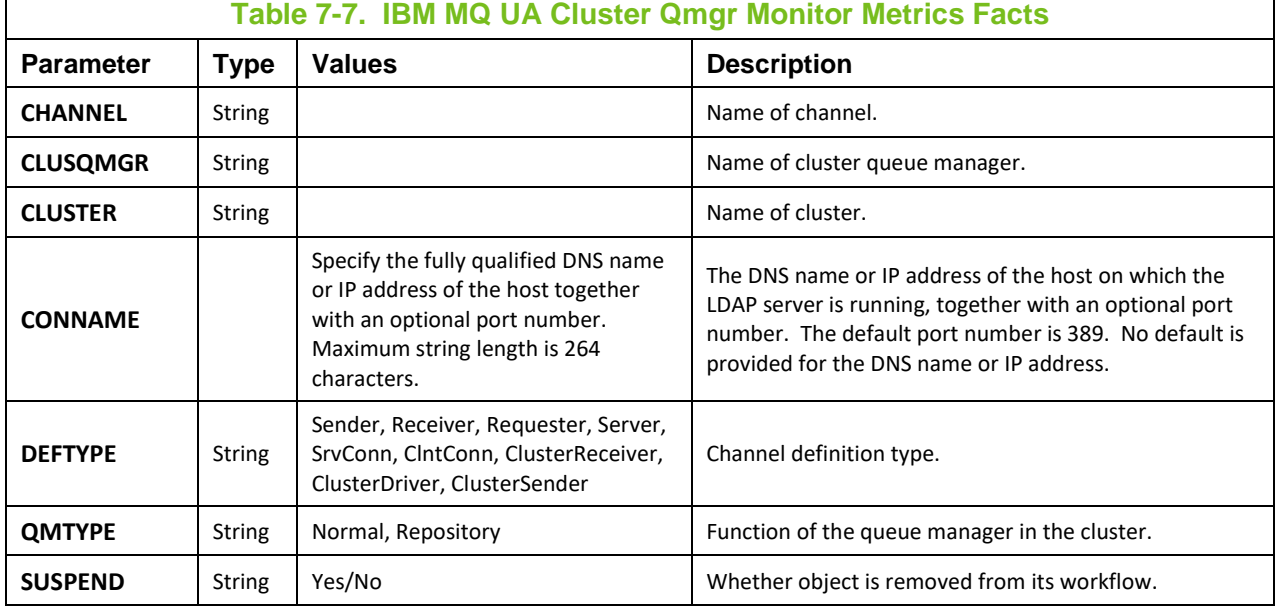

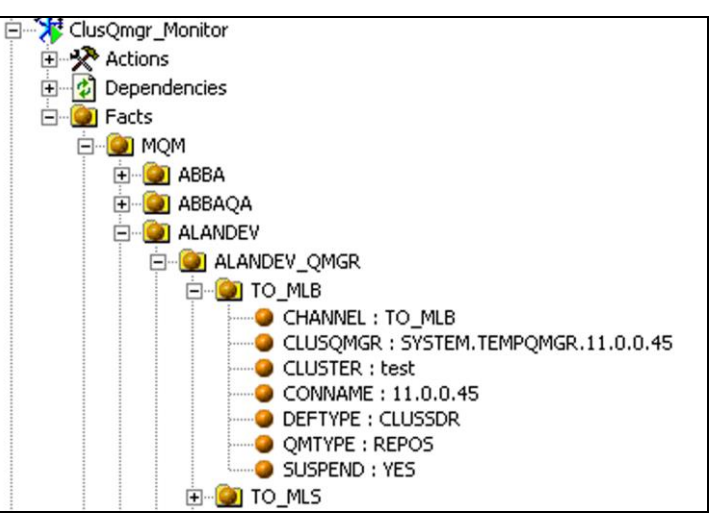

**Figure 7-8. Sample UA Cluster Qmgr Monitor Metrics**

## **7.2.4 IBM MQ UA Listener Status Monitor Metrics**

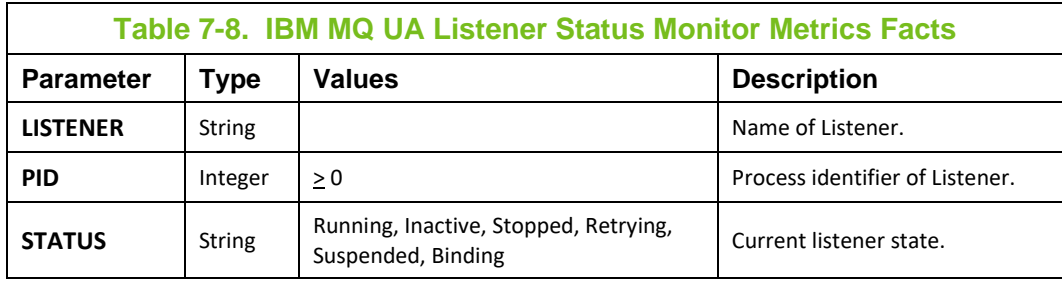

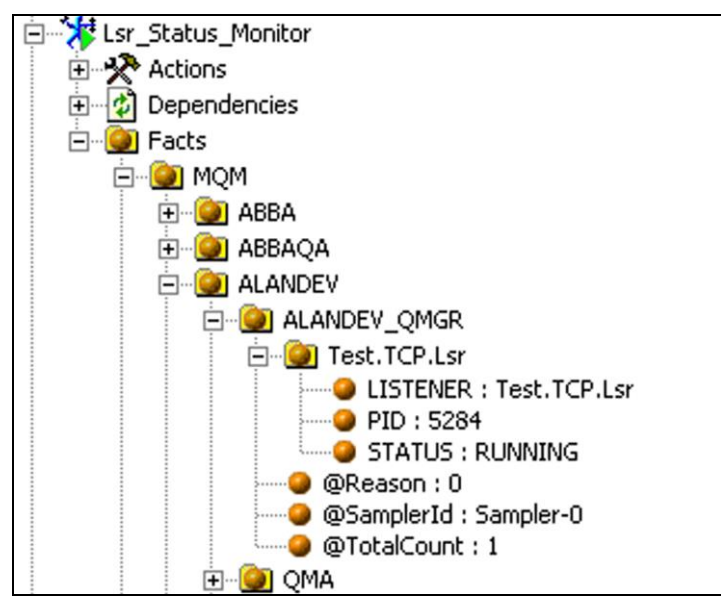

**Figure 7-9. Sample of UA Listener Status Monitor Metrics**

### **7.2.5 IBM MQ Node Monitor Metrics**

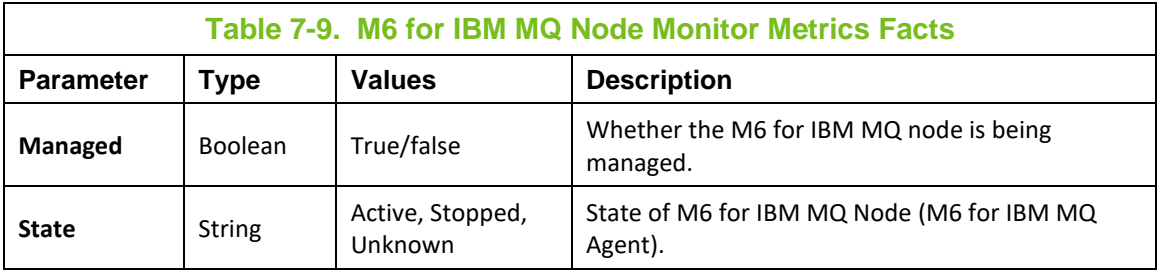

### **7.2.6 IBM MQ UA Queue Manager Connections Monitor Metrics**

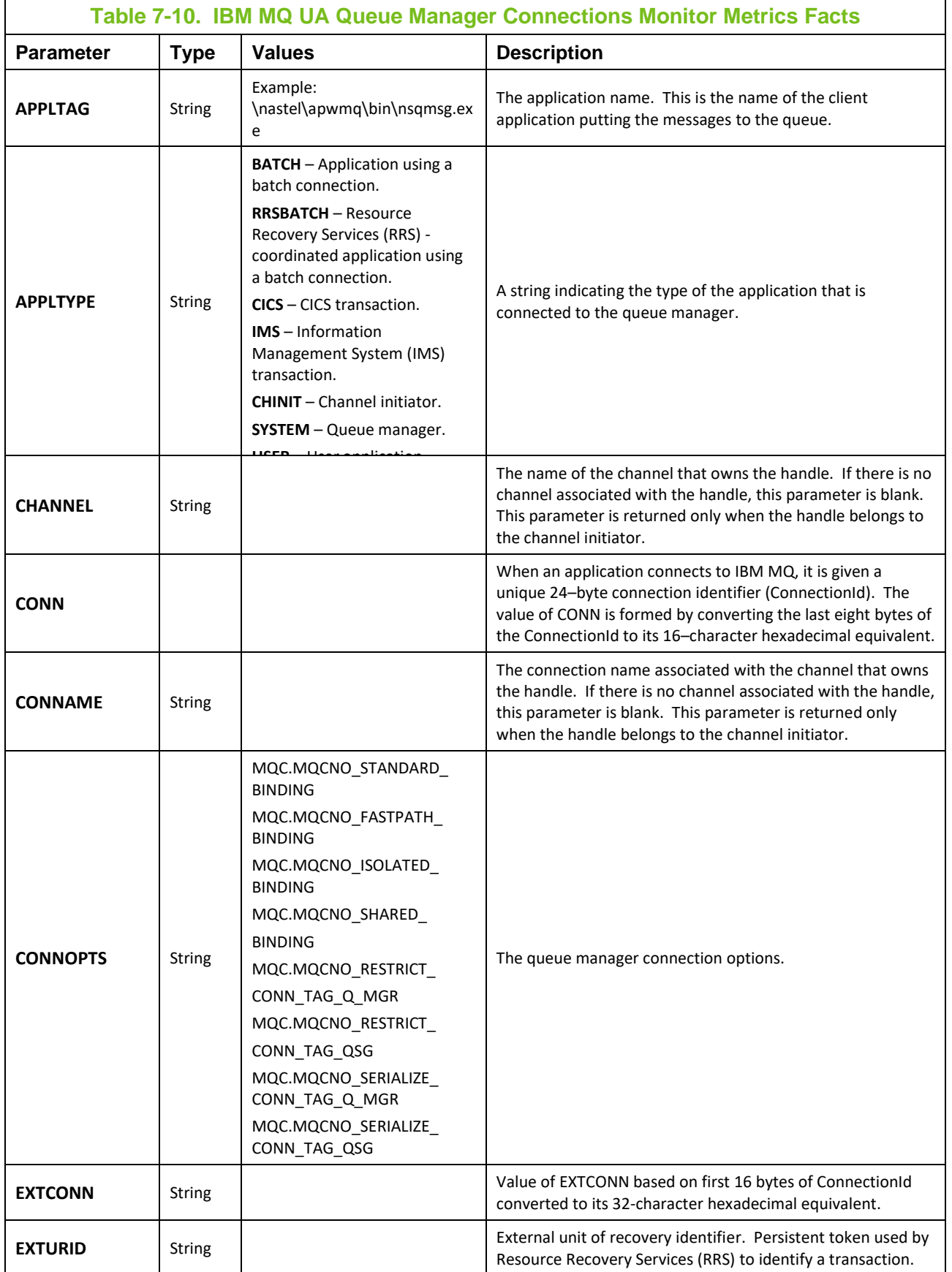

**© 2007–2022 Nastel Technologies, Inc. 62 M6/MQ 10.002.1**

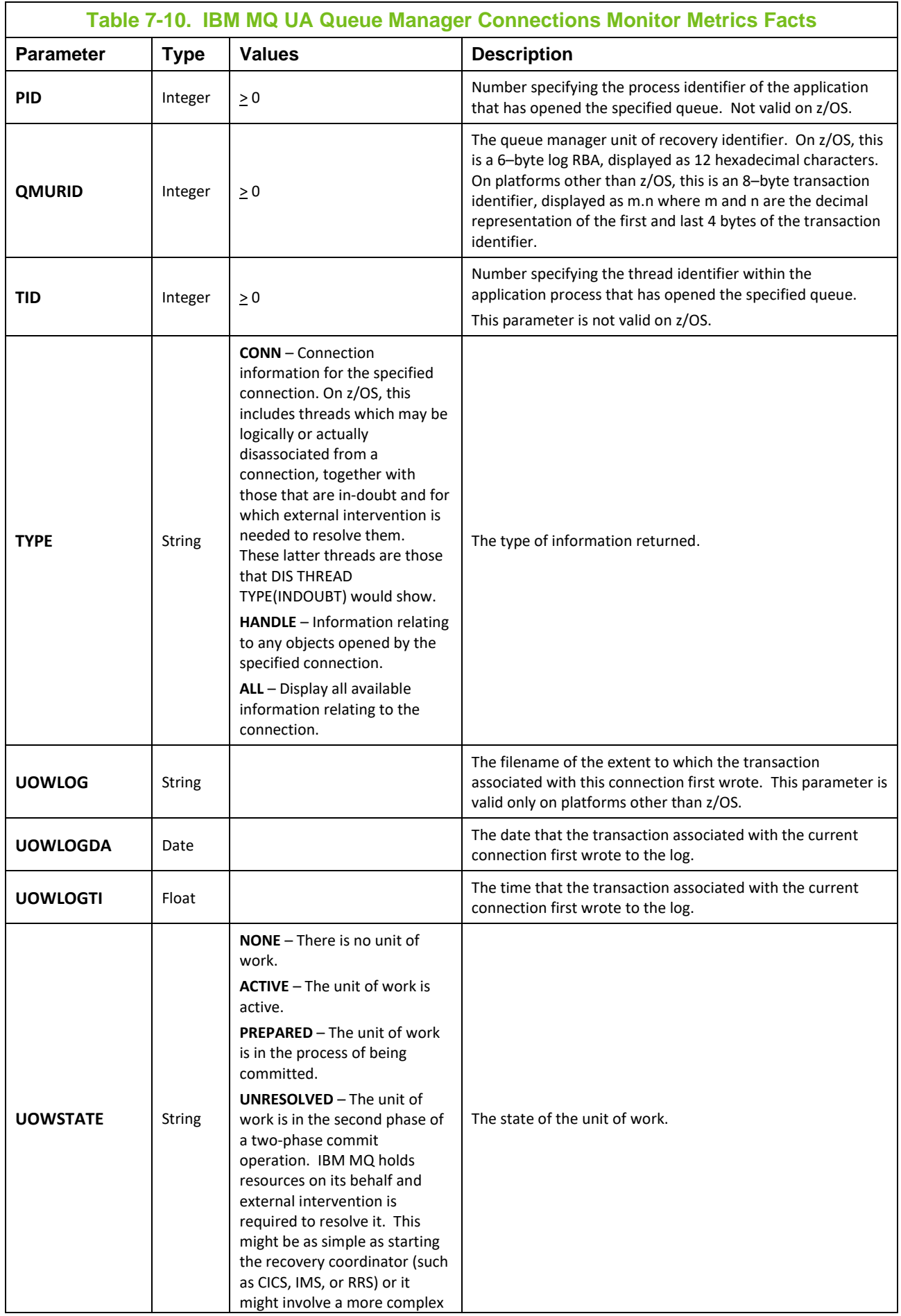

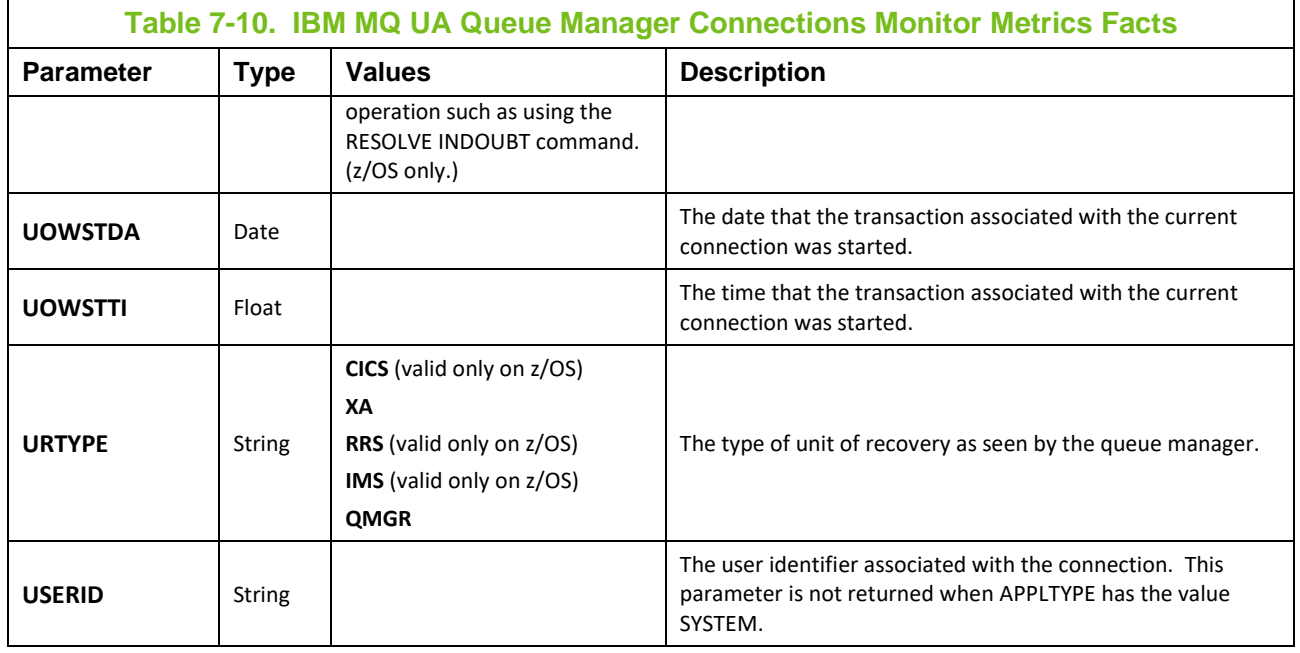

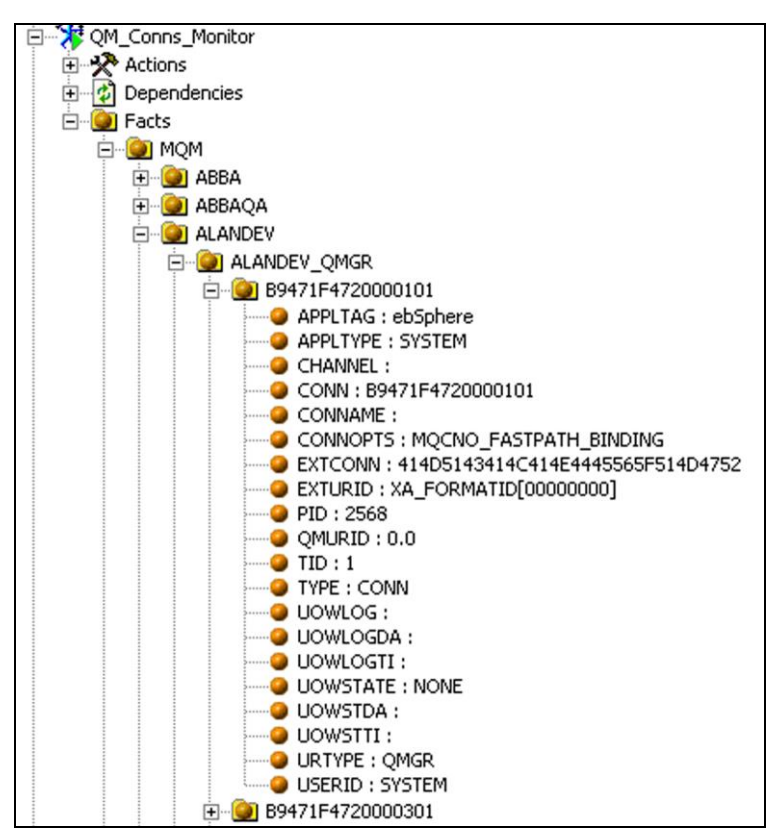

**Figure 7-10. Sample UA Queue Manager Connections Monitor Metrics**

#### **7.2.7 IBM MQ UA Queue Manager Handles Monitor Metrics**

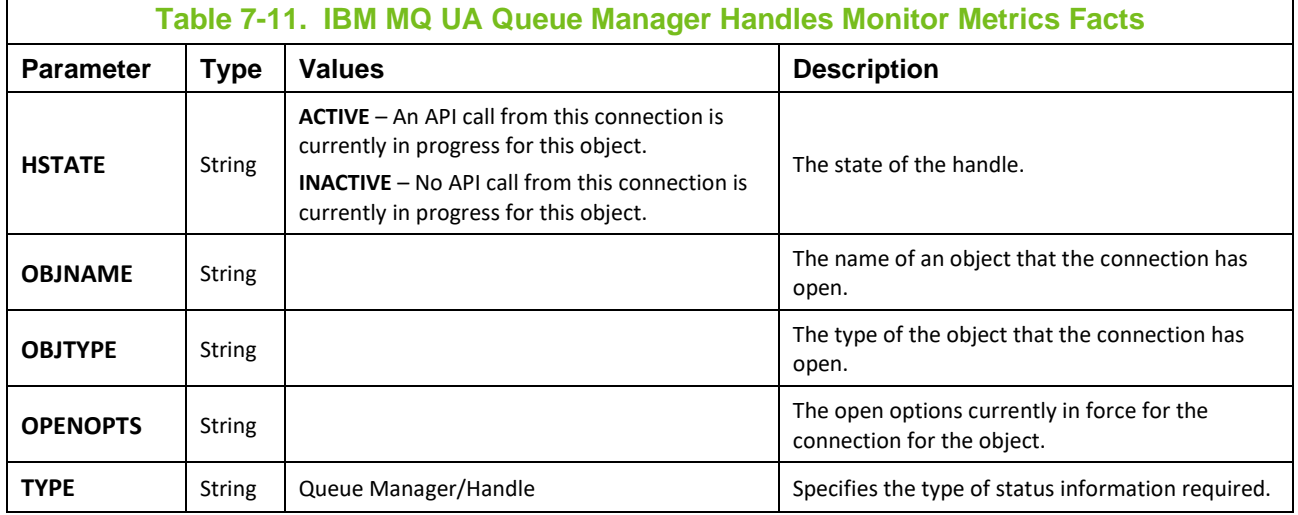

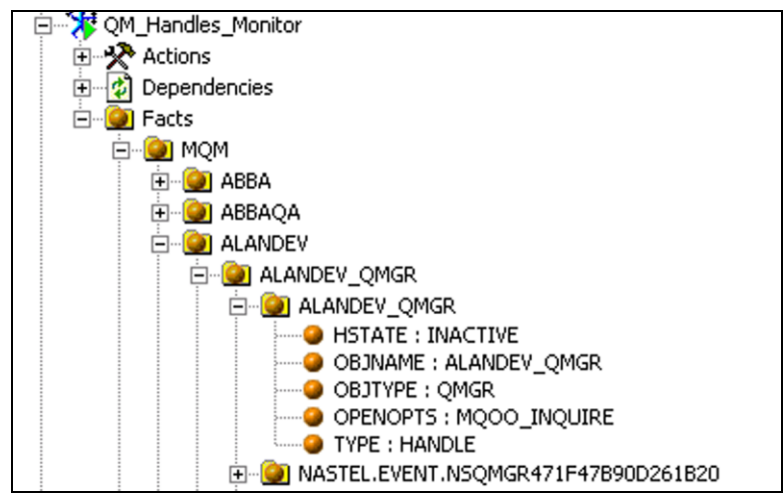

**Figure 7-11. Sample UA Queue Manager Handles Monitor Metrics**

#### **7.2.8 IBM MQ Universal Agent Queue Manager Monitor Metrics**

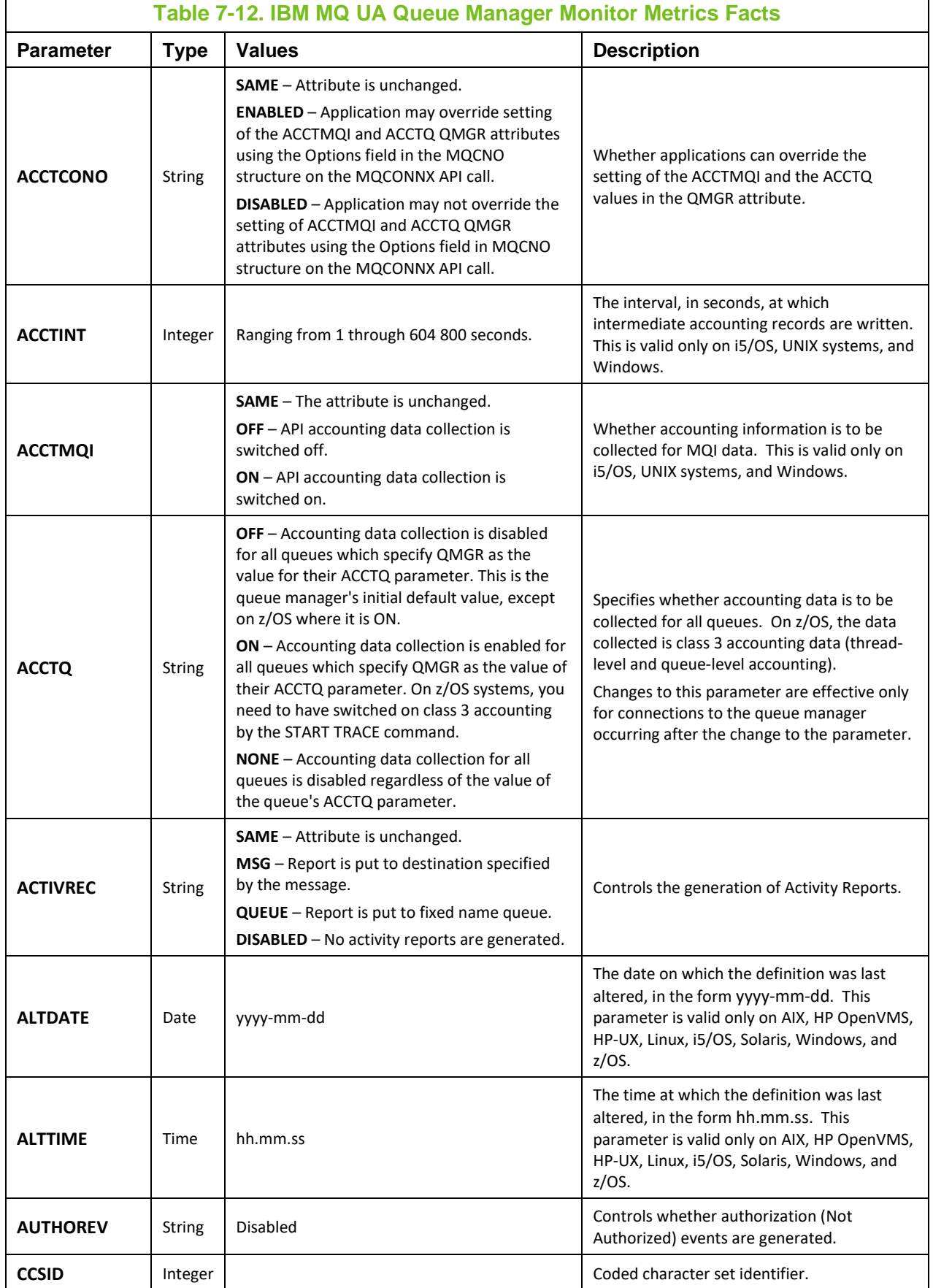

**© 2007–2022 Nastel Technologies, Inc. 66 M6/MQ 10.002.1**

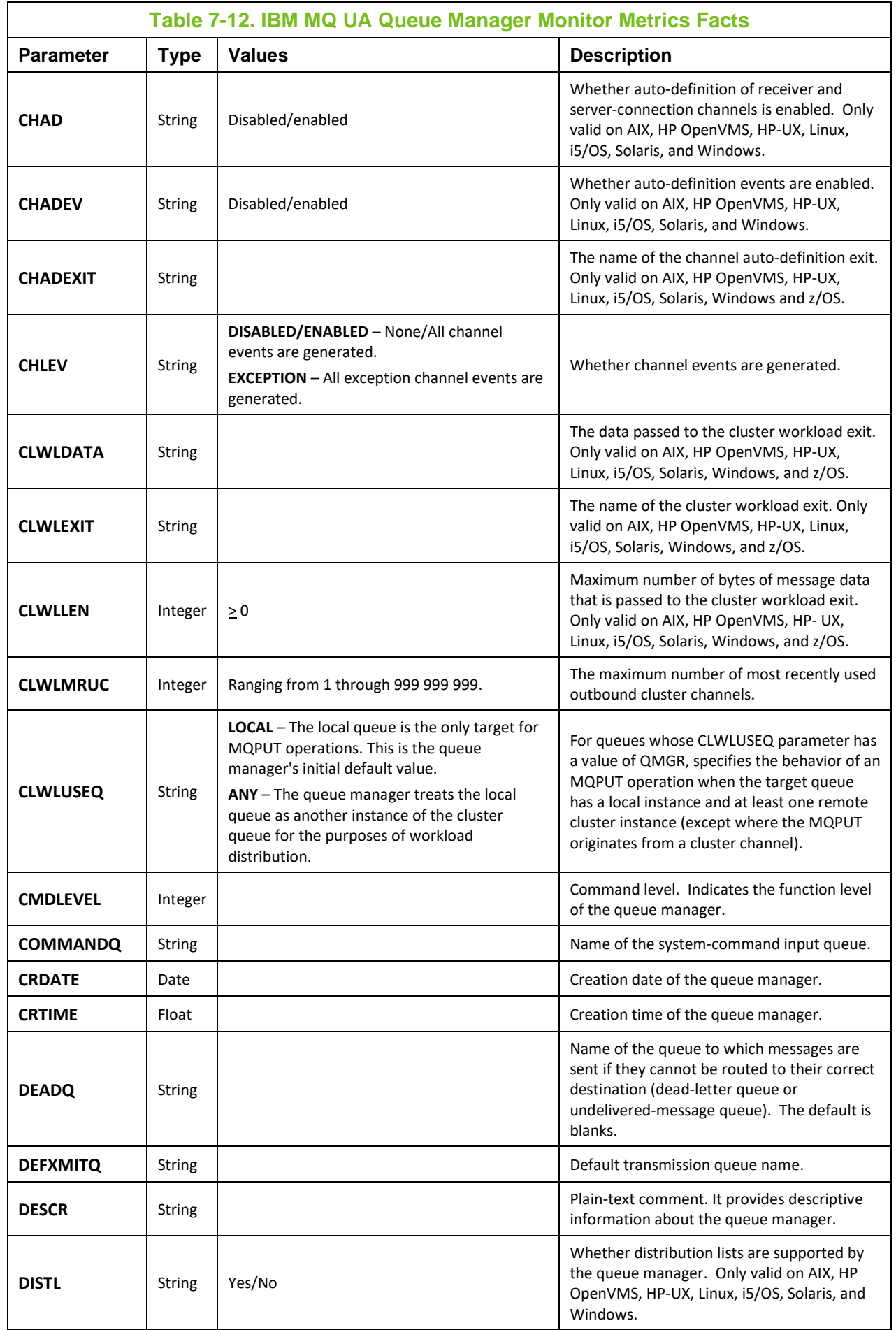

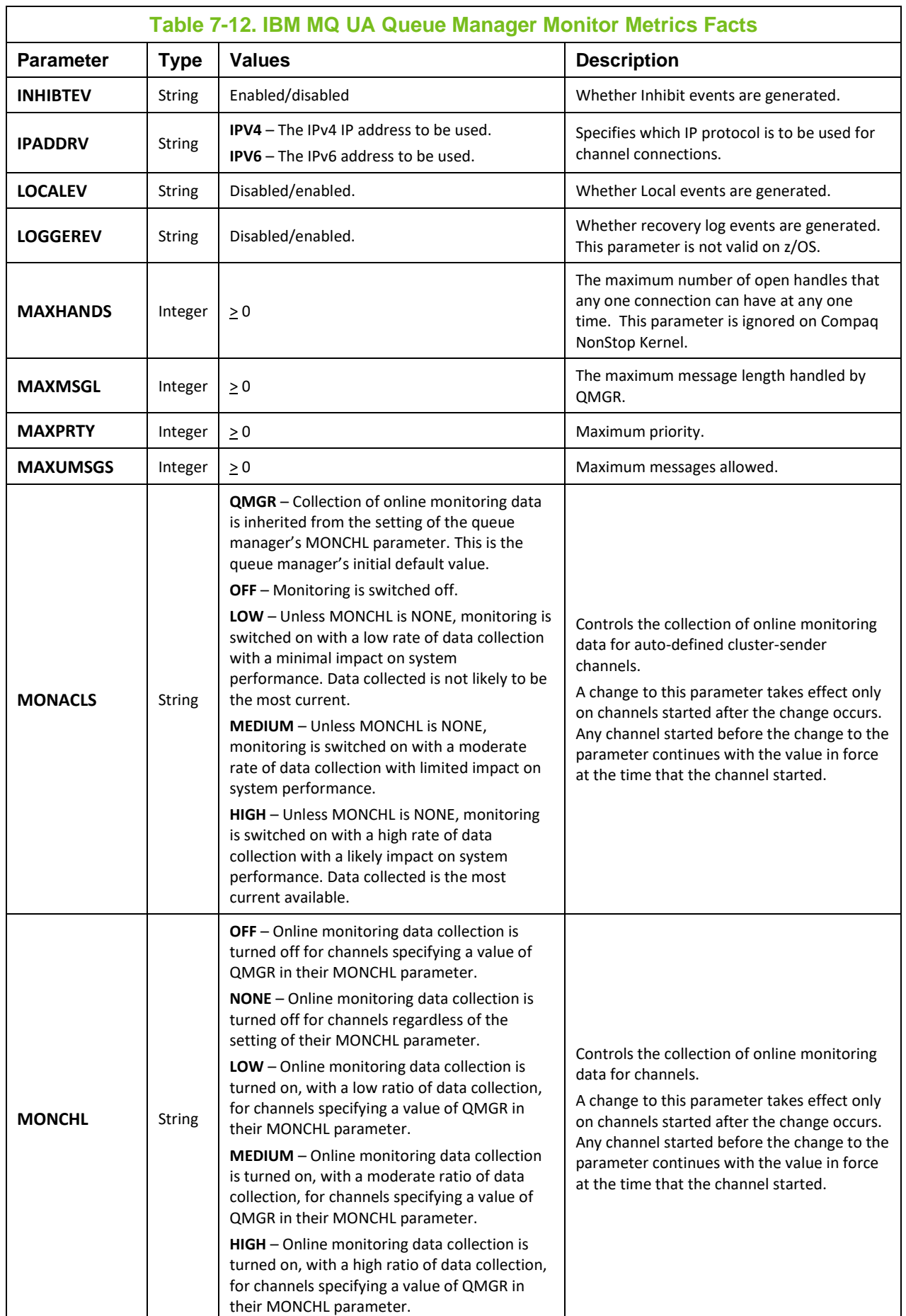

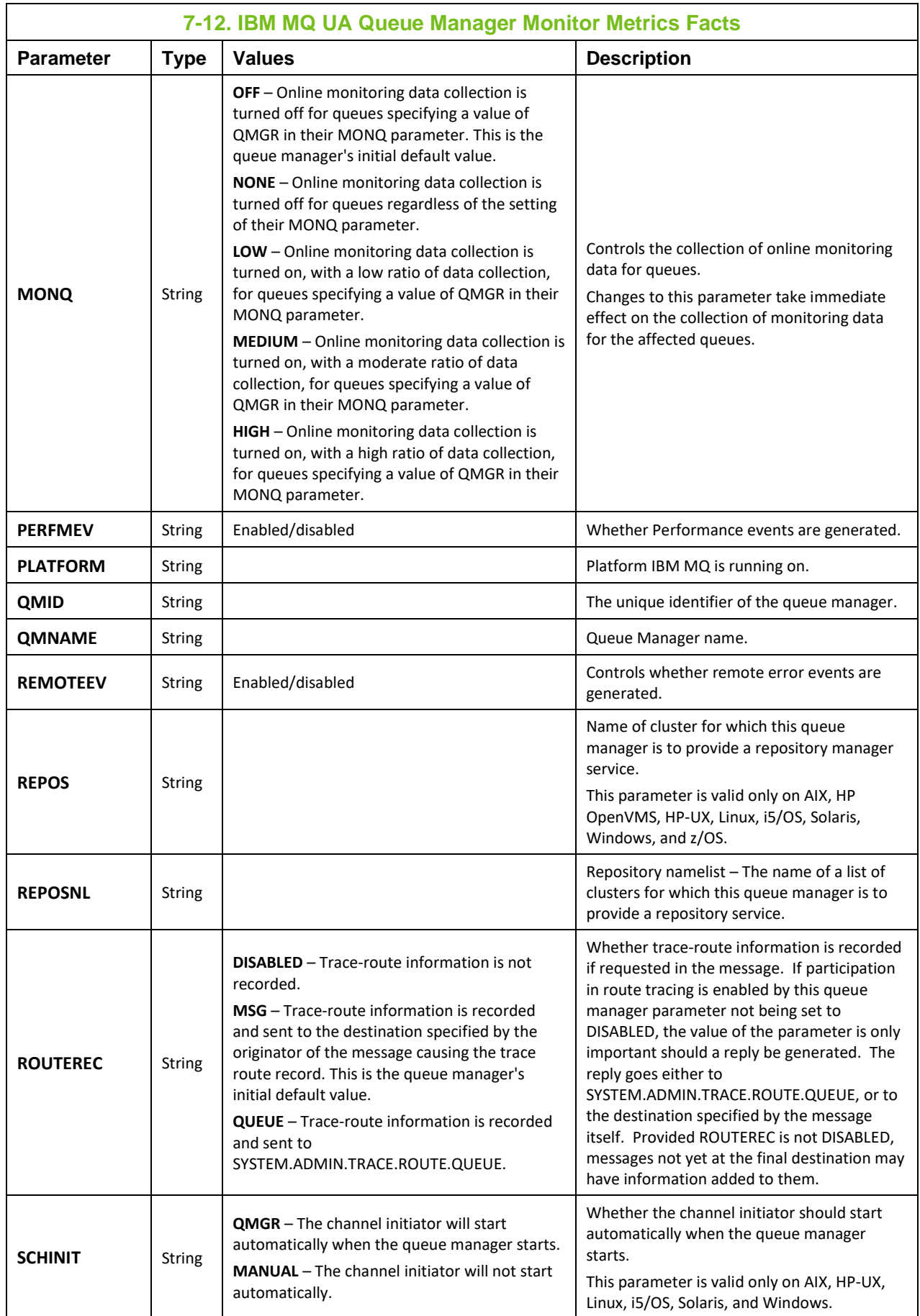

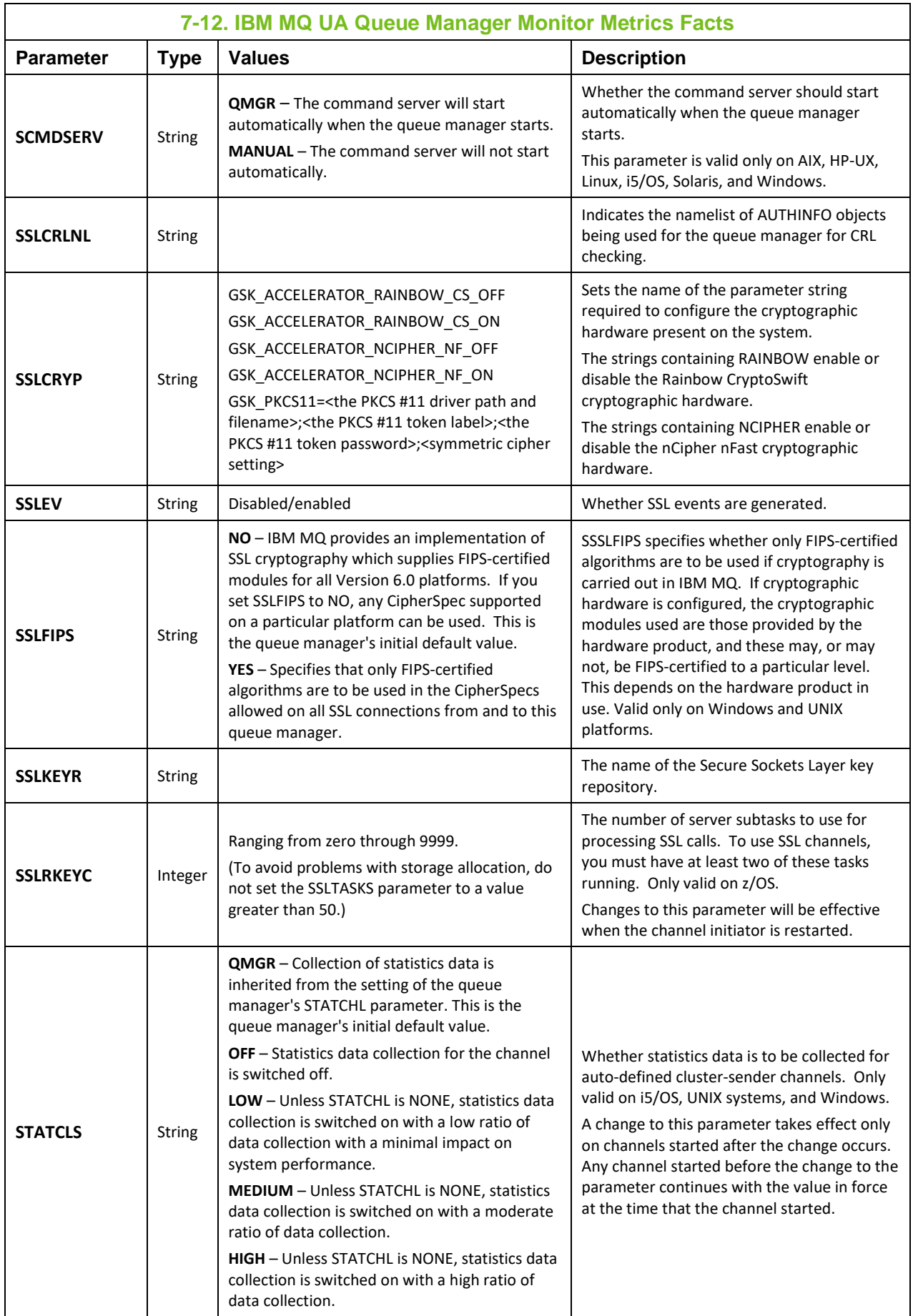

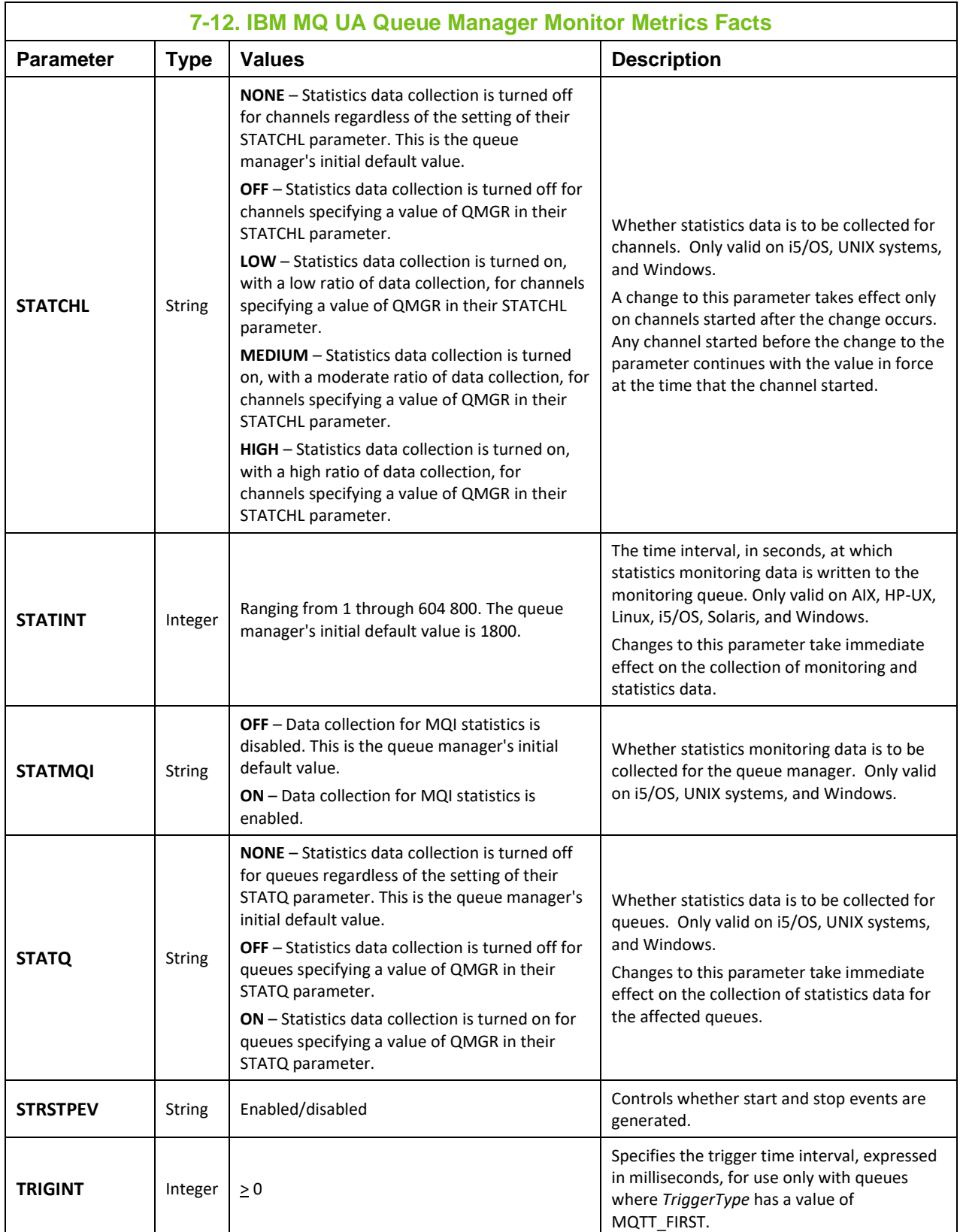

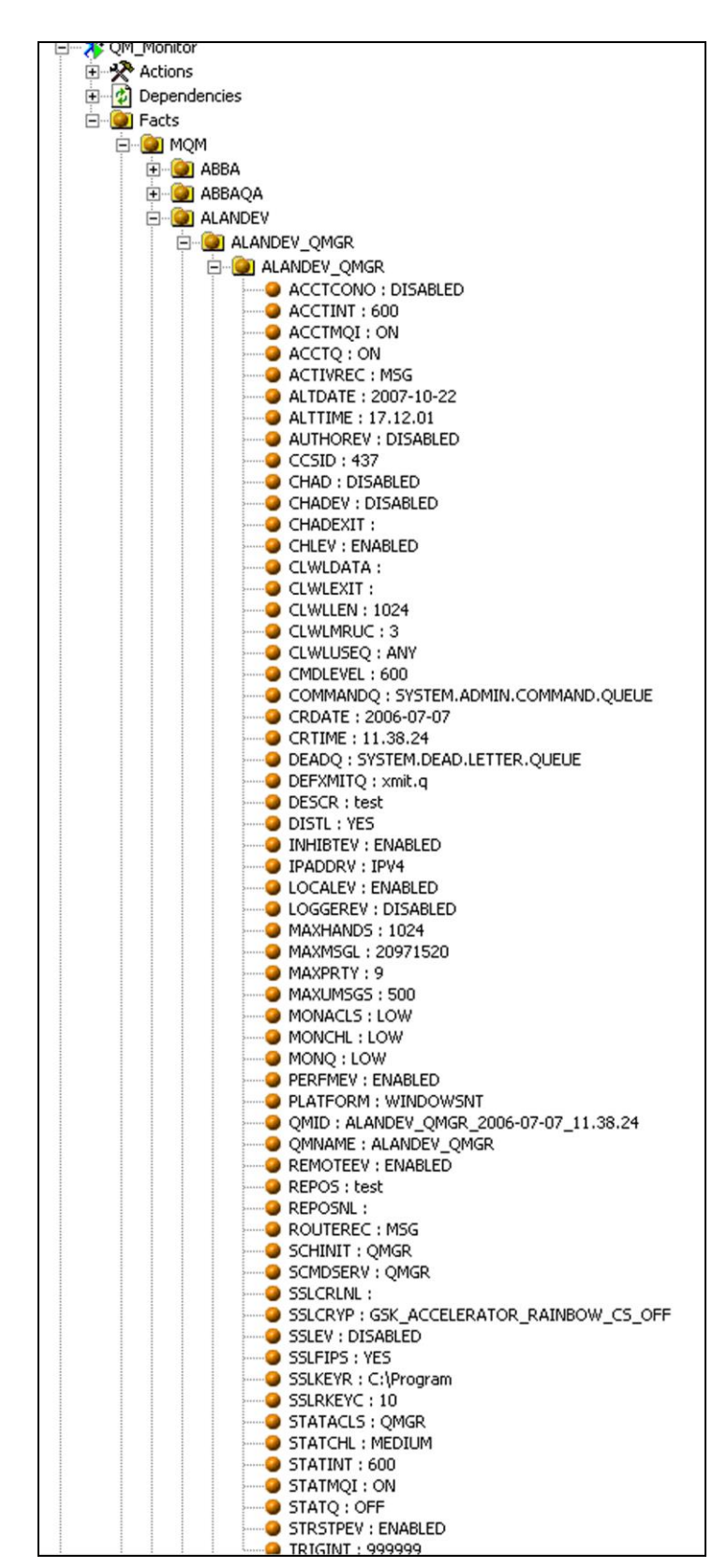

**Figure 7-12. Sample UA Queue Manager Monitor Metrics**
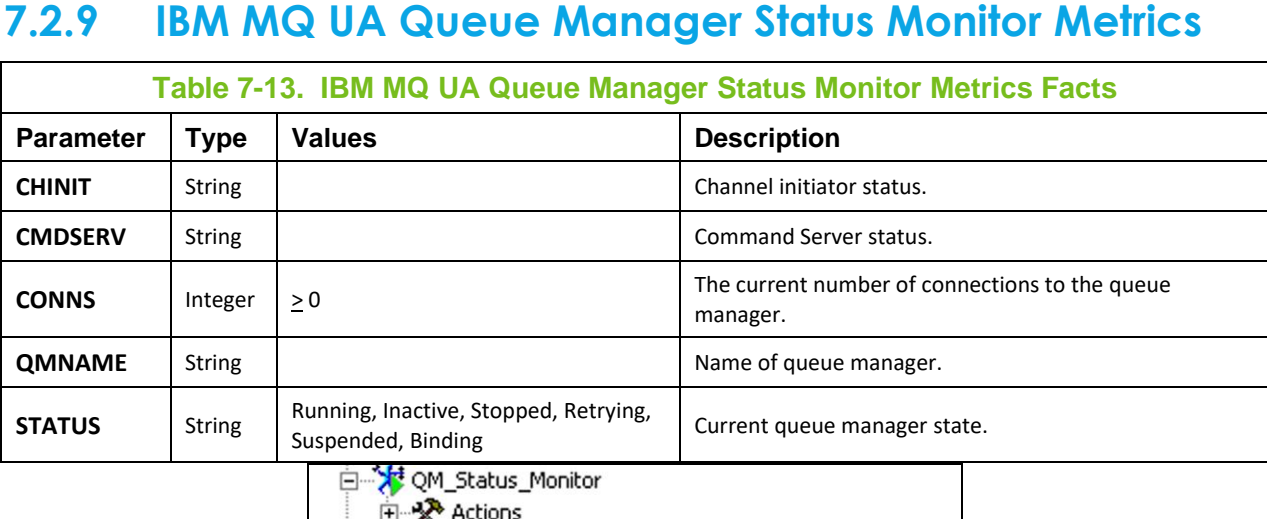

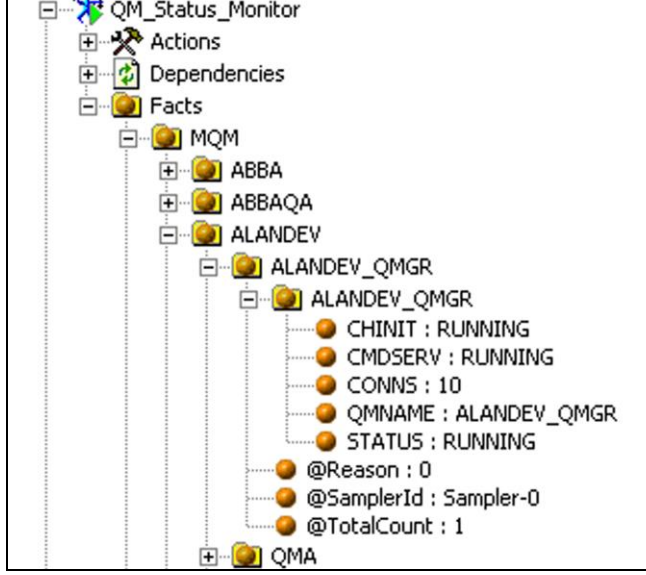

**Figure 7-13. Sample UA Queue Manager Status Monitor Metrics**

### **7.2.10 IBM MQ QMGR Monitor Metrics**

#### **Facts**

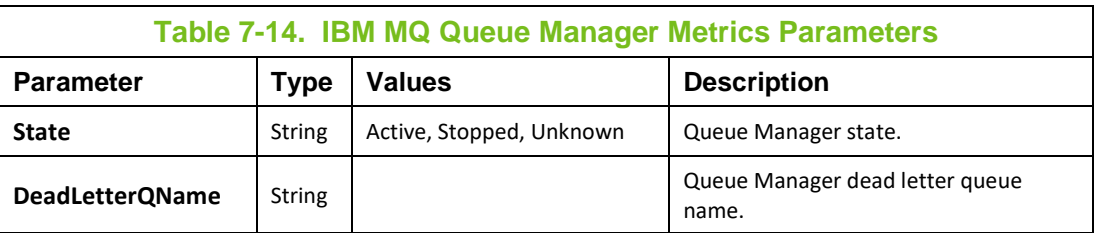

#### **Actions**

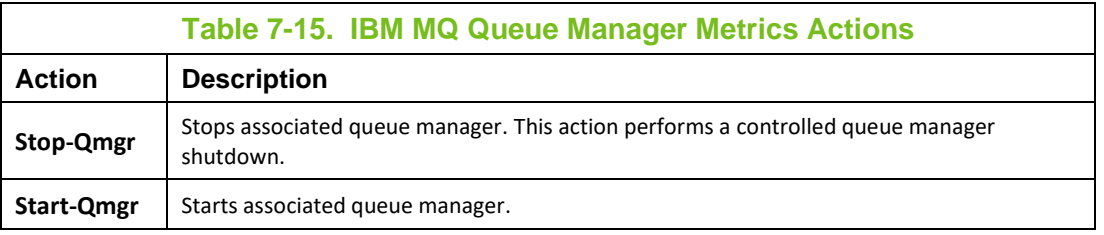

### **7.2.11 IBM MQ UA Queue Handles Monitor Metrics**

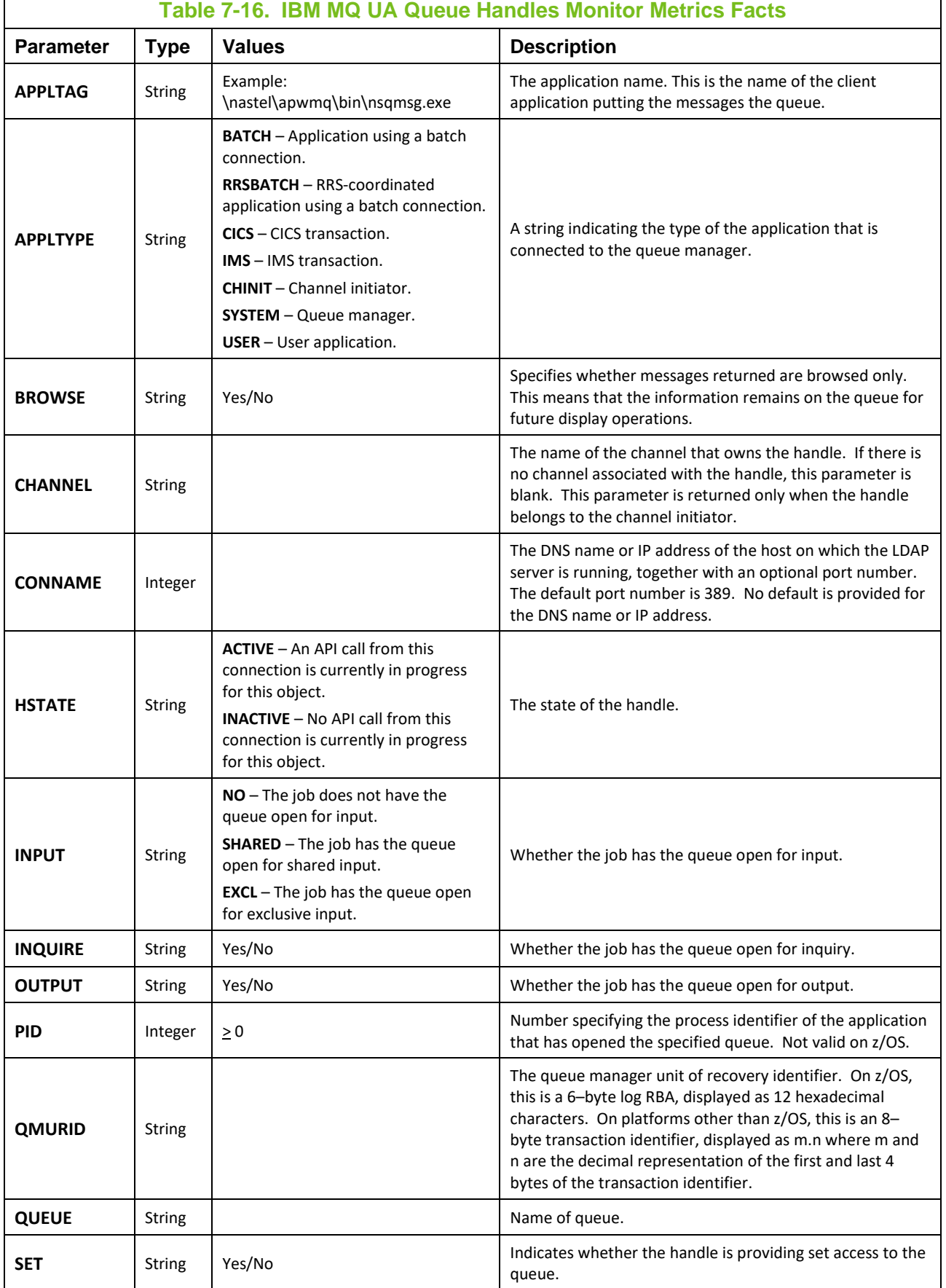

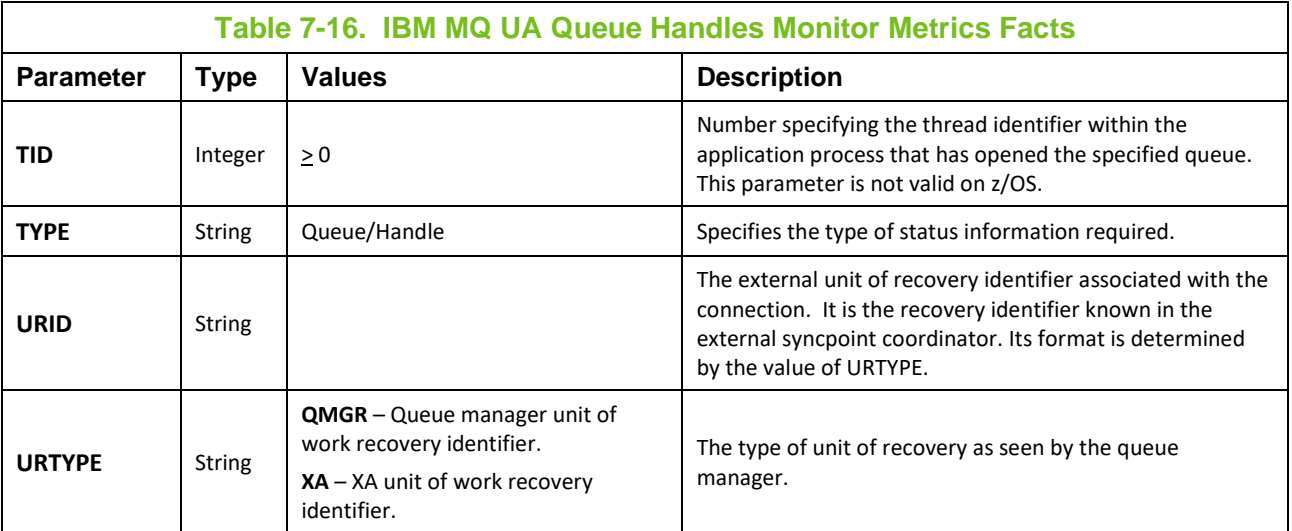

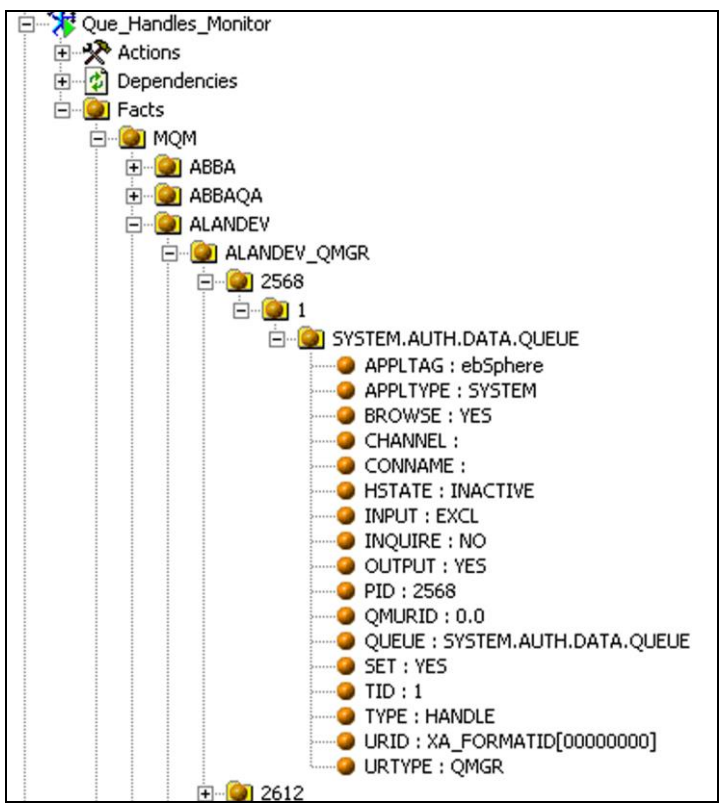

**Figure 7-14. Sample UA Queue Handles Monitor Metrics**

### **7.2.12 IBM MQ UA Que Monitor Metrics**

#### **Facts**

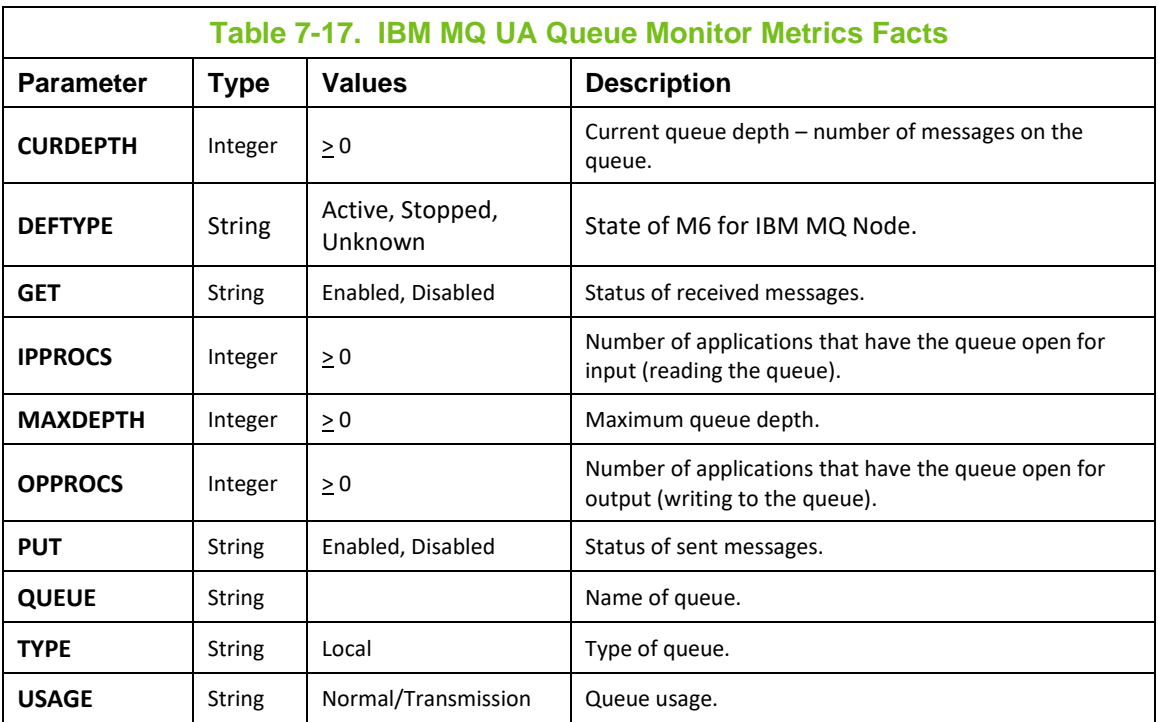

#### **Actions**

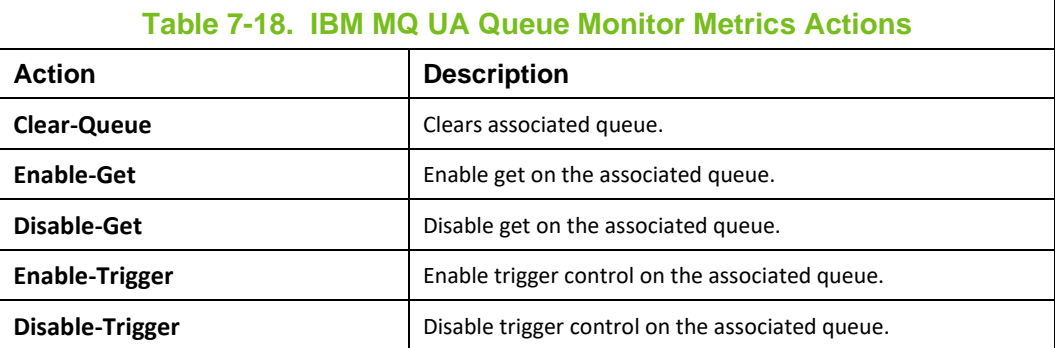

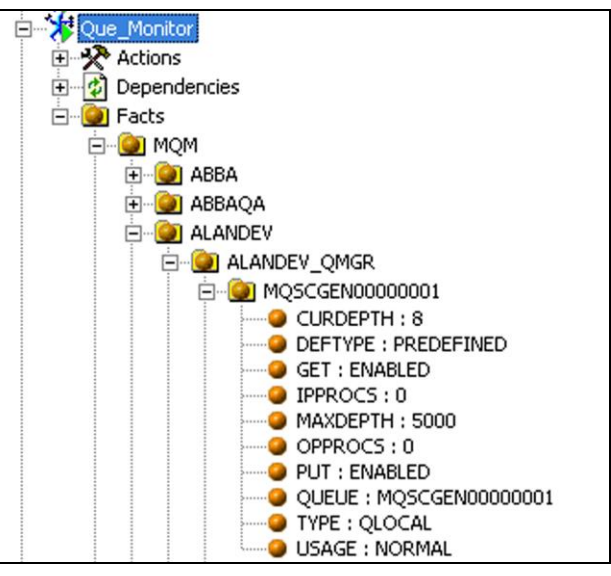

**Figure 7-15. Sa**mple UA Queue Monitor Metrics

### **7.2.13 IBM MQ UA Queue Status Monitor Metrics**

#### **Facts**

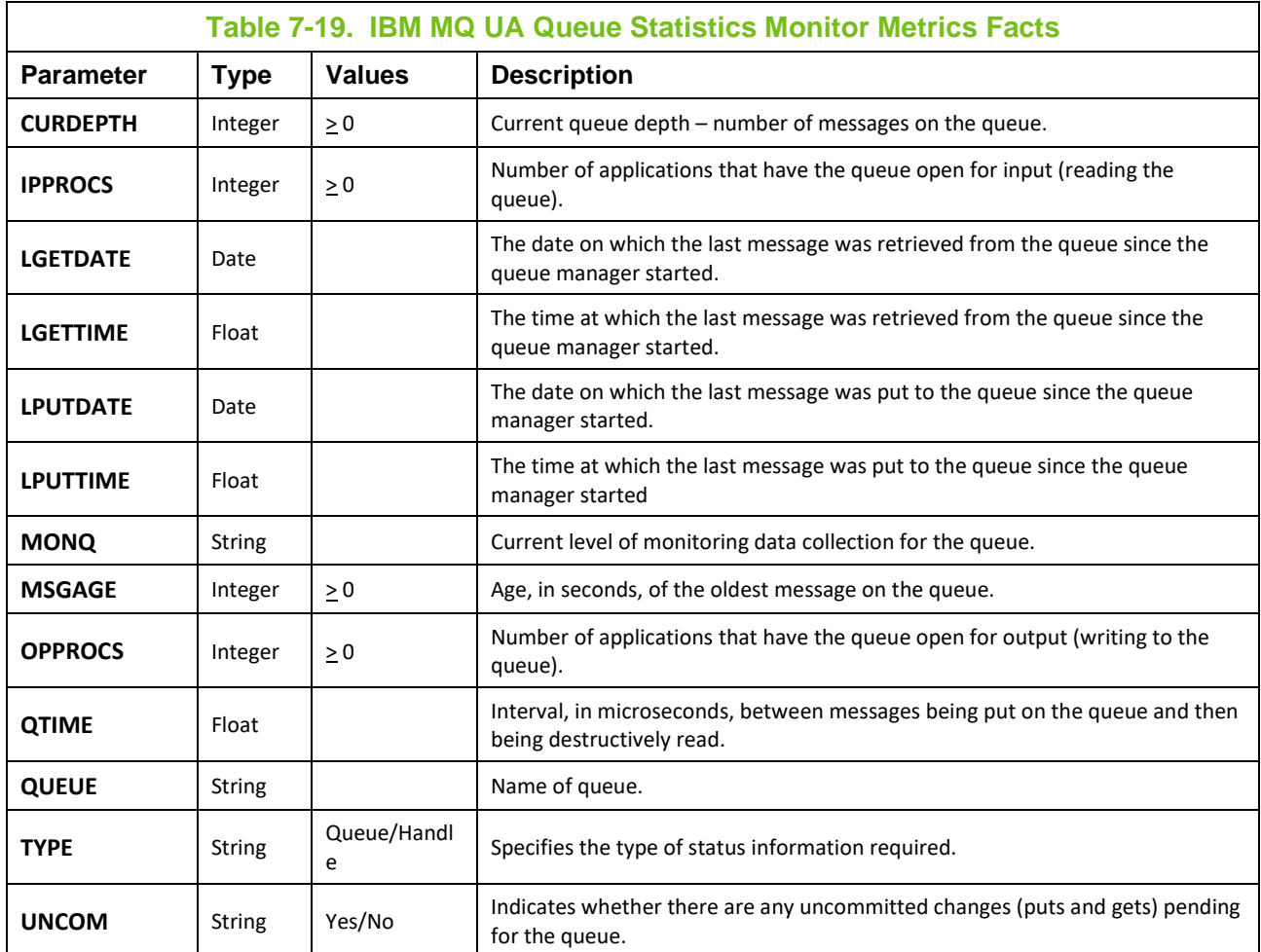

### **Actions**

See IBM MQ UA Queue Monitor Metrics.

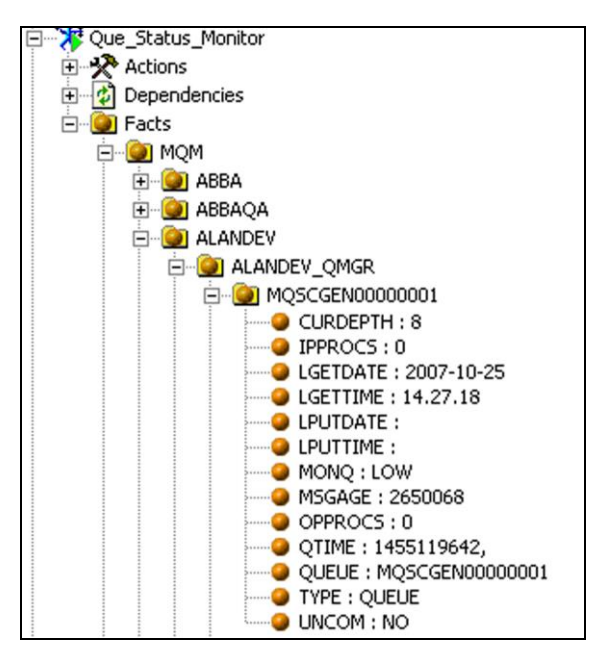

**Figure 7-16. Sample UA Queue Status Monitor Metrics**

### **7.2.14 IBM MQ Reset Queue Statistics Metrics**

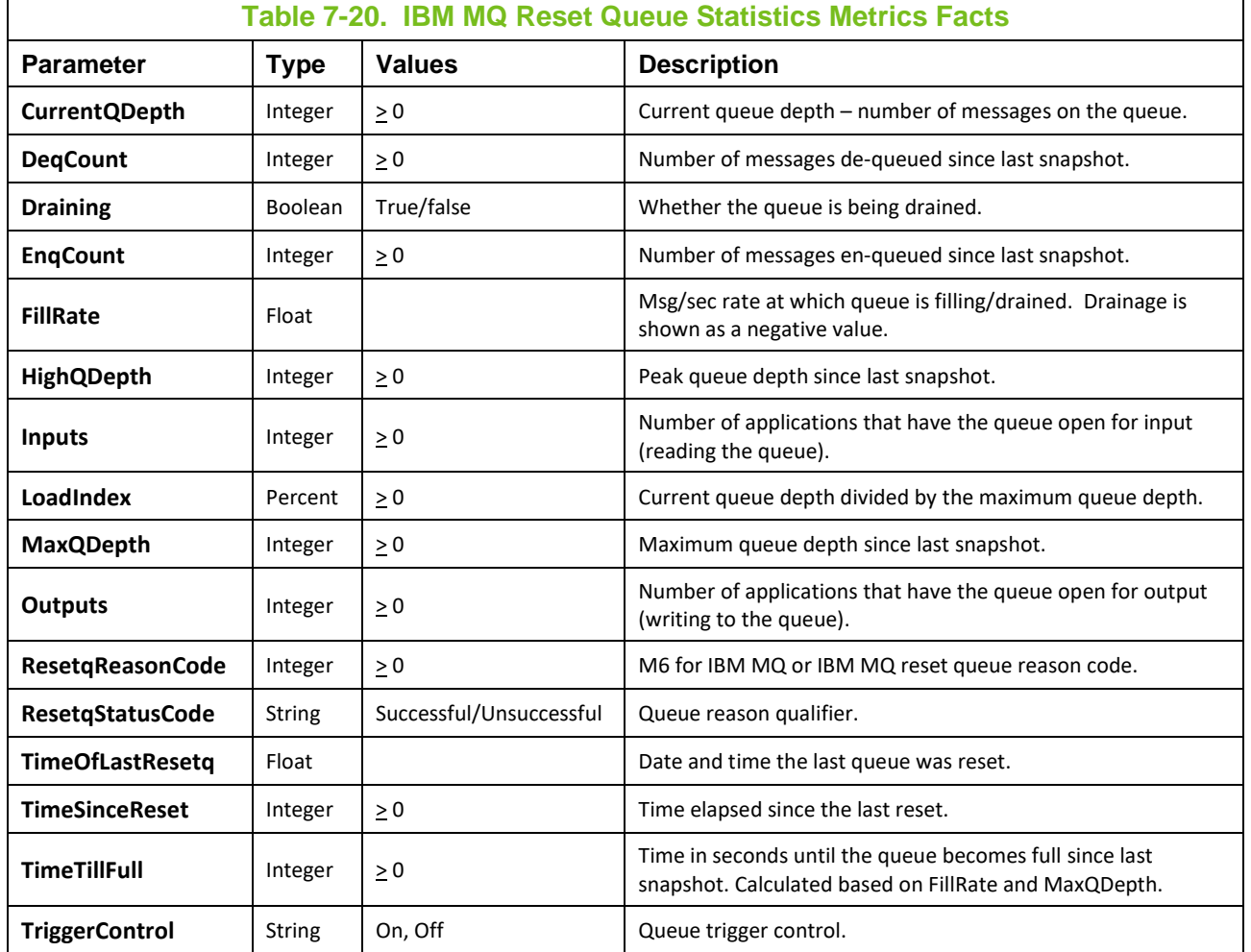

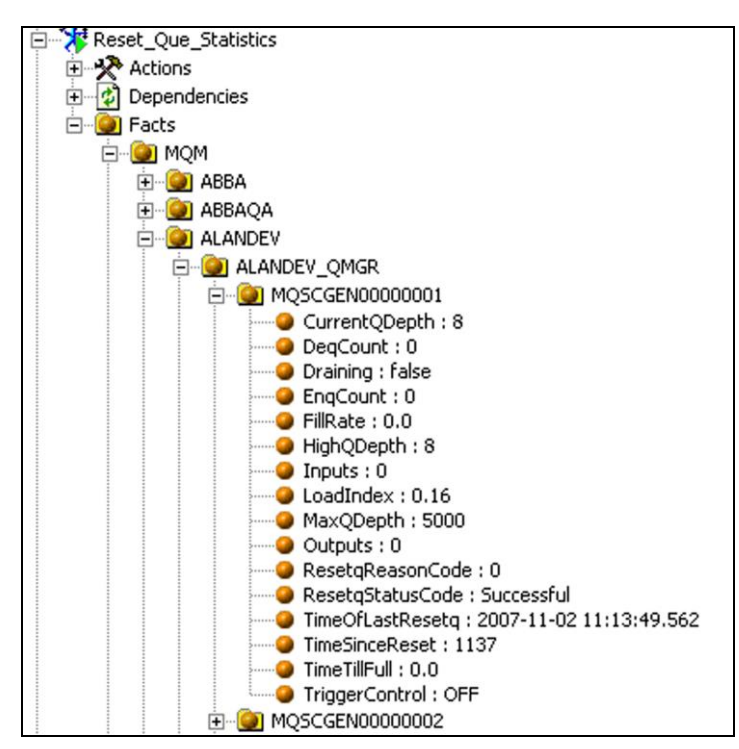

**Figure 7-17. Sample Reset Queue Statistics Metrics**

### **7.2.15 IBM MQ UA Server Status Monitor Metrics**

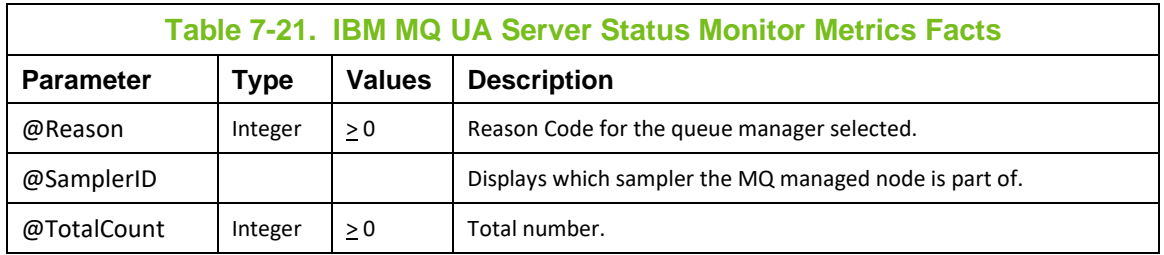

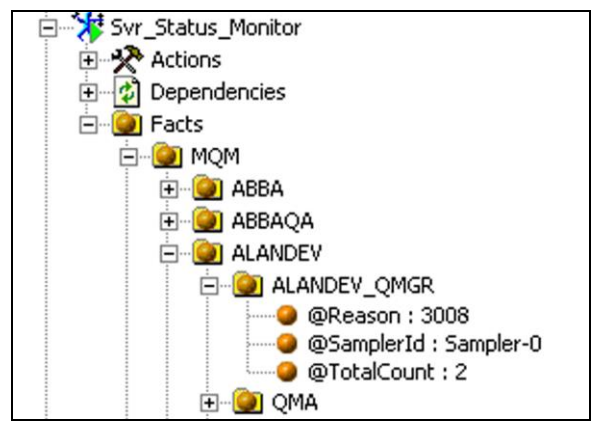

**Figure 7-18. Sample UA Server Status Monitor Metrics**

## **7.3 IBM MQ Universal Agent Metrics**

IBM MQ Universal Agent metrics does not have a standard set of published metrics. It varies depending on the configuration of the monitors. The monitor uses MQSC tokens as metrics. Refer to *IBM MQ Command Reference* for more information on MQSC.

Below is an example of published metrics when used with:

MQSC Command = DISPLAY QUEUE (\*) TYPE (QLOCAL) ALL

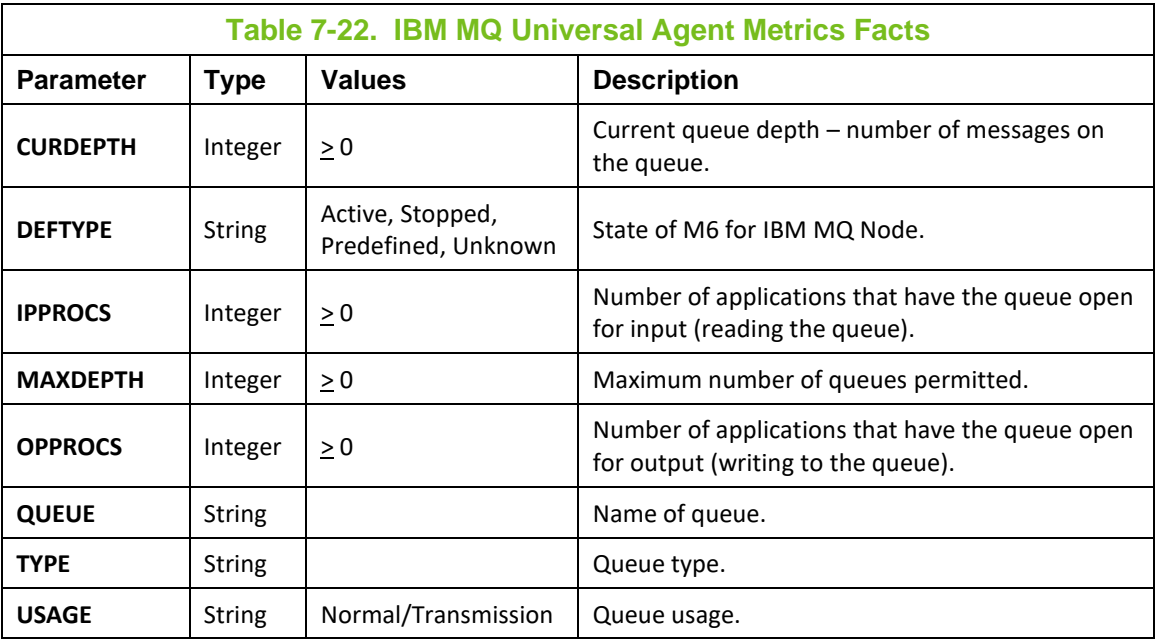

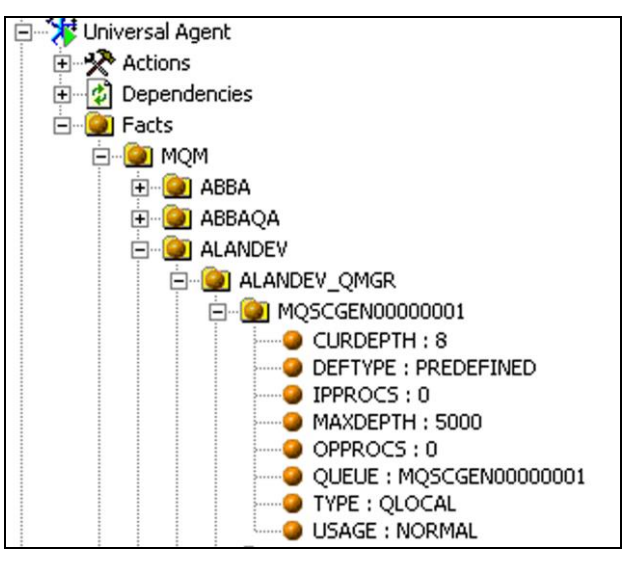

**Figure 7-19. Sample of Universal Agent Metrics (Typical)**

# **7.4 Message Scanner Metrics**

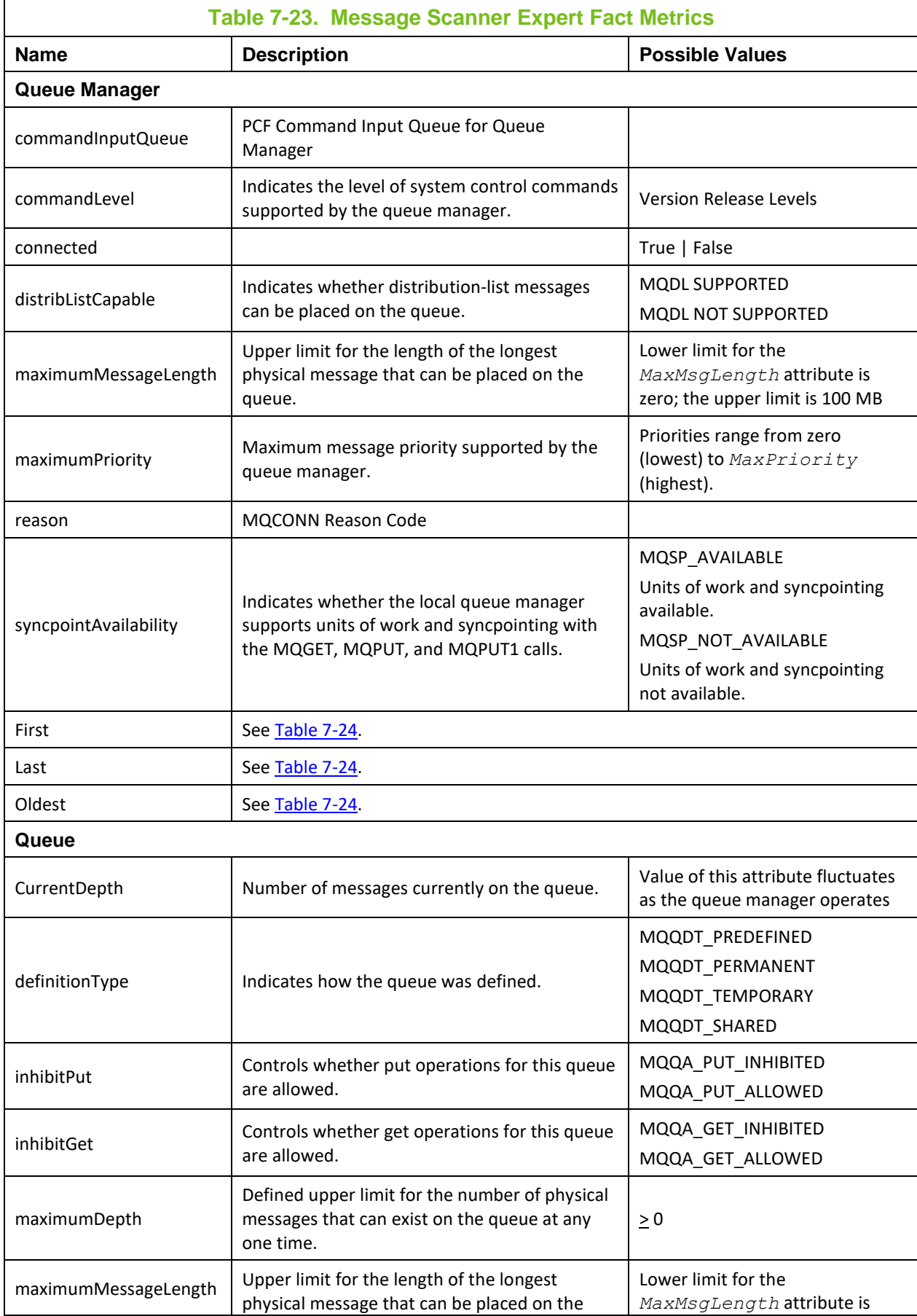

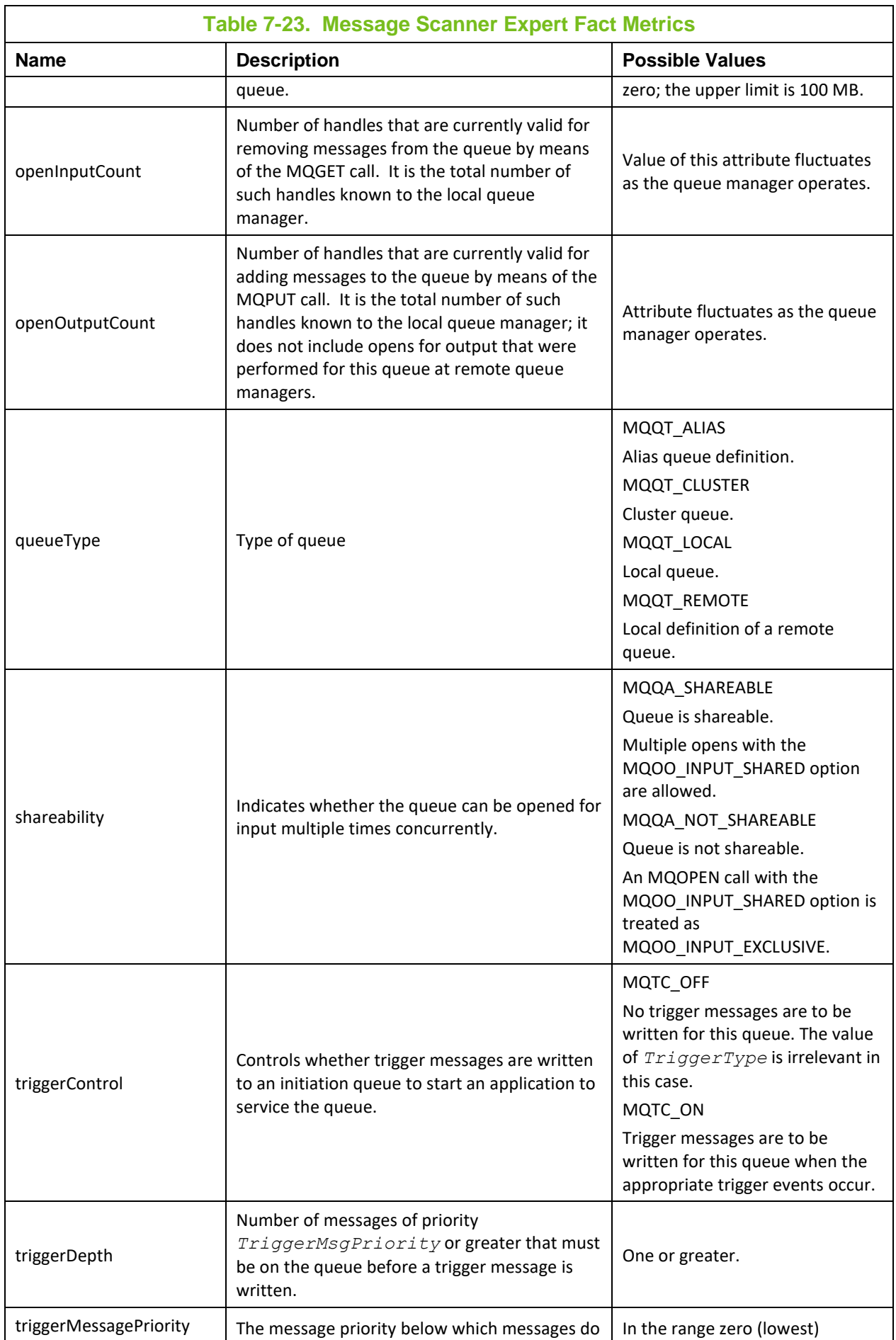

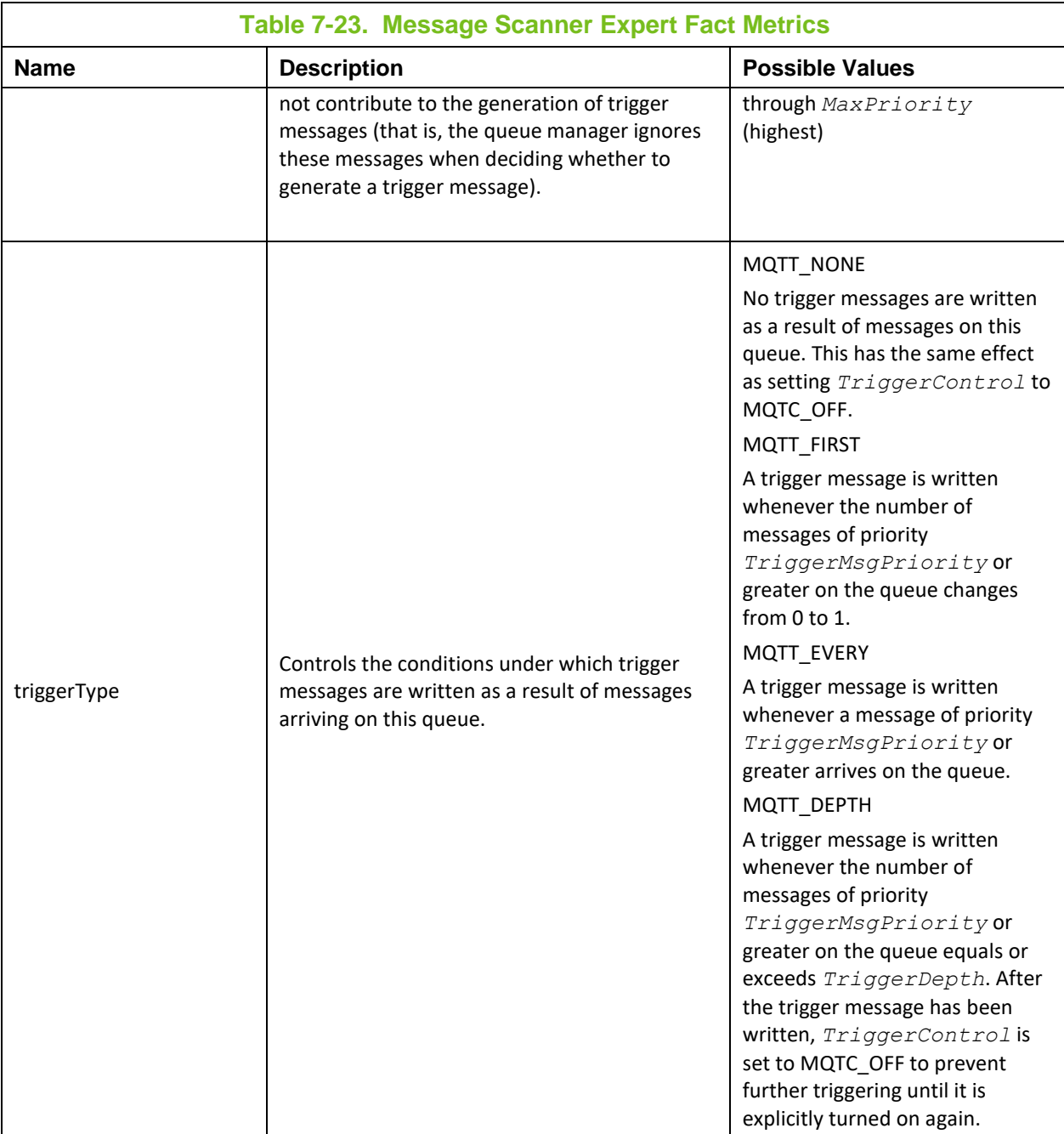

<span id="page-83-0"></span>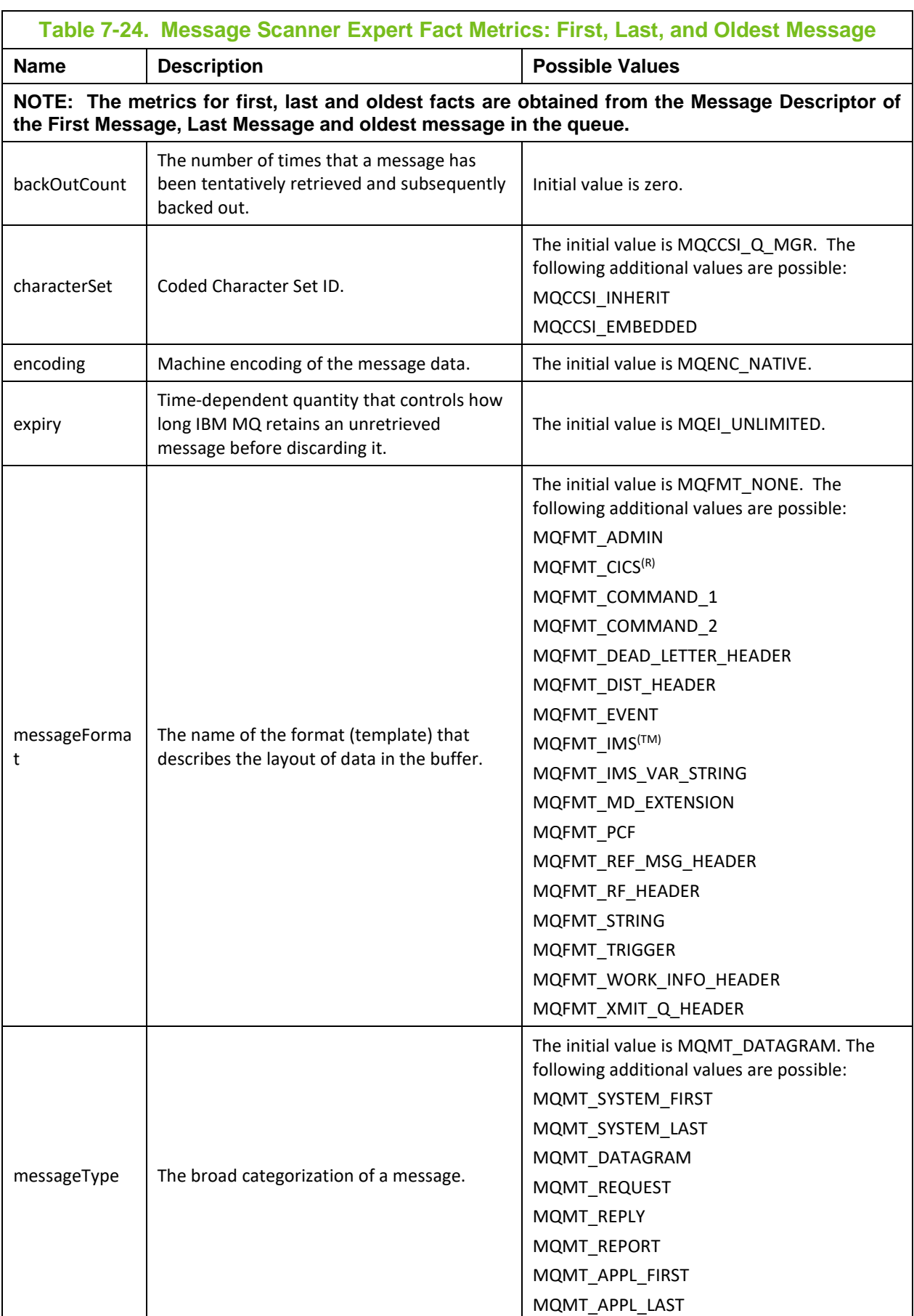

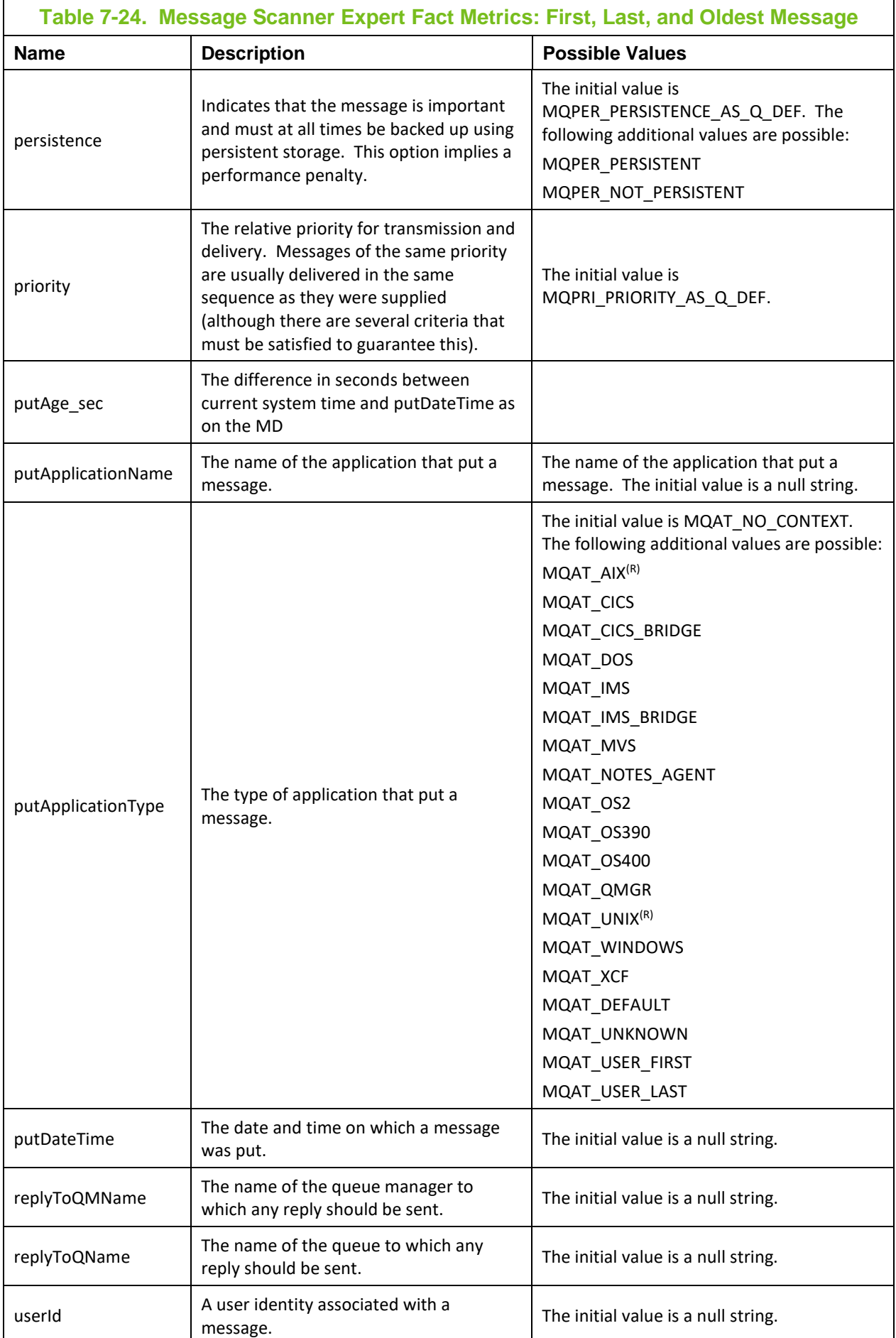

## **7.5 IBM MQ Message Performance Metrics**

Message performance metrics is split into three categories:

- 1. **[Summary Indicators](#page-85-0)**
- 2. [General Indicators](#page-87-0)
- 3. [Message Indicators](#page-87-1)

#### <span id="page-85-0"></span>**Summary Indicators**

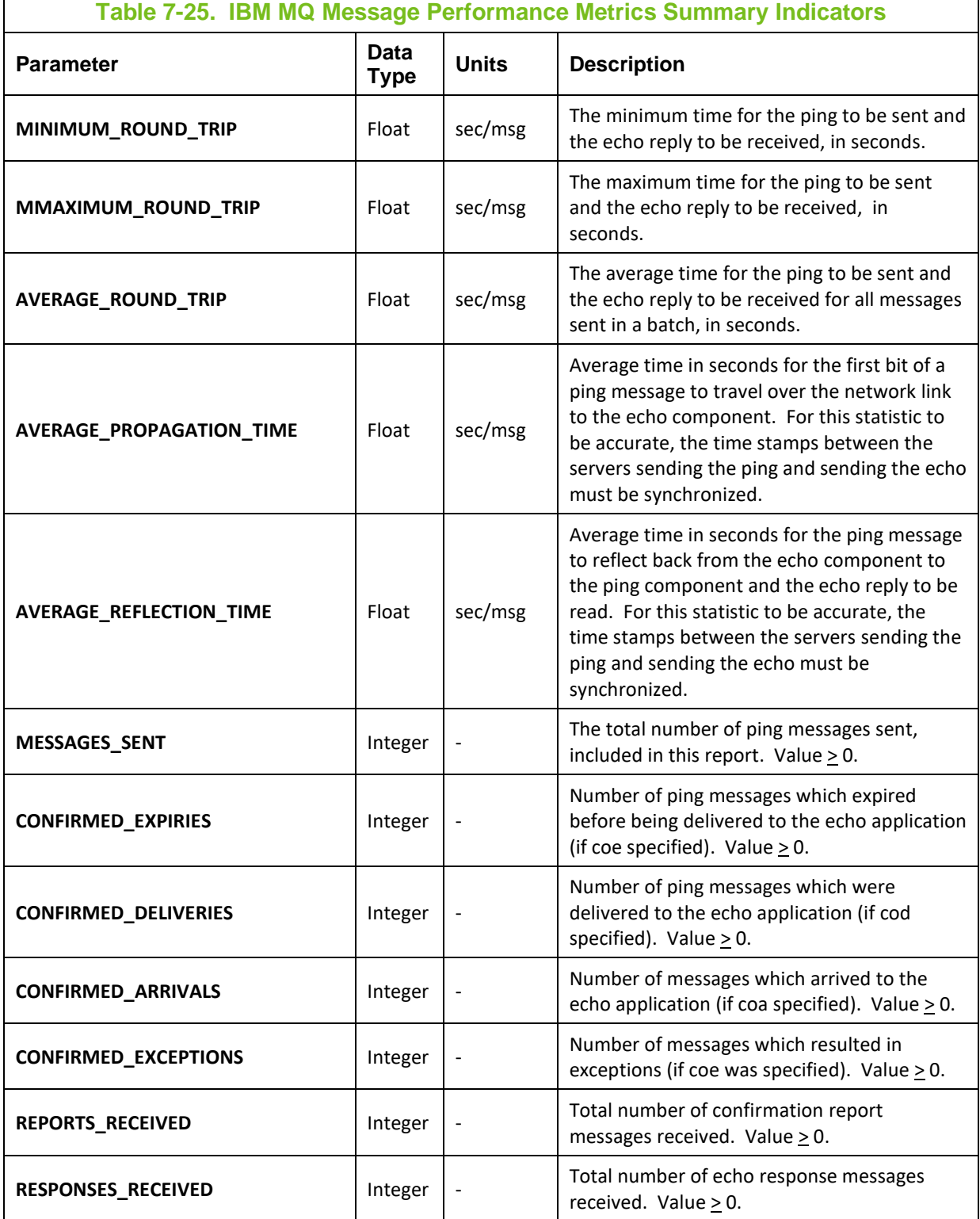

**© 2007–2022 Nastel Technologies, Inc. 86 M6/MQ 10.002.1**

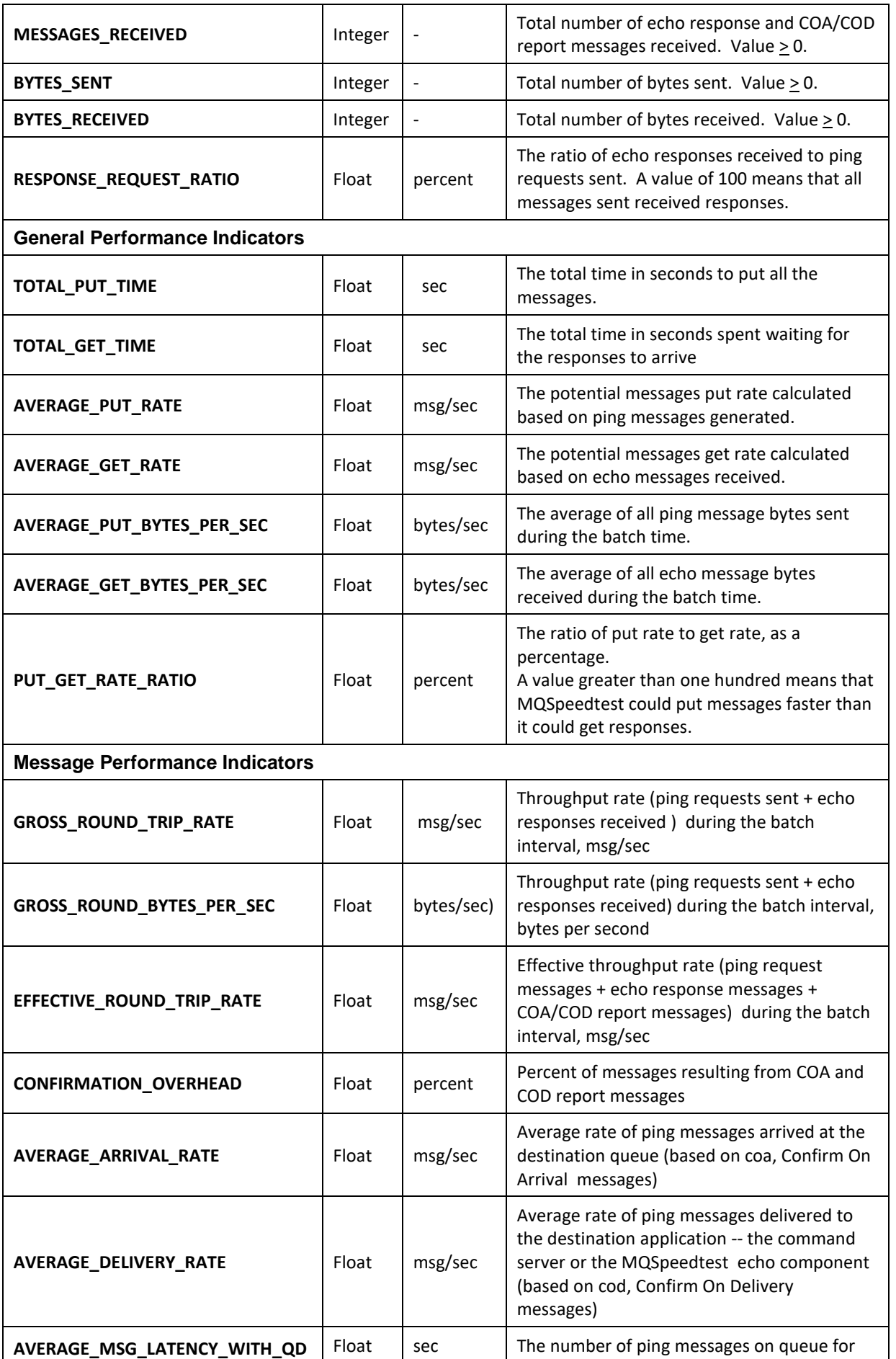

<span id="page-87-1"></span><span id="page-87-0"></span>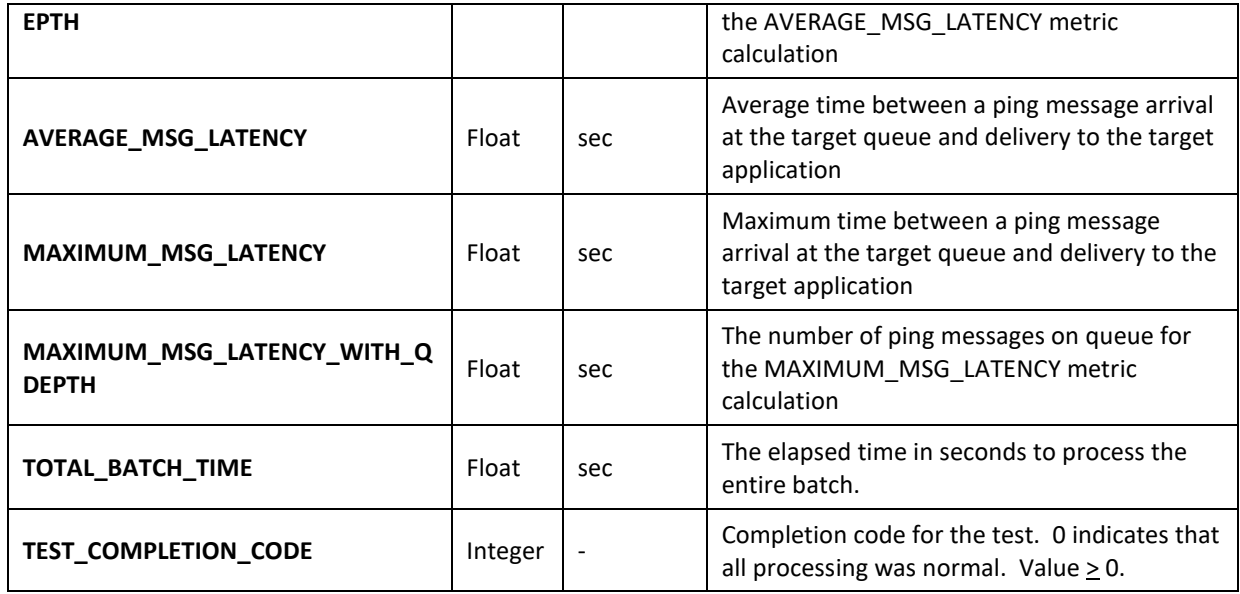

# **7.6 Accounting and Statistics Message Metrics**

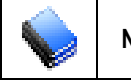

**NOTE:** Only available in M6 for IBM MQ 6.0 and higher.

Accounting and statistics messages are generated by queue managers at a predefined interval. They record information about the MQI operations and activities performed by the IBM MQ application. These messages are not available on z/OS systems. Metrics can be collected by AutoPilot M6 for the following types of messages:

- MQI Accounting messages
- Queue Accounting messages
- Queue Statistics messages
- MQI Statistics messages
- Channel Statistics messages

### **7.6.1 MQI Accounting Message Metrics**

Below is the structure of MQI accounting message facts:

```
\workgroupserver_name\node_name\qmgr_name\appl_name\pid\MQ_Object
```
*<workgroupserver\_name>* -- Workgroup server name

*<node\_name>* -- M6 for IBM MQ node name.

<*qmgr\_name*> -- Queue manager name.

<*appl\_name*> -- Application name

<*pid*> -- Process identifier

<*MQ\_object*> -- IBM MQ object name

Refer to IBM Knowledge Center, Accounting and Statistics Messages,

[https://www.ibm.com/support/knowledgecenter/en/SSFKSJ\\_8.0.0/com.ibm.mq.mon.doc/q037240\\_.htm,](https://www.ibm.com/support/knowledgecenter/en/SSFKSJ_8.0.0/com.ibm.mq.mon.doc/q037240_.htm) for descriptions of the MQI accounting message metrics.

Below is an example of MQI accounting message metrics:

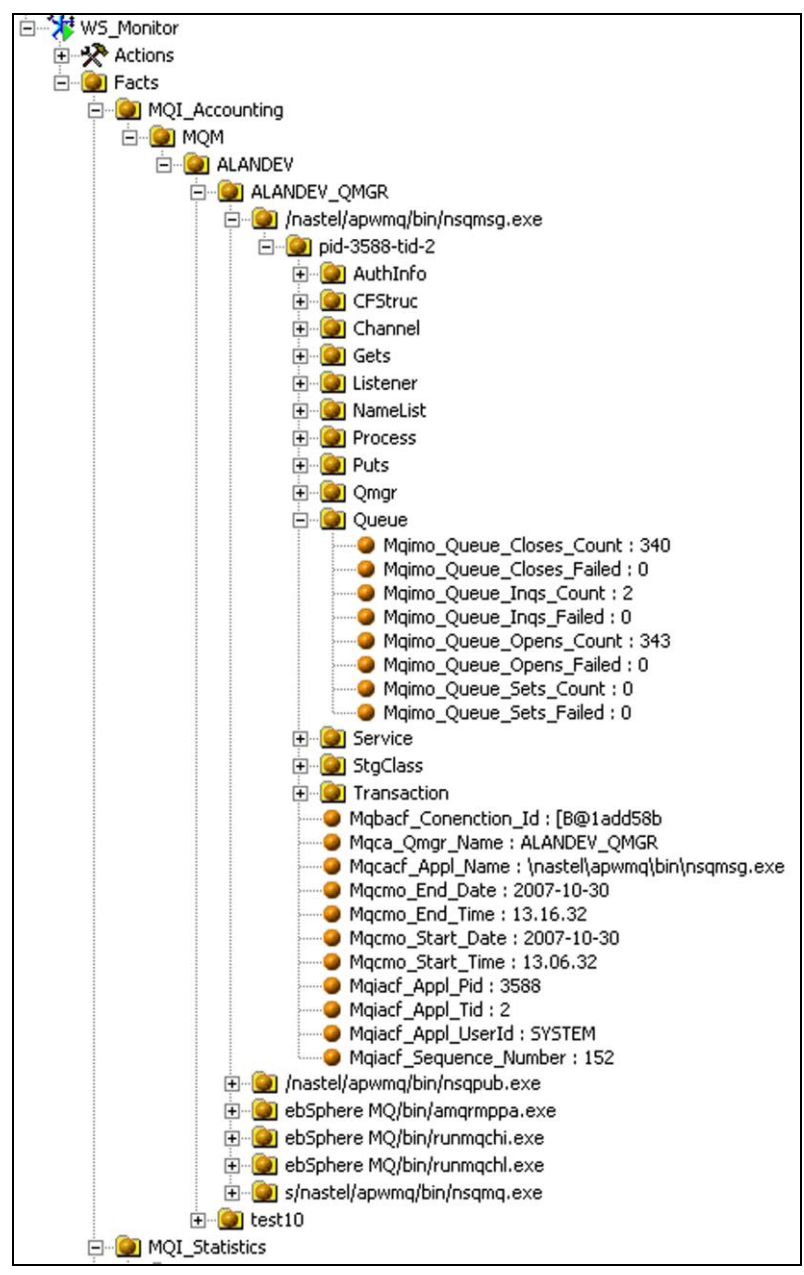

**Figure 7-20. Example of MQI Accounting Message Metrics**

### **7.6.2 Queue Accounting Message Metrics**

Below is the structure of queue accounting message facts:

\*workgroupserver\_name*\*node\_name*\*qmgr\_name*\*appl\_name*\*pid*\ QAccounting\*queue\_name*

<workgroupserver\_name> -- Workgroup server name.

<node\_name> -- M6 for IBM MQ node name.

<qmgr\_name> -- Queue manager name.

<appl\_name> -- Application name

<pid> -- Process identifier

<queue\_name> -- Local queue name.

Refer to IBM Knowledge Center, Accounting and Statistics Messages,

[https://www.ibm.com/support/knowledgecenter/en/SSFKSJ\\_8.0.0/com.ibm.mq.mon.doc/q037240\\_.htm,](https://www.ibm.com/support/knowledgecenter/en/SSFKSJ_8.0.0/com.ibm.mq.mon.doc/q037240_.htm) for descriptions of the queue accounting message metrics.

Below is an example of queue accounting message metrics:

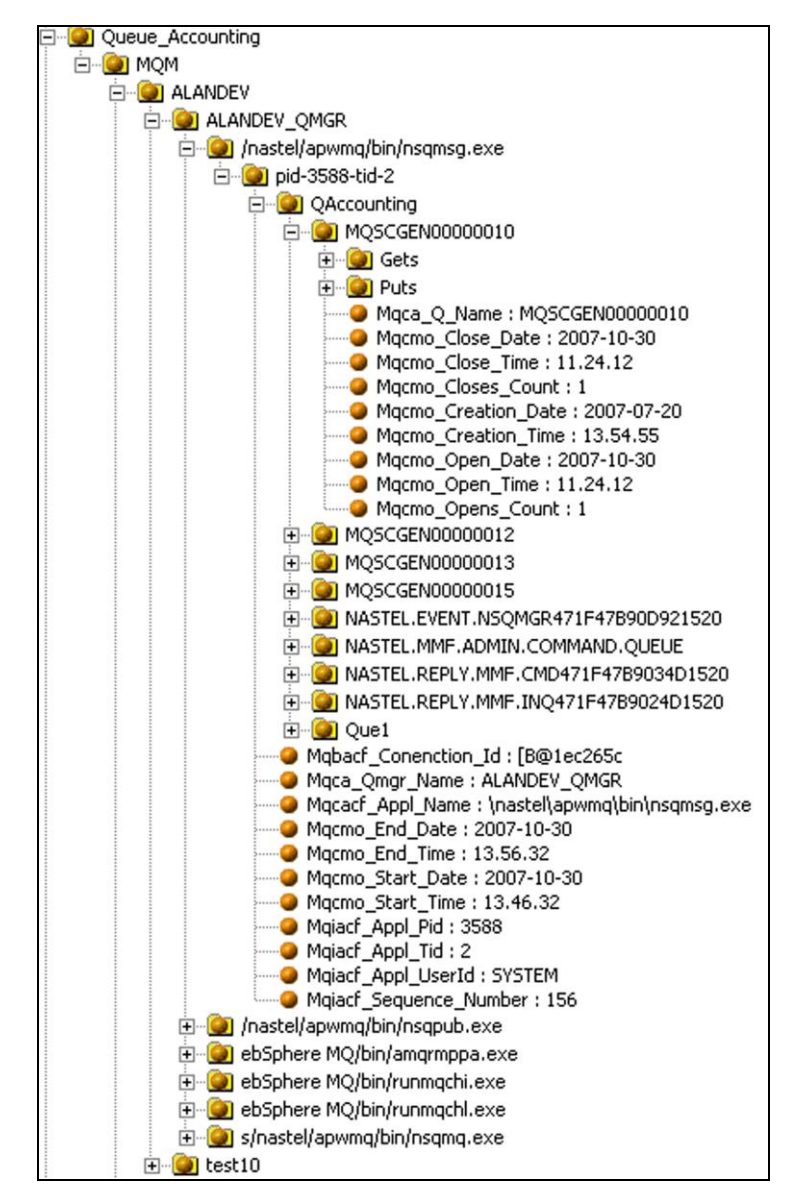

**Figure 7-21. Example of Queue Accounting Message Metrics**

### **7.6.3 MQI Statistics Message Metrics**

Below is the structure of MQI statistics message facts:

\*workgroupserver\_name*\*node\_name*\*qmgr\_name*\MQ\_object

<*workgroupserver\_name*> -- Workgroup server name.

<*node\_name*> -- M6 for IBM MQ node name.

<*qmgr\_name*> -- Queue manager name.

<*MQ\_object*> -- IBM MQ object name

Refer to IBM Knowledge Center, Accounting and Statistics Messages,

[https://www.ibm.com/support/knowledgecenter/en/SSFKSJ\\_8.0.0/com.ibm.mq.mon.doc/q037240\\_](https://www.ibm.com/support/knowledgecenter/en/SSFKSJ_8.0.0/com.ibm.mq.mon.doc/q037240_%0b.htm)

[.htm,](https://www.ibm.com/support/knowledgecenter/en/SSFKSJ_8.0.0/com.ibm.mq.mon.doc/q037240_%0b.htm) for descriptions of the MQI statistics message metrics.

Below is an example of MQI statistics message metrics:

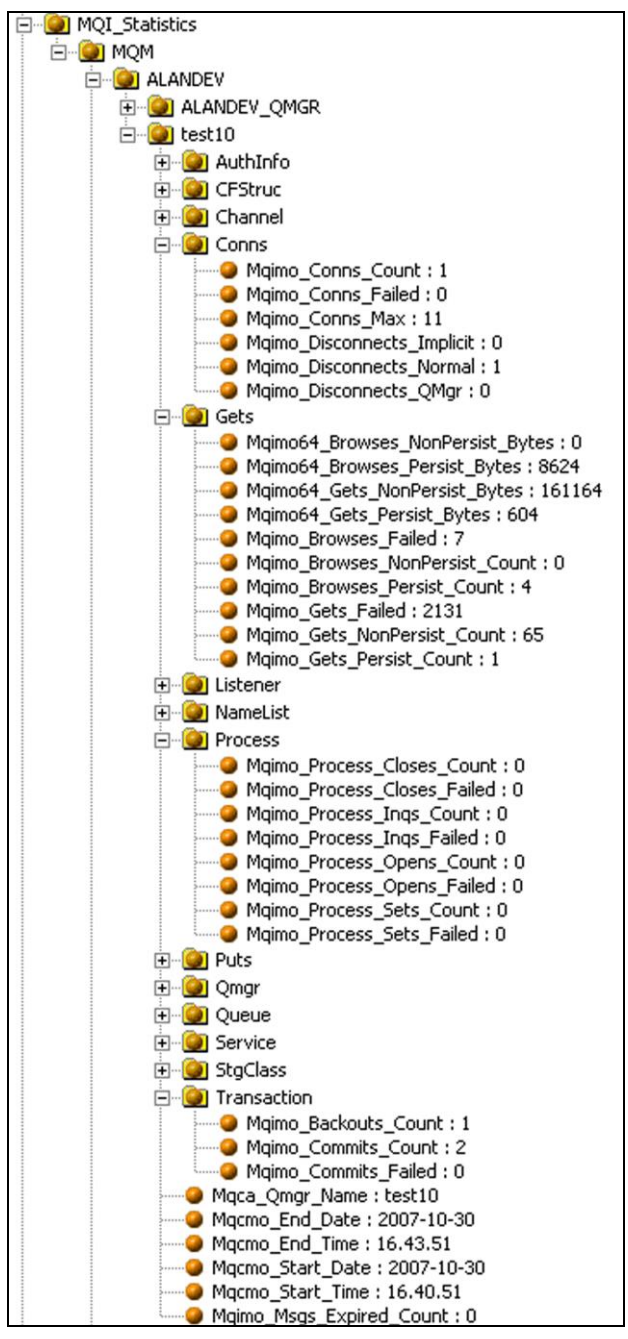

**Figure 7-22. Example of MQI Statistics Message Metrics**

### **7.6.4 Queue Statistics Message Metrics**

Below is the structure of queue statistics message facts:

\*workgroupserver\_name*\*node\_name*\*qmgr\_name*\QStatistics\*queue\_name*

<*workgroupserver\_name*> -- Workgroup server name. <*node\_name*> -- M6 for IBM MQ node name. <*qmgr\_name*> -- Queue manager name. <*queue\_name*> -- Local queue name.

Refer to IBM Knowledge Center, Accounting and Statistics Messages,

[https://www.ibm.com/support/knowledgecenter/en/SSFKSJ\\_8.0.0/com.ibm.mq.mon.doc/q037240\\_.ht](https://www.ibm.com/support/knowledgecenter/en/SSFKSJ_8.0.0/com.ibm.mq.mon.doc/q037240_.htm) [m,](https://www.ibm.com/support/knowledgecenter/en/SSFKSJ_8.0.0/com.ibm.mq.mon.doc/q037240_.htm) for descriptions of the queue statistics message metrics.

Below is an example of queue statistics message metrics:

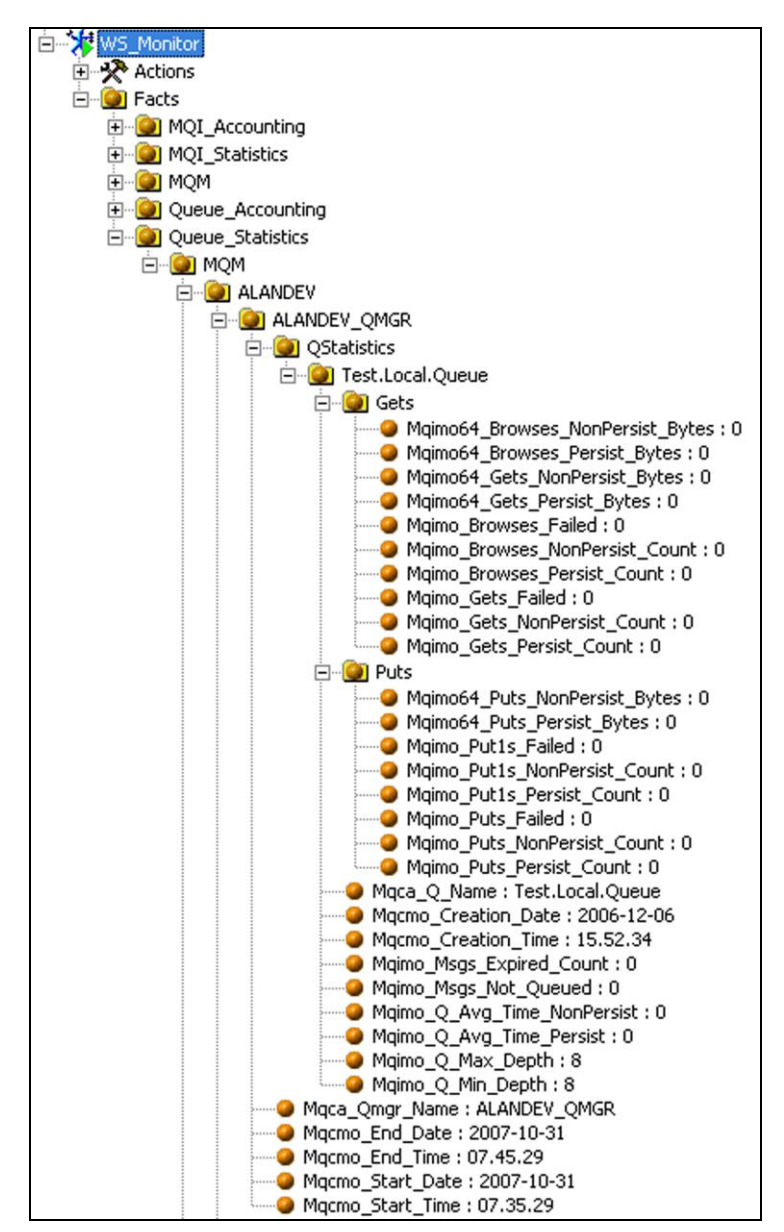

**Figure 7-23. Example of Queue Statistics Message Metrics**

### **7.6.5 Channel Statistics Message Metrics**

Below is the structure of channel statistics message facts:

\*workgroupserver\_name*\*node\_name*\*qmgr\_name*\ChlStatistics\*channel\_name*

<*workgroupserver\_name*> -- Workgroup server name. <*node\_name*> -- M6 for IBM MQ node name. <*qmgr\_name*> -- Queue manager name. <*channel\_name*> -- Channel name.

Refer to IBM Knowledge Center, Accounting and Statistics Messages,

[https://www.ibm.com/support/knowledgecenter/en/SSFKSJ\\_8.0.0/com.ibm.mq.mon.doc/q037240\\_.htm,](https://www.ibm.com/support/knowledgecenter/en/SSFKSJ_8.0.0/com.ibm.mq.mon.doc/q037240_.htm) for descriptions of the channel statistics message metrics.

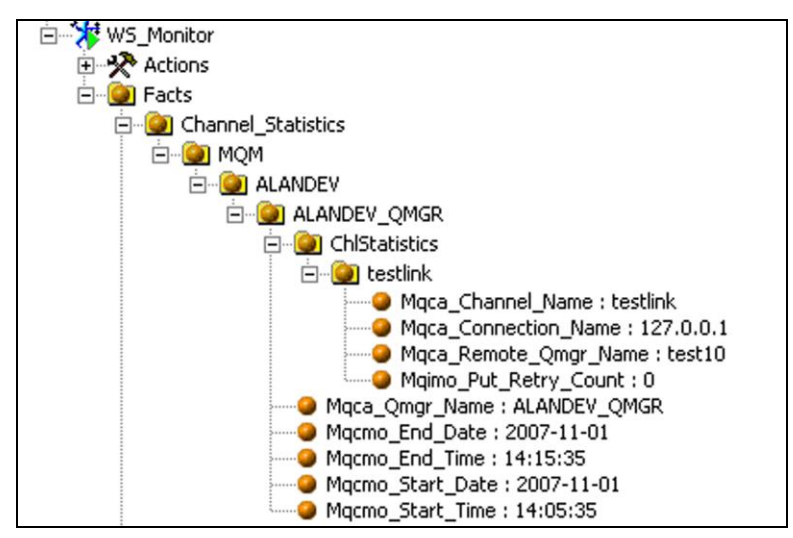

**Figure 7-24. Example of Channel Statistics Message Metrics**

# **Appendix A: References**

## **A.1 Nastel Documentation**

APM6-INS 622.001 *Nastel AutoPilot M6 Installation Guide* APM6-USR 624.001 *Nastel AutoPilot M6 User's Guide* M6WMQ-INS 658.001 *Nastel AutoPilot M6 for IBM MQ Installation Guide* M6WMQ-ADM 658.001 *Nastel AutoPilot M6 for IBM MQ Administrator's Guide*

# **A.2 IBM Documentation**

SC34-6593 *Monitoring WMQ* SC34-6595 *IBM MQ Application Programming Guide* SC33-1872 *IBM MQ Intercommunications* SC33-1369 *IBM MQ MQSC Command Reference* SC34-5456 *IBM MQ Using Java* [http://publib.boulder.ibm.com/infocenter/wmqv6/v6r0/index.jsp?topic=/com.ibm.mq.csqzak.doc/js029](http://publib.boulder.ibm.com/infocenter/wmqv6/v6r0/index.jsp?topic=/com.ibm.mq.csqzak.doc/js02908.htm)

[08.htm](http://publib.boulder.ibm.com/infocenter/wmqv6/v6r0/index.jsp?topic=/com.ibm.mq.csqzak.doc/js02908.htm)

## **A.3 Java™ 2 Platform Standard Edition™ for HP-UX Information Library**

<http://www.hp.com/products1/unix/java/infolibrary/index.html>

## **A.4 Jakarta Documentation References**

<http://jakarta.apache.org/site/library.html>

## **A.5 Oracle Online Documentation**

<http://otn.oracle.com/documentation/content.html>

## **A.6 Tru64 UNIX Online Documentation and References**

[http://h30097.www3.hp.com/docs/pub\\_page/doc\\_list.html](http://h30097.www3.hp.com/docs/pub_page/doc_list.html)

**This Page Intentionally Left Blank**

# **Appendix B: Conventions**

## **B.1 Typographical Conventions**

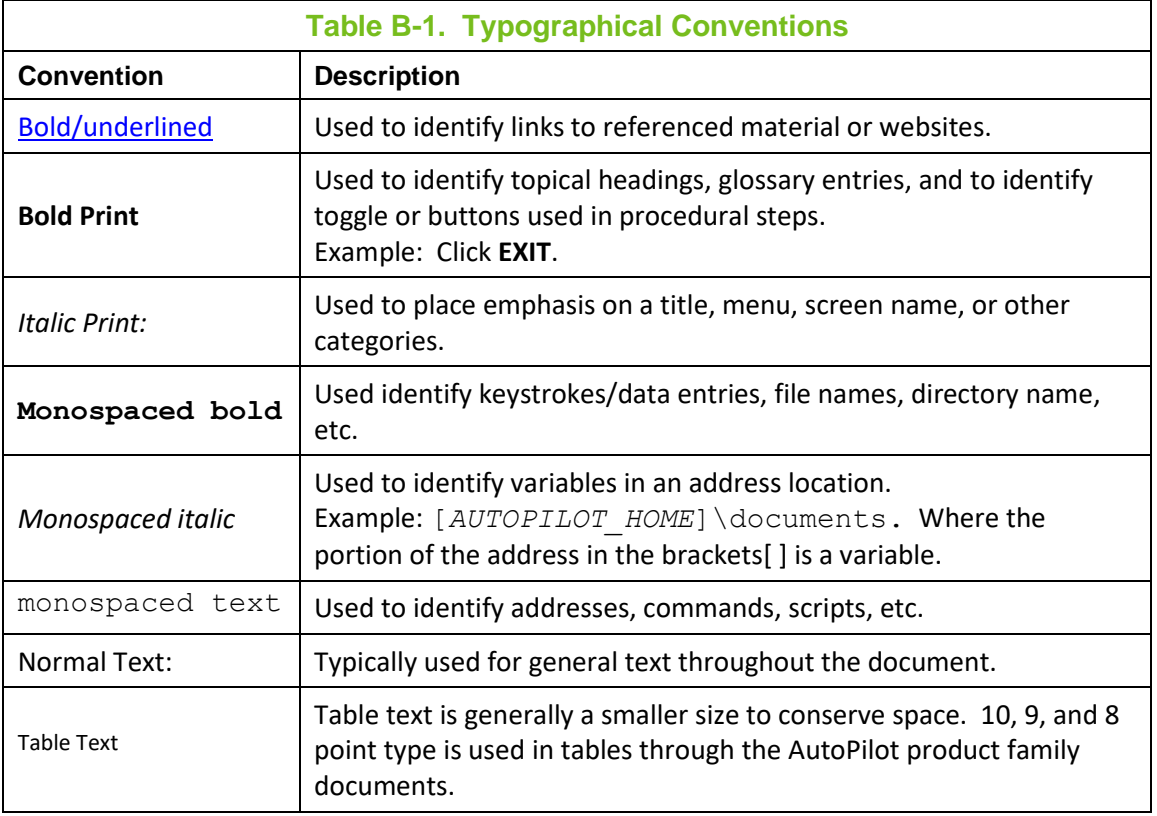

## **B.2 Naming Conventions**

Naming conventions have been adjusted to accommodate IBM's re-naming of MQSeries product to IBM MQ.

Nastel has adapted AutoPilot products to reflect IBM's product naming changes. In the redesign of AutoPilot, we have also defined many elements within the AutoPilot product line.

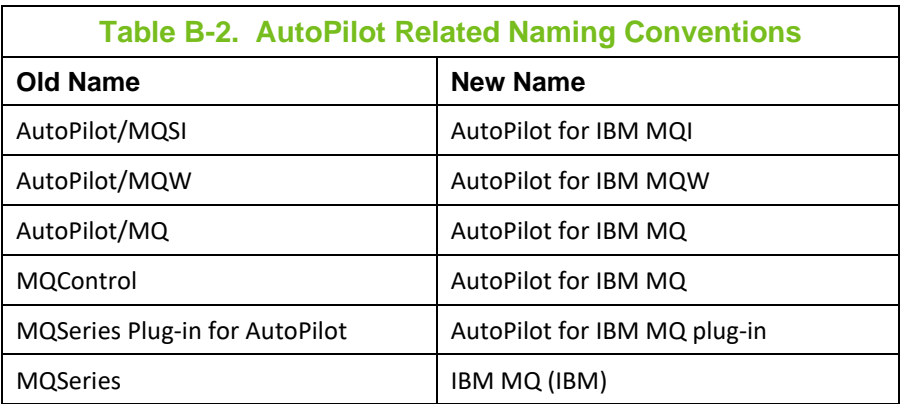

**This Page Intentionally Left Blank**

## **Glossary**

**AutoPilot:** Nastel Technologies' Enterprise Application Management Platform. AutoPilot monitors and automates the management of *e*Business integration components such as middleware application, application servers and user applications.

**AutoPilot/IBM MQ:** Nastel Technologies' IBM MQ management solution. Re-designated as AutoPilot/IBM MQ with release 4.0 and AutoPilot M6 for IBM MQ with release 6.0. Prior releases retain the MQControl trademark.

**AutoPilot/Message Tracking (AP/MT):** Nastel's AutoPilot/Message Tracking plug-in that enables AutoPilot/IT to intercept message exits and forward the statistical data to an AutoPilot/IT expert.

**AutoPilot/Web:** A browser-based interface that provides monitoring and operational control over managed resources and applications. Re-designated as M6 Web Server with release 6.0.

**AutoPilot/IBM MQ:** AutoPilot/IBM MQ plug-into enables AutoPilot/IT to monitor and manage *e*Business applications for continuous operations in addition to its standard features.

**AutoPilot/IBM MQ Message Queue Integrator:** Formerly AP/MQSI.

**BSV:** See Business Views.

**Business View (BSV):** A collection of rules that define a desired state of an *e*Business environment. Business Views can be tailored to presents information in the form most suited to a given user, as defined by the user.

**CEP Server:** The Complex Event Processor server; a process. It is a container that can host any number of AutoPilot services such as experts, managers, policies etc.

**Client:** Any programming component that uses the AutoPilot infrastructure; for example, the AutoPilot Console.

**Common Object Request Broker Architecture (CORBA):** A Common Object Request Broker Architecture (CORBA) object can be invoked from a Web browser using CGI scripts or applets.

**Console:** The console acts as the graphical interface for AutoPilot.

**Contacts:** A subordinate to a given Manager or Expert.

**CORBA:** See Common Object Request Broker Architecture.

**Data Source Name:** A Data Source Name (DSN) is the logical name that is used by Open Database Connectivity (ODBC) to refer to the drive and other information that is required to access data. The name is use by Internet Information Services (IIS) for a connection to an ODBC data source, (Example: Microsoft SQL Server database). The ODBC tool in Control Panel is used to set the DSN. When ODBC DSN entries are used to store the connection string values externally, you simplify the information that is needed in the connection string. This makes changes to the data source completely transparent to the code itself.

**Decision Support System (DSS):** An AutoPilot-based service designed to monitor, store, and display any event information generated by AutoPilot enabled middleware and applications.

**Deploy:** To put to use, to position for use or action.

**Domain Server:** An AutoPilot process that provides services to AutoPilot domain clients. It maintains the directory of CEP server nodes, experts etc. Being also a specialized CEP server, the domain server is also capable of hosting AP experts and managers.

**DSN:** See Data Source Name.

**DSS:** See Decision Support System

**EVT:** Event Log file extension (e.g.: *sample.evt*)

**Event:** An *Event* is something that happens to an object. Events are logged by AutoPilot and are available for use by AutoPilot Policies or the user.

**Expert:** Services that monitor specific applications such as an applications server, web-server or specific components within the applications (e.g. IBM MQ Application Server). Experts generate facts.

**Fact:** Facts are single pieces of data that have a unique name and value. One or more facts are used to determine the health of the object, application or server.

**Graphic User Interface (GUI):** A type of environment that represents programs, files, and options by means of icons, menus, and dialog boxes on the screen. The user can select and activate these options by pointing and clicking with a mouse or, often, with the keyboard. Because the graphical user interface provides standard software routines to handle these elements and report the user's actions (such as a mouse click on a particular icon or at a particular location in text, or a key press); applications call these routines with specific parameters rather than attempting to reproduce them from scratch.

**GUI:** See Graphic User Interface.

**HAQS:** See High Availability Queuing Service

### **High Availability Queuing Service:**

**IIS:** See Internet Information Services

**Internet Information Services:** Microsoft's brand of Web server software, utilizing HTTP to deliver World Wide Web documents. It incorporates various functions for security, allows CGI programs, and also provides for Gopher and FTP services.

**Java:** A platform-independent, object-oriented programming language developed and made available by Sun Microsystems.

**Java Developer's Kit (JDK):** A set of software tools developed by Sun Microsystems, Inc., for writing Java applets or applications. The kit, which is distributed free, includes a Java compiler, interpreter, debugger, viewer for applets, and documentation.

**JDBC:** See Java Database Connectivity.

**Java Database Connectivity (JDBC):** The JDBC API provides universal data access from the Java programming language. Using the JDBC 2.0 API, you can access virtually any data source, from relational databases to spreadsheets and flat files. JDBC technology also provides a common base on which tools and alternate interfaces can be built. The JDBC *Test Tool* that was developed by Merant and Sun Microsystems may be used to test drivers, to demonstrate executing queries and getting results, and to teach programmers about the JDBC API.

**Java Server Pages (JSP):** JSP technology enables rapid development of web-based applications that are platform independent. Java Server Pages technology separates the user interface from content generation enabling designers to change the overall page layout without altering the underlying dynamic content. Java Server Pages technology is an extension of the Java™ Servlet technology.

Java Virtual Machine (JVM): The "virtual" operating system that JAVA-written programs run. The JVM is a hardware- and operating system-independent abstract computing machine and execution environment. Java programs execute in the JVM where they are protected from malicious programs and have a small compiled footprint.

**JDK:** See Java Developer's Kit.

**JRE:** JAVA Run-time Environment. The minimum core JAVA required to run JAVA Programs

**JSP: See Java Server Pages** 

**JVM:** See JAVA Virtual Machine.

**Manager:** Managers are the home or container for policies. All business views must reside on managers, and manager must be deployed prior to deploying a business view or policy.

**Message Queue Interface:** The Message Queue Interface (MQI) is part of IBM's Networking Blueprint. It is a method of program-to-program communication suitable for connecting independent and potentially non-concurrent distributed applications.

**MOM:** See Message-Oriented Middleware.

**MQControl:** Nastel Technologies' IBM MQ management solution. Has been re-designated as AutoPilot/IBM MQ with release 4.0 and AutoPilot M6 for IBM MQ with release 6.0. Prior releases retain the MQControl trademark.

**MQI:** See Message Queue Interface

**MQSeries:** IBM's message queuing product. Renamed by IBM as IBM MQ.

**Naming Service:** A common server records "names" of objects and associates them with references, locations and properties.

**Managed Node:** A physical node, for example, an MQ node or Tivoli EMS node, managed by AutoPIlot.

**ORB:** Object Request Broker.

**Orbix:** CORBA product distributed by IONA Technologies.

**Package Manager:** The command line utility that allows users to list, install, uninstall, verify and update AutoPilot installation on any CEP server node.

**PKGMAN:** See Package Manager

**Policy/Business Views:** Business views are a collection of one or more sensors. Business views are used to visually present the health and status of the different systems as well as automatically issue remedial actions.

**Sensor:** A rule that is used to determine the health of an object or application based on one or more facts. Actions can then be issued, based on the health.

**Simple Mail Transfer Protocol (SMTP):** A TCP/IP protocol for sending messages from one computer to another on a network. This protocol is used on the Internet to route e-mail. *See also* communications protocol, TCP/IP. *Compare* CCITT X series, Post Office Protocol.

**SMTP:** See Simple Mail Transfer Protocol

**TCP/IP:** See Transmission Control Protocol/Internet Protocol.

**Transmission Control Protocol/Internet Protocol (TCP/IP):** A protocol developed by the Department of Defense for communications between computers. It is built into the UNIX system and has become the de facto standard for data transmission over networks, including the Internet.

**Virtual Machine:** Software that mimics the performance of a hardware device, such as a program that allows applications written for an Intel processor to be run on a Motorola chip. *Also See* Java Virtual Machine.

**IBM MQ:** IBM's message queuing product. Formally known as MQSeries.

**IBM\_MQ\_Manager:** A specialized manager capable of hosting one or more IBM MQ specific policies, apart from the regular policies.

**Wireless Application Protocol (WAP)**: An open global specification that is used by most mobile telephone manufacturers. WAP determines how wireless devices utilize Internet content and other services. WAP enables devices to link diverse systems contents and controls.

**This Page Intentionally Left Blank**

## **Index**

### *A*

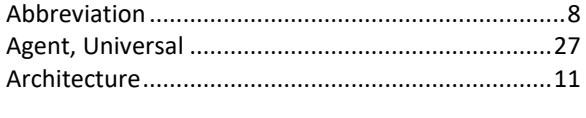

### *B*

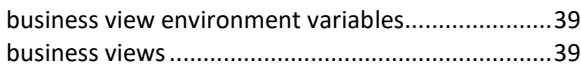

### *C*

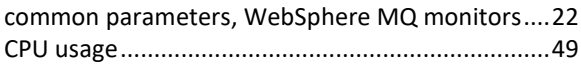

### *D*

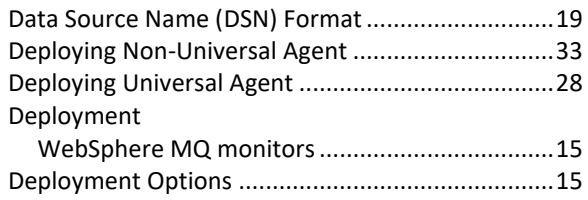

### *E*

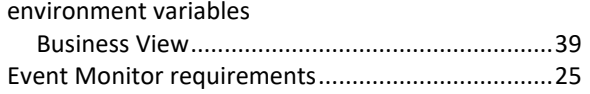

#### *F*

#### Facts

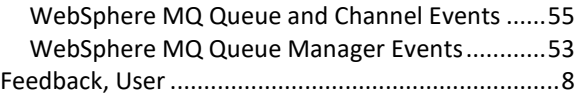

#### *G*

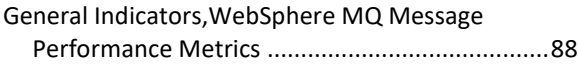

#### *I*

#### Indicators,Message Performance Metrics General................................................................88 Summary .............................................................86 Install WebSphere MQ Plug-in ................................13 installation media....................................................13

#### *J*

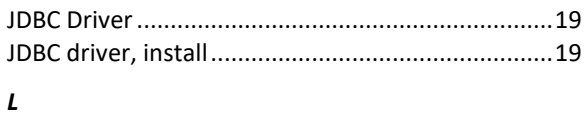

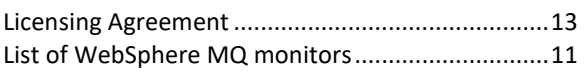

#### *M*

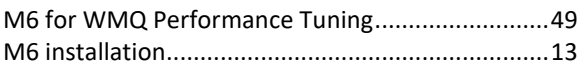

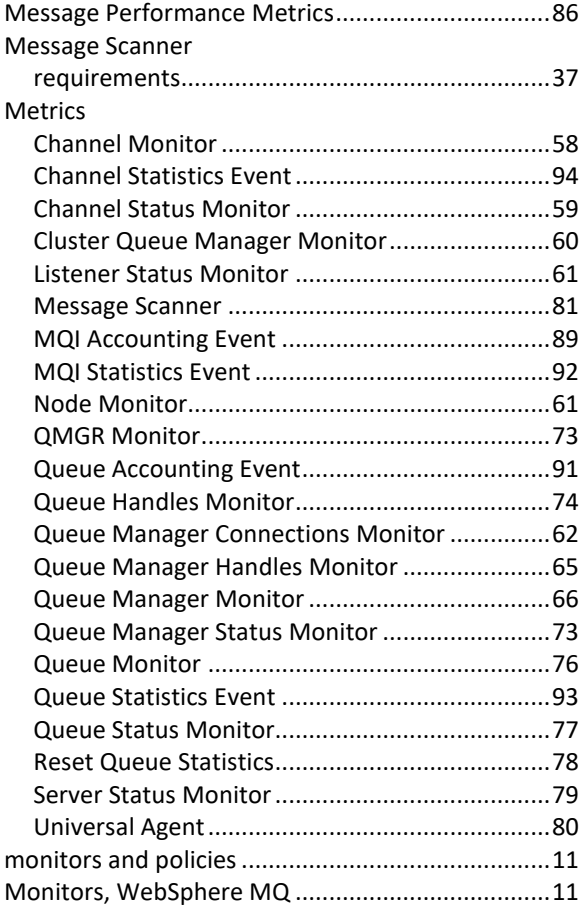

### *N*

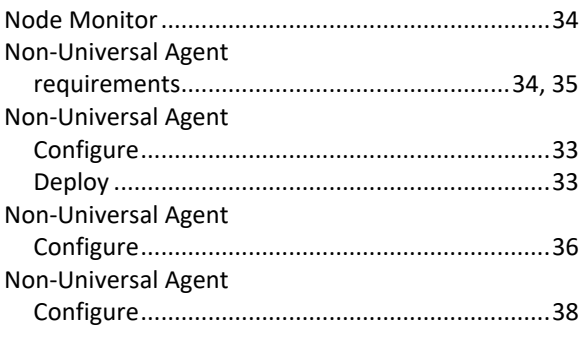

### *O*

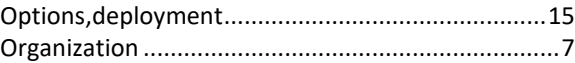

#### *P*

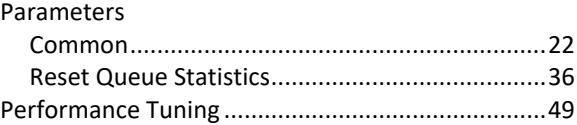

#### *Q*

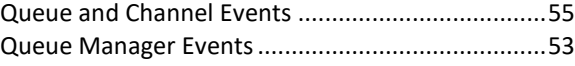

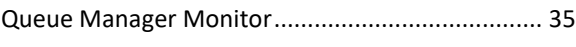

### *R*

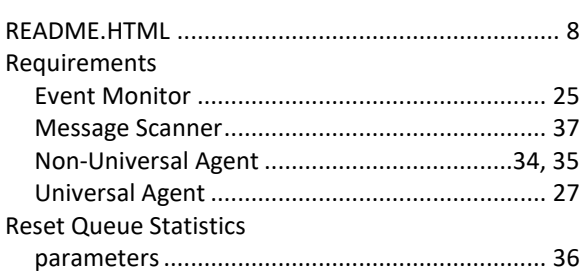

### *S*

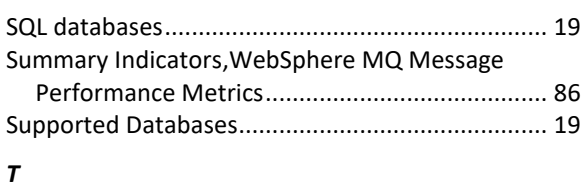

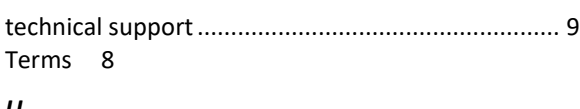

### *U*

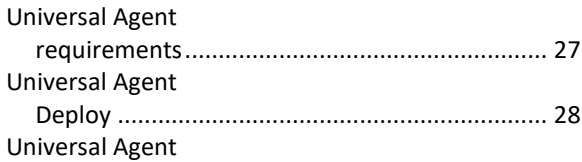

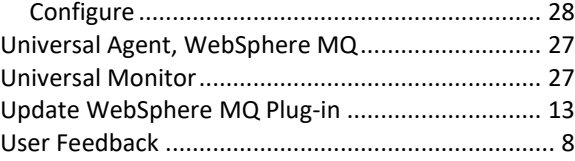

### *W*

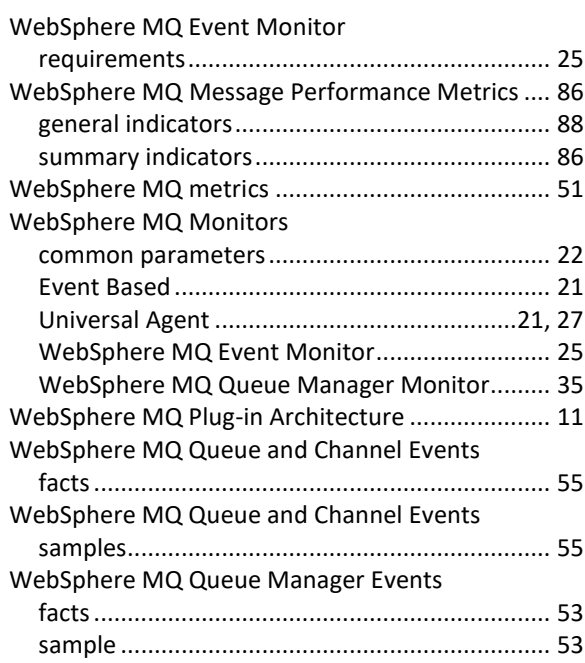